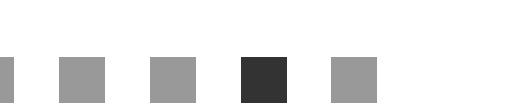

# **Printer/Scanner Unit Type 2018**

# 操作說明書 掃描器參考手冊

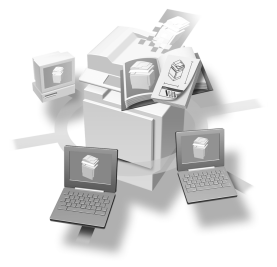

[網路掃描器](#page-8-0) [當作網路掃描器之前的準備工作](#page-14-0) [設定原稿](#page-30-0) **[3](#page-30-0)** [以電子郵件發送掃描檔案](#page-38-0) [使用網路傳送掃描器功用](#page-52-0) **[5](#page-52-0)** 使用網路 TWAIN [掃描器功用](#page-64-0) [附錄](#page-68-0) **[1](#page-8-0) [2](#page-14-0) [4](#page-38-0) [6](#page-64-0) [7](#page-68-0)**

#### 簡介

本手冊包含本機器操作與使用上的詳細說明及注意事項。為了您的安全著想,在使用本機器前請務必仔 細閱讀此手冊。建議您將本手冊放在手邊方便取得的地方,以便需要參考時能快速取用。

在本機中安裝「印表機/掃描器」選項後,即可使用掃描器的功用。

注意:

如果不照本手冊的規定來使用控制項、進行調整或執行功能,就可能造成放射線外洩的危險。

在本手冊㆗使用兩種尺寸標記。在本機㆗是使用公制。

# <span id="page-2-0"></span>本機操作手冊

本手冊將介紹如何操作本機。有關特定的功用,請參閱手冊中相關的章節介紹。

### 註

- □ 隨附手冊是分別針對各機型而撰寫的。
- □ 如果要以 PDF 檔案檢視手冊,則必須使用 Adobe Acrobat Reader。
- ❒ PDF 檔案手冊包含在所提供的 CD-ROM「Printer/Scanner Drivers and Utilities」 當㆗。

#### ❖ 常規設定指南

介紹本機,說明系統設定值(紙匣、主要操作者工具等)以及故障排除等各㊠ ㈾訊。

有關「通訊錄」步驟,如註冊傳真號碼、雷子郵件地址和使用者代碼等,請參 考本手冊中的內容。

- ❖ 網路指南 (PDF 檔案 CD-ROM) 說明在網路環境中設定本機與電腦的步驟。
- ❖ 影印參考手冊 說明本機影印功用的操作、功用和故障排除等資訊。
- ❖ 傳真參考手冊 < 基本功能 > 說明本機傳真功用的操作、功用和故障排除等資訊。
- ❖ 傳真參考手冊 < 進階功能 > 說明適用主要操作人員的進階功用和設定。
- ❖ 印表機參考手冊 1 說明本機㊞表機功用的系統設定和操作。
- ◆ 印表機參考手冊 2 (PDF 檔案 CD-ROM) 說明本機印表機功用的操作、功用和故障排除等資訊。
- ❖ 掃描器參考手冊 (本手冊)(PDF 檔案 CD-ROM) 說明本機掃描器功用的操作、功用和故障排除等資訊。
- ❖ DeskTopBinder Lite 手冊 DeskTopBinder Lite 是「Printer/Scanner Drivers and Utilities」 CD-ROM 上隨附 的公用程式。
	- DeskTopBinder Lite 安裝指南 (PDF 檔案 CD-ROM) 詳細說明 DeskTopBinder Lite 的安裝和作業環境。安裝 DeskTopBinder Lite 時,可從 [ 設定 ] 對話方塊顯示本指南。
	- DeskTopBinder Lite 介紹指南 (PDF 檔案 CD-ROM) 說明 DeskTopBinder Lite 的使用操作,並簡述它的功用。安裝 DeskTopBinder Lite 後,本指南會新增到 [ 開始 ] 選單。
	- Auto Document Link 指南 (PDF 檔案 CD-ROM) 說明與 DeskTopBinder Lite 一起安裝的 Auto Document Link 的操作和功用。 安裝 DeskTopBinder Lite 後,本指南會新增到 [ 開始 ] 選單。

### ❖ ScanRouter V2 Lite 手冊

ScanRouter V2 Lite 是 「Printer/Scanner Drivers and Utilities」 CD-ROM 上隨附 的公用程式。

- ScanRouter V2 Lite 安裝指南 (PDF 檔案 CD-ROM) 詳細說明 ScanRouter V2 Lite 的安裝、設定與作業環境。安裝 ScanRouter V2 Lite 時, 可從 [ 設定 ] 對話方塊顯示本指南。
- ScanRouter V2 Lite 管理指南 (PDF 檔案 CD-ROM) 說明傳送伺服器的管理和操作,並簡述 ScanRouter V2 Lite 的功用。安裝 ScanRouter V2 Lite 後,本指南會新增到 [開始] 選單。
- ❖ 其他手冊
	- PostScript3 附錄 (PDF 檔案 CD-ROM)
	- UNIX 附錄 (可從授權經銷商取得,我們的網站上也提供 PDF 檔案)

# 目錄

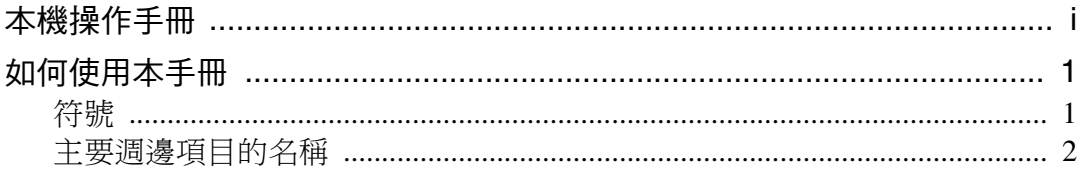

# 1. 網路掃描器

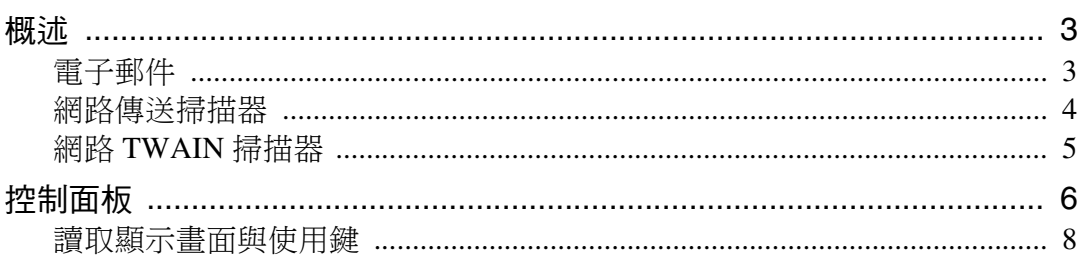

# 2. 當作網路掃描器之前的準備工作

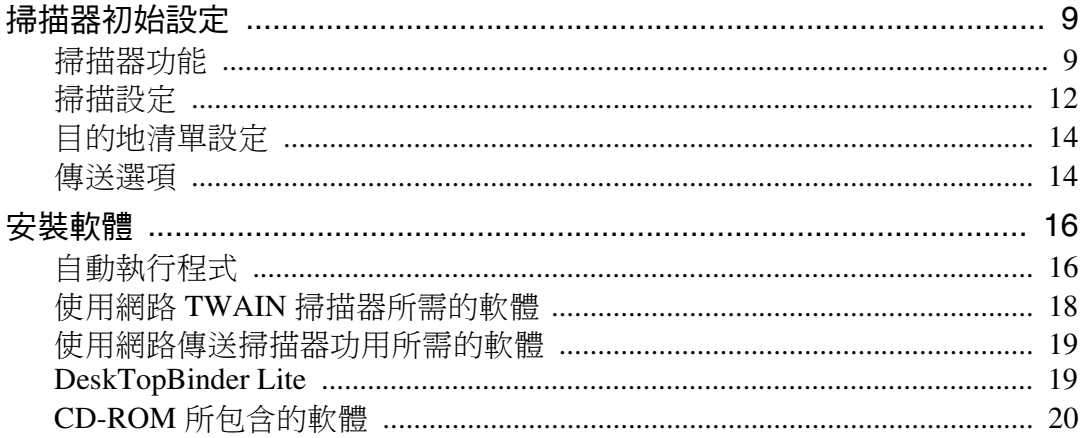

# 3.設定原稿

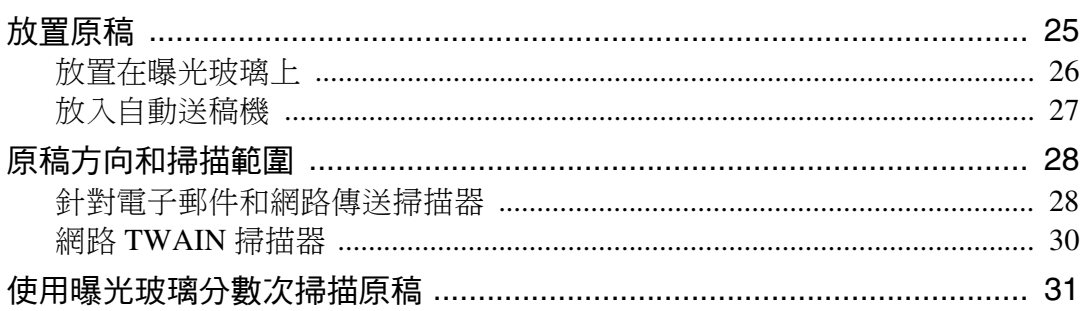

# 4. 以電子郵件發送掃描檔案

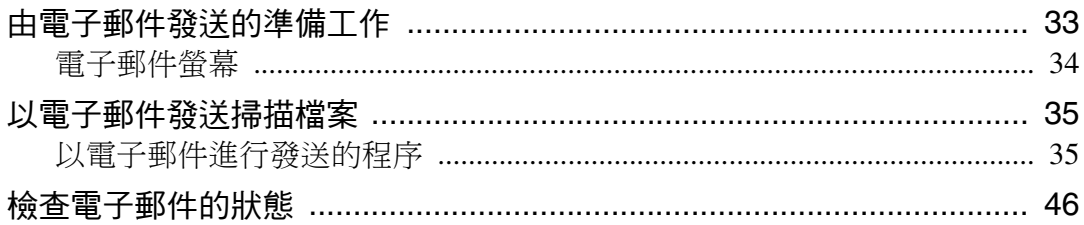

# 5. 使用網路傳送掃描器功用

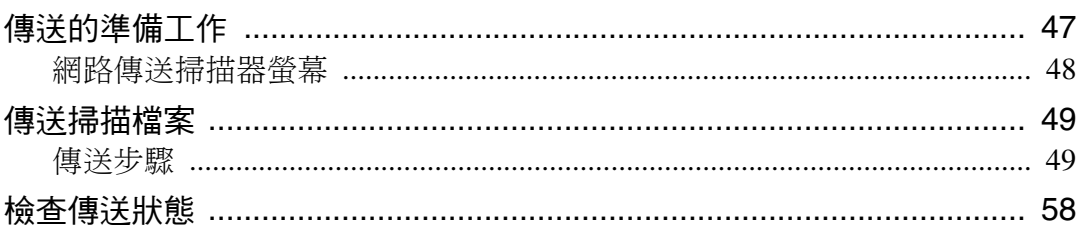

# 6. 使用網路 TWAIN 掃描器功用

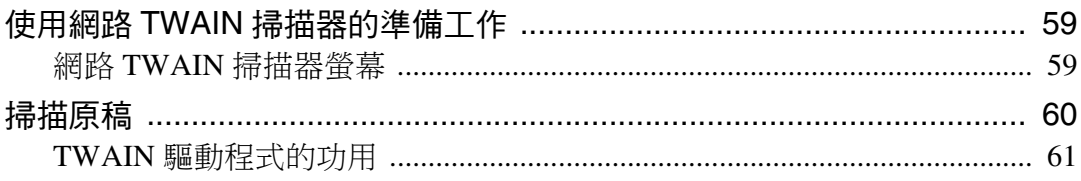

# 7. 附錄

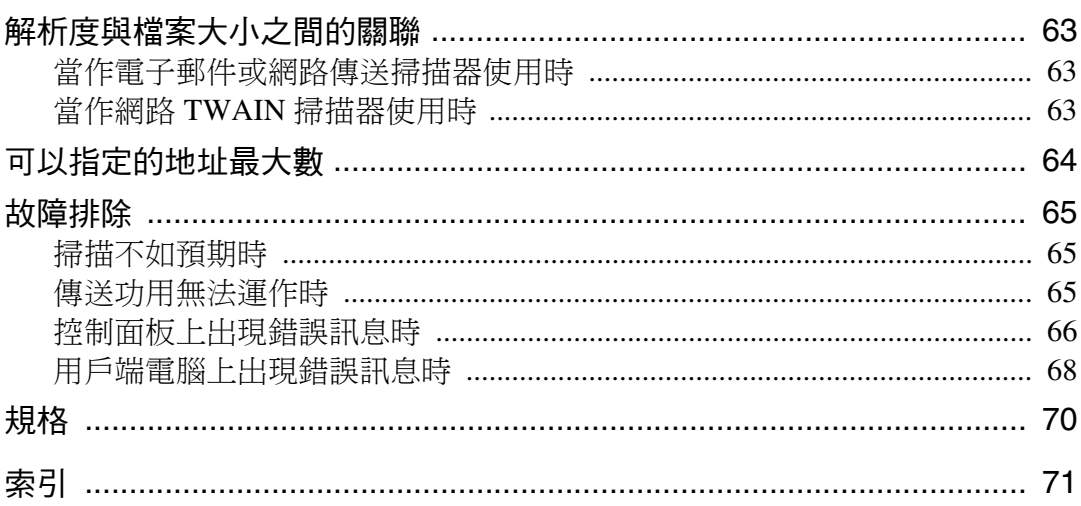

# <span id="page-6-0"></span>如何使用本手冊

# <span id="page-6-1"></span>符號

本手冊使用的符號如下:

# 重要訊息

如果您不遵照本說明,送紙可能不順、原稿可能受損、檔案也可能遺失。請務必 詳閱本說明。

### 準備

此符號表示在操作前需要先行瞭解或準備的事項。

# 註

此符號表示操作時的注意事項,或在操作錯誤後應採取的行動。

### 限制

此符號表示數值的限制、不能一起使用的功用或不能使用特定功用的情況。

# $\mathcal{S}_{\mathcal{Z}}$ 參考

此符號表示參考資料。

**[ ]**

在本機顯示面板㆖出現的按鍵。

**[ ]**

在電腦畫面出現的按鍵與按鈕。

# $\begin{bmatrix} 1 \end{bmatrix}$

本機控制面板上的按鍵。

# $\begin{bmatrix} \end{bmatrix}$

電腦鍵盤㆖的按鍵。

# <span id="page-7-0"></span>主要週邊項目的名稱

本機器的主要週邊項目在本手冊中稱呼如下:

- 原稿蓋
- 自動送稿機 →ADF
- 可以掃描正反頁面的自動送稿機 →ARDF
- Printer/Scanner Unit Type 2018 → 印表機 / 掃描器控制器

我們用一般名稱來稱呼下列軟體產品:

- DeskTopBinder Lite 和 DeskTopBinder Professional\*  $\rightarrow$  DeskTopBinder
- ScanRouter V2 Lite、ScanRouter EX Professional\* 和 ScanRouter EX Enterprise\* → ScanRouter 傳送軟體
- \* 選購

# <span id="page-8-0"></span>1. 網路掃描器

# <span id="page-8-1"></span>概述

只要安裝印表機 / 掃描器控制器,即可將本機當作網路掃描器使用。 作為網路掃描器,本機可以透過電子郵件發送掃描檔案、作為網路傳送掃描器, 還可以作為網路 TWAIN 掃描器。

# <span id="page-8-2"></span>電子郵件

可以使用電子郵件系統透過 LAN 或 Internet 發送附加到電子郵件的掃描檔案。

### 參考

第 33 頁 " [以電子郵件發送掃描檔案](#page-38-0) "

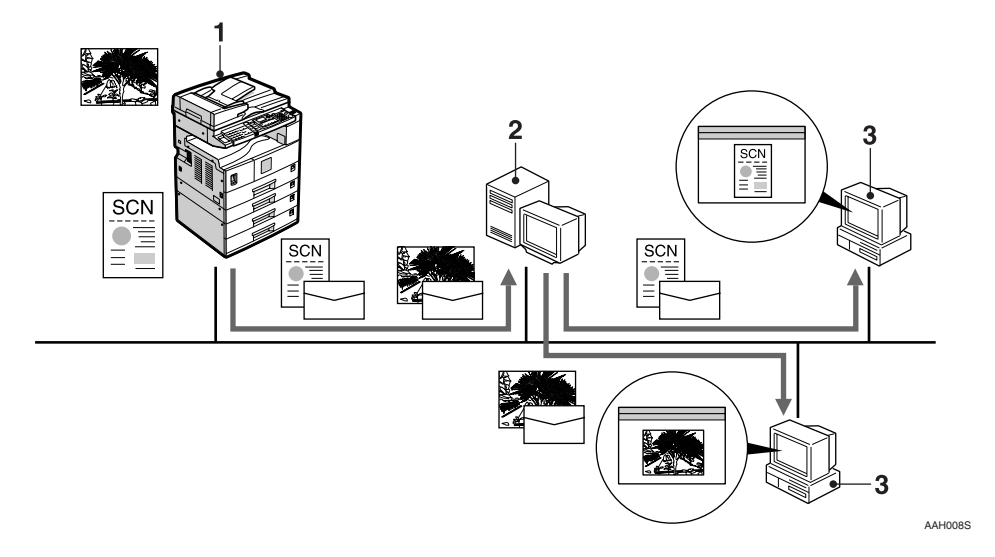

### *1.* 本機

附加到電子郵件的掃描檔案可以發送到電 子郵件伺服器。

### *2.* 電子郵件伺服器

電子郵件伺服器是電子郵件系統使用的 SMTP 伺服器。它將已收到的電子郵件透 過 LAN 或 Internet 傳送至指定的目的地。

### *3.* 用戶端電腦

附有掃描檔案的電子郵件可使用電子郵件 軟體從電子郵件伺服器進行接收。

使用檔案類型㊜用的應用程式來查看檔案 的內容。

# <span id="page-9-0"></span>網路傳送掃描器

搭配 ScanRouter 傳送軟體時,本機可作為傳送掃描器使用。掃描檔案儲存在傳送 伺服器中,並傳送到相同網路上用戶端電腦的資料來。

參考

第47 百"[使用網路傳送掃描器功用](#page-52-0)"

### 註

□ 使用選擇性 ScanRouter EX Professional 時,本機也可以使用電子郵件傳送掃描 檔案,而且從用戶端電腦使用 Web 瀏覽器即可檢視檔案。

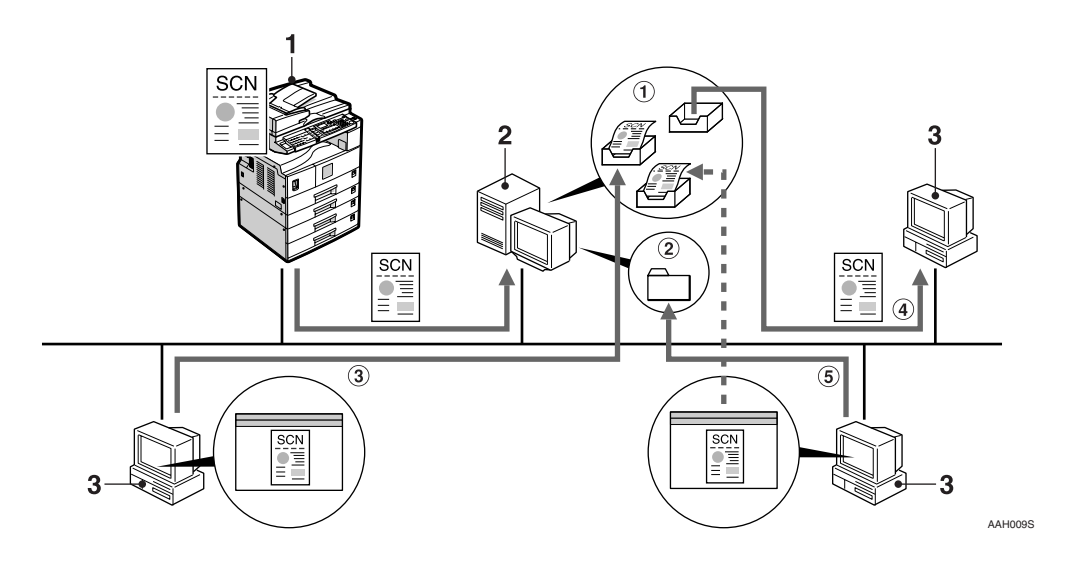

### *1.* 本機

掃描檔案發送至傳送伺服器上。

### *2.* 傳送伺服器

ScanRouter 傳送軟體是安裝在這台作為傳 送伺服器的電腦㆖。

接收的檔案會傳送到指定目的地的收件匣 中。(圖中的 1) 根據收件匣的設定,檔 案會儲存在收件匣或 Windows 資料夾中。 (圖中的 2)

### *3.* 用戶端電腦

可以使用下列方式查看儲存檔案的內容:

- 使用 DeskTopBinder Lite 檢視收件匣內 的檔案,以檢查其內容。 (圖中的 3)
- 使用Auto Document Link 接收儲存在收 件匣中的檔案,並以適用於檔案格式的 應用程式來檢查內容。 (圖中的 4)
- 透過網路存取儲存檔案的 Windows 資 料夾,並以適用於檔案格式的應用程式 來檢查內容。(圖中的6)

# 參考

有關 ScanRouter V2 Lite、DeskTopBinder Lite 或 Auto Document Link 的詳細資 訊,請參閱第 i 頁 " [本機操作手冊](#page-2-0) " 。

# <span id="page-10-0"></span>網路 TWAIN 掃描器

本機的掃描功用可以透過網路從用戶端電腦使用 (Ethernet、IEEE 1394 (IP 1394) [ 選購 ] 或 IEEE 802.11b (無線 LAN) [ 選購 ])。

### 參考

第 59 頁 " 使用網路 TWAIN [掃描器功用](#page-64-0) "

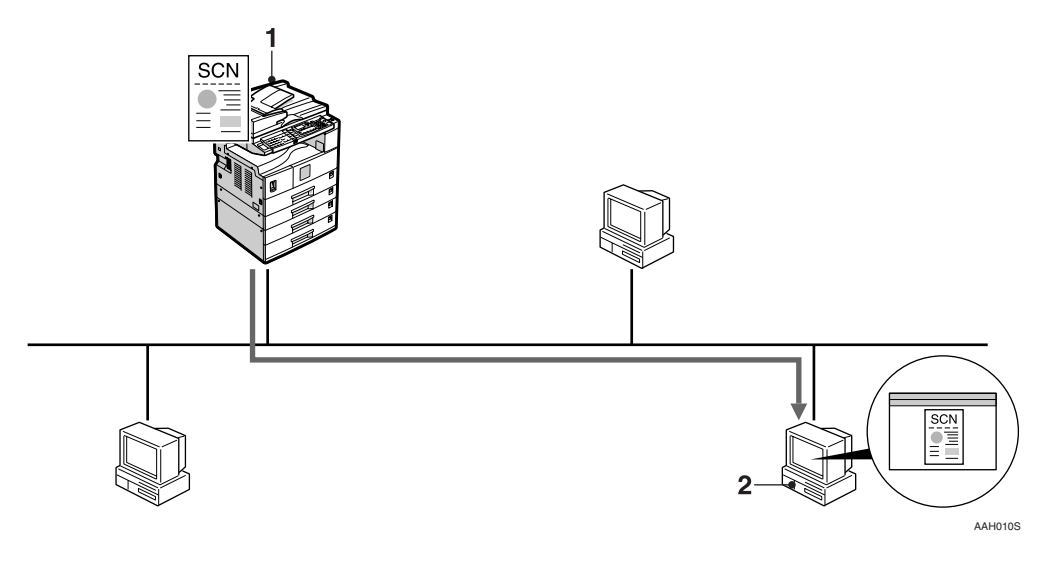

### *1.* 本機

透過網路從用戶端電腦即可使用本機的掃 瞄功用。

### *2.* 用戶端電腦

原稿以應用程式中用於本機的 TWAIN 驅 動程式進行掃描。

# <span id="page-11-0"></span>控制面板

此圖顯示安裝各種選㊠時的控制面板。

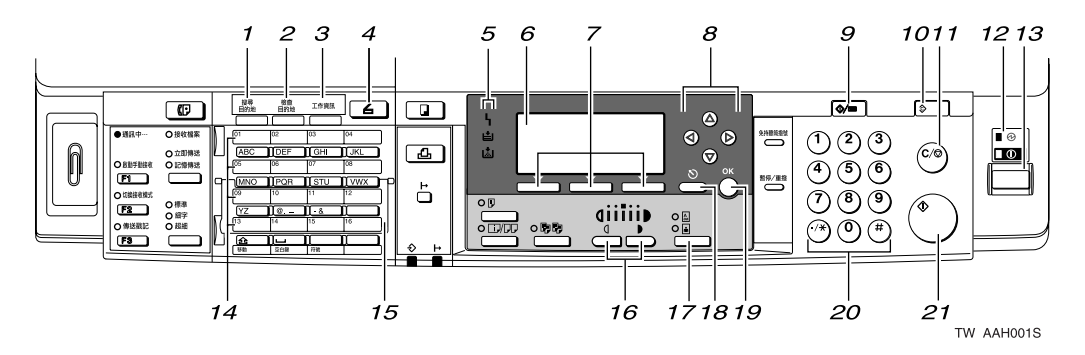

### *1.*【搜尋目的㆞】鍵

按此鍵可以從「目的地清單」中搜尋目的 ㆞。

### *2.*【檢查目的㆞】鍵

按此鍵可以檢查目前選取的目的地。

### *3.*【工作㈾訊】鍵

按此鍵可以檢查已發送及傳送的電子郵件 的狀態。

### *4.*【掃描器】鍵

按此鍵可以啟動掃描器功用。

### *5.* 指示燈

顯示錯誤及機器狀態。

- h:「錯誤」指示燈
- ■:「裝入紙張」指示燈

D:「添加碳粉」指示燈

### $\varphi$ 參考

有關詳細資訊,請參閱影印參考手 冊。

### *6.* 顯示畫面

顯示操作狀態和訊息。

### *7.* 選取鍵

與顯示畫面上的項目相對應。按此鍵可以 選取相應的㊠目。

### *8.* 捲動鍵

按此鍵可以選取㊠目。

- 【▲】:向上捲
- 【T】:向㆘捲
- 【▶】:向右捲
- 【◀】:向左捲

#### *9.*【使用者工具 / 計數器】鍵 按此鍵可以根據需求變更預設值或操作參 數。

### *10.*【總清除】鍵

按此鍵可以清除目前的設定值。

### *11.*【清除 / 停止】鍵

- 清除:清除已輸入的數值。
- 停止:停止掃描。

### *12.* 主電源指示燈和啟動指示燈

當主電源開關打開時,主電源指示燈點亮。 當操作開關開啟時,啟動指示燈點亮。

### *13.* 操作開關

按此開關可以打開電源。啟動指示燈會亮 起。如果要關閉電源,請再按此開關。

### 註

### □ 掃描渦程中或在設定掃描器預設值時, 不能使用此鍵。

### *14.* 快速撥號鍵

按此鍵可以透過單觸按鍵選取登錄的目的 ㆞,或者輸入字母和符號。

### 參考

有關詳細資訊,請參閱*常規設定指* 南。

### 註

□ 使用「快速撥號」鍵最多可以登錄 32 個目的地。

#### *15.* 快速撥號翻轉板

將此板往下翻可存取 01 到 16 的「快速撥 號」鍵;往上翻起則可存取 17 到 32 的 「快速撥號」鍵。

#### *16.*【較淡】和 【較深】鍵

按此鍵可變更影像的濃度設定值。從「較 淡」到 「較深」以㈤個漸增等級來選取影 像濃度。

### *17.*【原稿類型】鍵

按此鍵可以選取登錄於 [ 種類 1( 文字 ): ] 或 [ 種類 2 ( 圖片 ): ] 的原稿類型。選取原稿類 型後,相應的指示燈點亮。

#### *18.*【取消】鍵

按此鍵可以取消操作或返回之前的螢幕畫 面。

#### *19.*【OK】鍵

按此鍵可以設定選取㊠目或輸入的數值。

### *20.* 數字鍵

按這些鍵可輸入數值。

#### *21.*【啟動】鍵

按此鍵可以開始掃描或發送。

# <span id="page-13-0"></span>讀取顯示畫面與使用鍵

本節說明如何讀取顯示畫面以及使用選取鍵。

註

□ 開啟本機時的預設書面設定為影印書面。在 [ 系統設定值 ] 中可以變更此設定。 請參閱常規設定指南 *.*。

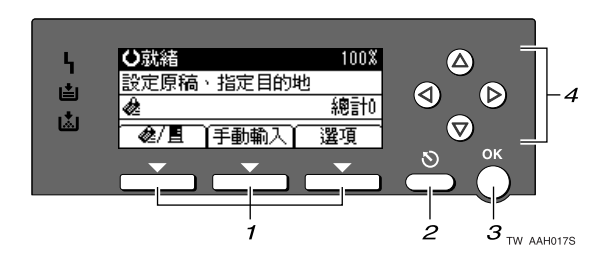

### *1.* 選取鍵

與顯示畫面底行的㊠目相對應。 範例:電子郵件螢幕

- 當本手冊提供「按 [  $\triangle$  | 图 | 的說明時, 請按㊧方的選取鍵。
- 當本手冊提供 「按 [ 手動輸入 ]」的說 明時,請按㆗間的選取鍵。
- 當本手冊提供「按 [ 選項 ] 的說明時, 請按右方的選取鍵。

### *2.*【取消】鍵

按此鍵可以取消操作或返回之前的螢幕畫 面。

### *3.*【OK】鍵

按此鍵可以設定選取㊠目或輸入的數值。

### *4.* 捲動鍵

按此鍵可以在各個方向逐步移動游標。 當本手冊中出現【▲】、【▼】、【▶】或 【 4】 鍵時,請按相同方向的捲動鍵。

**1**

# <span id="page-14-0"></span>2. 當作網路掃描器之前的準備 工作

將本機當作網路掃描器使用時,您必須設定作為掃描器所需的設定值,以及在網 路㆗使用的基本設定。

# 參考

首先,請參閱常規設定指南取得如何進行基本設定的詳細資訊,並設定掃描器 設定值。

<span id="page-14-1"></span>有關以電子郵件發送的設定資訊,請參閱網路指南。

# 掃描器初始設定

本節說明將本機當作網路掃描器使用時,所需的所有設定值和設定程序。

# <span id="page-14-3"></span><span id="page-14-2"></span>掃描器功能

使用本機網路掃描器功用的設定列示如㆘。設定必要設定值。

### 註

❒ 如㈲必要,對標示為 ❍ 的㊠目進行設定。

### ❖ 掃描設定

㈲關設定的說明,請參閱第 12 頁 " [掃描設定](#page-17-1) " 。

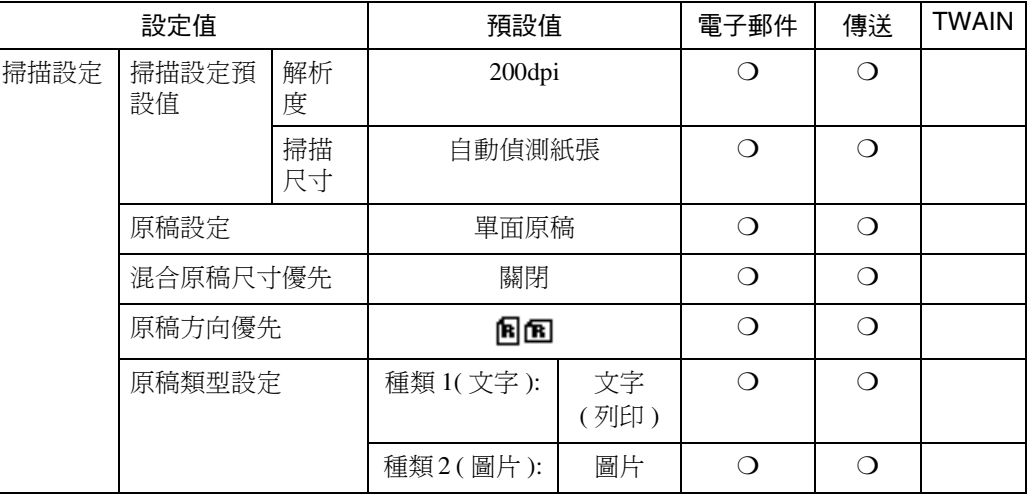

### 註

□ 只有在安裝了選購的能夠掃描正反頁面的自動送稿機 (ARDF)時,[原稿 設定 ] 才會生效。

### ❖ 目的㆞清單設定

有關設定的說明,請參閱第14頁"目的地清單設定"。

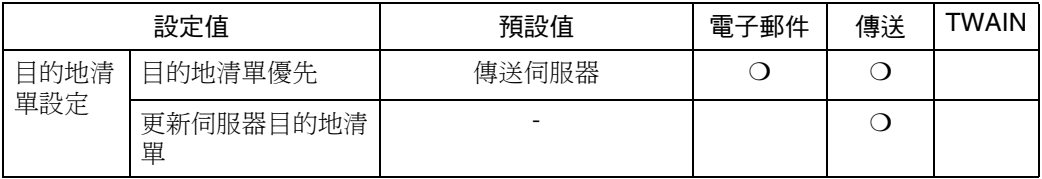

### ◆ 傳送選項

有關設定的說明,請參閱第14頁"傳送選項"。

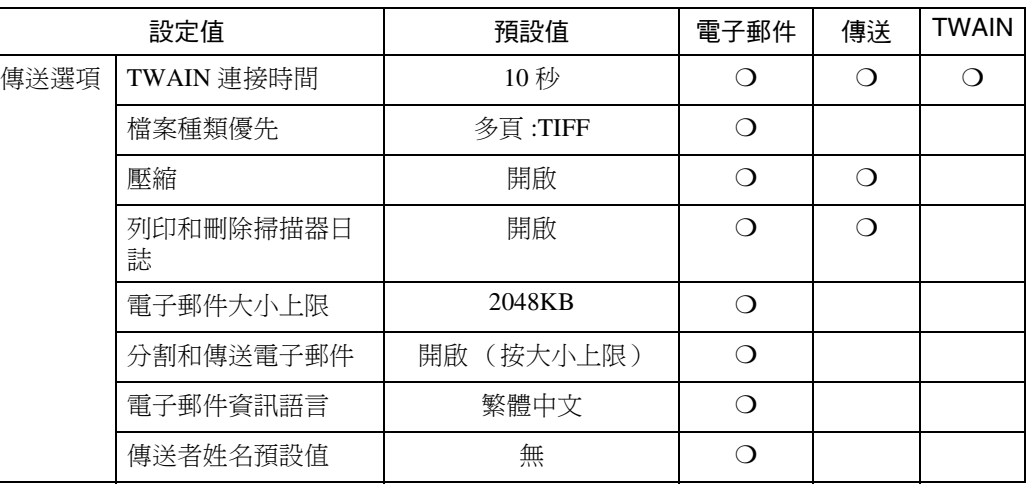

設定步驟

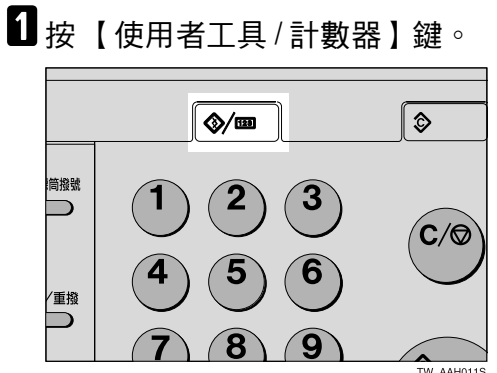

2 使用 【▲】或【▼】選取 [ 掃描器功能 ], 然後按【OK 】鍵。

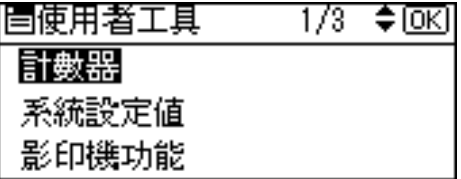

<span id="page-16-0"></span>**3** 使用【▲】或【▼】選取選單,然後按【OK】鍵。

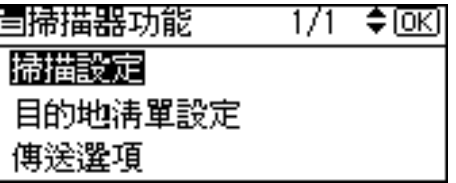

4 使用 【▲】或 【▼】選取設定,然後按 【OK】鍵。

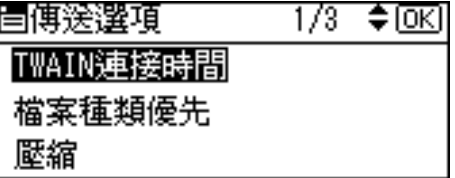

範例: TWAIN 待機時間設定

- E 變更設定值。
	- 使用【▲】或【▼】選取項目,然後按【OK】鍵。

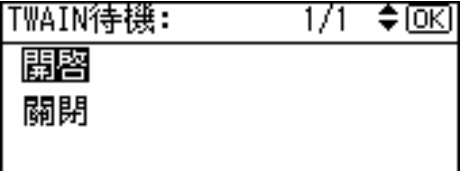

• 使用數字鍵輸入數字,然後按 【OK】鍵。

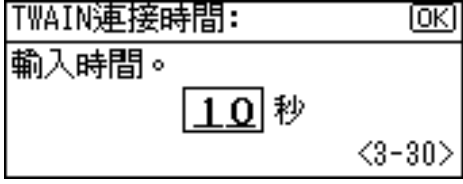

出現 「已設定」訊息,然後返回 「發送設定值」螢幕。

註

□ 要取消變更設定值,請按【取消】鍵。設定值即回到之前的狀態。

<span id="page-16-1"></span>6按【取消】鍵。

「掃描器功能」螢幕重新出現。

1 重複步驟 8 到 6 以進行其他設定。

8 按 【取消】鍵。

主選單出現。

# <span id="page-17-1"></span><span id="page-17-0"></span>掃描設定

本節說明如何設定掃描設定的預設值。 掃描設定值包含下列項目。有關設定 值和預設值的清單,請參閱第 9 [頁](#page-14-3) " 掃 [描器功能](#page-14-3) " 。

❖ 掃描設定預設值 可以設定解析度和掃描尺寸。

- 解析度 從 100dpi、200dpi、300dpi、400dpi 或 600dpi 中選取解析度。
- 掃描尺寸 選取要掃描的原稿的尺寸。 選取 [ 自動偵測紙張 ] 時,會使用本 機的自動偵測功來設定原稿尺寸。 指定尺寸後,不論原稿的實際尺寸 是多少,都會按照該尺寸進行掃描。 可以選取㆘列尺寸:

 $A3\Box \cdot A4\Box \cdot A4\Box \cdot A5\Box \cdot A5\Box \cdot$  $11 \times 17$  $\Box \cdot 8^{1/2} \times 14$  $\Box \cdot 8^{1/2} \times 13$  $\Box \cdot$  $8^{1}/_2$  x 11 $\Box$   $\cdot$   $8^{1}/_2$  x 11 $\Box$   $\cdot$   $5^{1}/_2$  x  $8^{1}/2$ **C**  $\cdot$  5<sup>1</sup>/<sub>2</sub> x  $8^{1}/2$ **C**  $\cdot$  B<sub>4</sub> JIS**C** ( $\boxminus$ 本產業標準)、B5 JIS1、B5 JIS1、 自訂尺寸

註

- □ 選取 [ 自訂尺寸 ] 後, 便可以指定 掃描範圍的尺寸(寬度和高度)。
- □ 選取[掃描尺寸]的[自訂尺寸]時, 請參閱第13頁"選取自訂尺寸"。

❖ 原稿設定

### 註

□ 只有在安裝了選購的能夠掃描正 反頁面的㉂動送稿機 (ARDF) 時,才有此設定值。

設定原稿為單面或是雙面的預設 值。若是雙面,還要選擇這兩面的 關係。如果原稿都是相同的類型, 請設定為預設值簡化操作程序。 您可以選取 [ 單面原稿 ]、[ 雙面原 稿 (上到上)<sup>[6]</sup>[6]](頂端到頂端)或 [雙面原稿 (上到下) ) 回回)] (頂端到 底端)。

# 參考

第 28 頁 " [原稿方向和掃描範圍](#page-33-0) "

### ❖ 混合原稿尺寸優先

此設定決定當不同的原稿尺寸放入 ADF 中時,是否自動值測原稿尺寸。 您可以選取 [ 開啟 ] 或 [ 關閉 ]。

### 註

- ❒ 如果掃描時指定原稿的尺寸,便 會略過此設定值。
- □ 當選取[關閉],同時選取[自動偵 測紙張 ] 作為 [ 掃描尺寸 ], 並且 將不同尺寸的原稿放在 ADF 中 時,會將偵測到的最大尺寸作為 掃描尺寸。

### ◆ 原稿方向優先

選取原稿放置方向的預設值。如果 原稿的放置方向一直相同,可選取 該方向作為預設值,簡化操作程序。

### 參考

第 28 頁 " [原稿方向和掃描範圍](#page-33-0) "

### ❖ 原稿類型設定

選取登錄在 [ 種類 1( 文字 ): ] 或 [ 種 類 2 ( 圖片 ): ] ㆗的原稿類型。可以 登錄的原稿類型如下:

- 文字 ( 列㊞ ) 主要包含文字的標準原稿(列印 用)
- 文字 (OCR) 主要包含文字的標準原稿(OCR 用)
- 文字/圖片 包含文字和照片的原稿
- 圖片 包含照片和其他圖片的原稿

註

- □ 您可以在[種類2(圖片):]中登 錄 「文字 ( 列印 ) 」或 「 文字 (OCR)」,或在 [ 種類 1 ( 文 字): ] 中登錄「文字/圖片」 或 「圖片」。
- □ 印表機列印最好用文字 (列印) 進行掃描。文字(OCR)適合 更高的 OCR 精確性。

### <span id="page-18-0"></span>選取自訂尺寸

選取 [ 自訂尺寸 ] 作為掃描尺寸時,請 按照㆘列步驟執行。

■ 使用捲動鍵在「掃描尺寸」螢幕上 選取 [ 自訂尺寸 ], 然後按 【 OK 】 鍵。

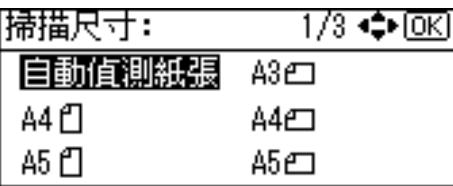

2 使用數字鍵輸入原稿寬度。 在 [ 水平 ] 中輸入值,然後按【OK】 或 【#】鍵。

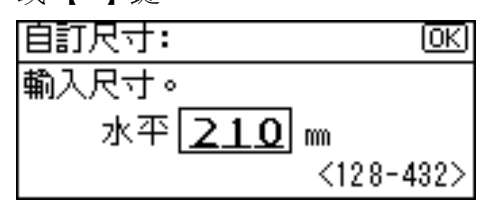

C 使用數字鍵輸入原稿高度。

在 [ 垂直 ] 中輸入值,然後按 [ OK ] 或 【#】鍵。

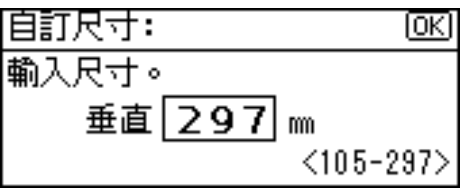

原稿尺寸可能的尺寸範圍如下:

• 原稿尺寸 ㈬平 : 128 - 432 mm(5.1" - 17.0") 垂直 : 105 - 297 mm(4.2" - 11.6") 出現 「已設定」訊息,然後返回 「掃描尺寸」螢幕。

1 按 【使用者工具 / 計數器】鍵。

**2**

# <span id="page-19-2"></span><span id="page-19-0"></span>目的地清單設定

本節說明如何設定所顯示目的地清單 的預設值。

目的地清單設定值包含下列項目。有 關設定值和預設值的清單,請參閱[第](#page-14-3) 9 頁 " [掃描器功能](#page-14-3) " 。

◆ 目的地清單優先 當本機在初始化狀態時,選取一個要 顯示的目的㆞清單。您可以選取 [ 電 子郵件 ] 或 [ 傳送伺服器 ]。

### ◆ 更新伺服器目的地清單

若要更新「傳送伺服器目的地清 單, 技[更新伺服器目的地清單 ]。 通常,「傳送伺服器目的地清單」會 ㉂動更新。此功用允許在任何時間 更新。

# <span id="page-19-3"></span><span id="page-19-1"></span>傳送選項

本節說明如何設定發送設定的預設值, 以及本機如何切換為網路TWAIN掃描 器功用。

發送設定值包含下列項目。有關設定 值和預設值的清單,請參閱第 9 [頁](#page-14-3) " 掃 [描器功能](#page-14-3) " 。

#### ❖ TWAIN 連接時間

當本機被用來發送電子郵件,或是 作為網路傳送掃描器時,向本機提 出的掃描要求 (將其作為 TWAIN 掃 描 器)會 將 本 機 切 換 到 網 路 TWAIN 掃描器功用。此設定值可決 定本機切換到網路 TWAIN 掃描器 功用之前的延遲時間。

- 如果選取 [關閉 ],本機就會立刻 切換為網路TWAIN掃描器功用。
- 如果選取 [開啟],可以使用數字 鍵輸入延遲時間(3 - 30 秒)。在 最後㆒次按鍵操作後,經過此處 設定的延遲時間,本機就會切換 為網路 TWAIN 掃描器功用。

### ❖ 檔案種類優先

選取是以單頁或還是多頁來發送已 掃描原稿的檔案。 當用多頁紙進行發送時,請選取 TIFF 或 PDF 格式。

#### ❖ 壓縮

此設定值決定是否要將掃描檔案壓 縮。

註

- ❒ 根據檔案大小和網路負載,檔案 傳輸實際所需的時間也會有所不 同。
- ❒ 壓縮會縮短傳輸掃描檔案所需的 時間。

### ◆ 列印和刪除掃描器日誌

選取當傳送的電子郵件數到達50時 是否自動列印「掃描器日誌」。

### ● 重要訊息

❒ 當主電源開關被關閉時,會刪除 所有的紀錄。

註

□ 選取 [開啟 ] 後,所有紀錄在列印 之後都會被刪除。選取 [ 關閉 ] 後,超過限制的紀錄會自動從最 舊的紀錄中被刪除。

#### ❖ 電子郵件大小上限 選取是否限制附加掃描檔案的電子

郵件大小。

選取 [ 開啟 ] 後, 使用數字鍵輪入大 小限制 (64 - 8580KB)。

### 註

□ 當 SMTP 限制大小時,請與該設 定值相符。

◆ 分割和傳送郵件

只有選取[雷子郵件大小上限]的[開 啟 ],此功用才㈲效。

當附加了檔案的電子郵件超過[電子 **郵件大小卜限** ] 中指定的大小時, 選 取是否要分割檔案並使用一封以上 的電子郵件進行發送。選取 [ 開啟 (按頁) ]、[ 開啟 (按大小㆖限) ] 或 [關閉]。選取 [開啟 (按大小上 限)] 後,使用數字鍵輸入分割的最 大數目 (2 ㉃ 130)。

### 註

- □ 當選取 【 檔案種類優先 1 的 [ 多頁 :TIFF] 或 [ 多頁 :PDF] 時,則即使 選取了 [ 開啟 ( 按頁 ) ], 也不會 分割附加的掃描檔案。
- □ 選取 [ 開啟 ( 按大小上限) ] 後, 根據電子郵件軟體的類型,一些 接收到的檔案可能無法還原。
- □ 選取 [ 關閉 ] 後,如果電子郵件的 大小超過限制,就不會將其發送 出去,並且會顯示錯誤訊息。會 略過掃描檔案。
- ❒ 在 SMTP 伺服器的允許範圍內設 定最大電子郵件大小。

### ◆ 雷子郵件資訊語言

發送訊息、日期、主要操作人員的 雷子郵件地址時,為「雷子郵件資 訊語言」選取㆒種語言。 請從以下的 20 種語言中選取一種: 英式英語、美式英語、德語、法語、 義大利語、西班牙語、荷蘭語、葡 萄牙語、波蘭語、捷克語、瑞典語、 芬蘭語、匈牙利語、挪威語、丹麥 語、日語、簡體中文、繁體中文、 俄語和韓國文。

### 註

❒ 「電子郵件㈾訊語言」如㆘ (範 例:當選取 [ 英式英語 ] 時): 「This E-mail was sent from.」、 「Scan Date」和 「Queries to: 」。 這些訊息不能變更。

### ❖ 傳送者姓名預設值

選取是否將管理員登記為發送者, 或者在每次發送郵件時指定發送 者。如果已經設定主要操作人員代 碼,請以數字鍵輸入㈹碼,然後按 【OK】鍵。

- 選取 [ 無 ] 可在每次發送訊息時 指定發送者。
- 選取 [ 主要操作者的電子郵件地 址 ],將管理員指定為發送者。

### 重要訊息

- ❒ 建議設定發送者密碼以防止發送 者名稱被誤用。
- ❒ 如果在[系統設定值]的[主要操作 者工具 1 中選取 [ 主要操作人員 代碼]的 [開啟],並將範圍設定 為 [ 在 : 部份上 ],則在 [ 掃描器 功能 ] 的 [ 傳送選項 ] 中選取 [ 傳 送者姓名預設值 1 後請輸入主要 操作人員的代碼。有關系統設定 值的詳細資訊,請參閱*常規設定* 指南。

# <span id="page-21-0"></span>安裝軟體

本機隨附標示為「Printer/Scanner Drivers and Utilities」的 CD-ROM, 其包含多種 軟體。

<span id="page-21-1"></span>本節說明將本機作為網路掃描器使用的軟體。

# <span id="page-21-2"></span>自動執行程式

將 CD-ROM 插入使用 Windows 95/98/Me2000/XP 或 Windows NT 4.0 的用戶端電 腦時,安裝程式會自動啟動(自動執行),以安裝 TWAIN 驅動程式和各種軟體。

### 註

- □ 對於某些作業系統設定值,「自動執行」可能不會自動執行。 在這種情況下, 請執行 CD-ROM 根目錄中的「Set up.exe」。
- □ 如果您想要使用「自動執行」來安裝軟體,插入 CD-ROM 時請按住【Shift】 鍵。請一直按住【Shift】鍵,直到用戶端電腦結束存取 CD-ROM 的動作。
- □ 如果在安裝渦程中按 [ 取消 ], 便會停止安裝, 所有剩下的軟體便不會再繼續安 裝。如果已經按 [ 取消 ], 請在重新啟動用戶端電腦後重新安裝剩下的軟體。
- 限制
- ❒ 在 Windows 2000/XP 或 Windows NT 4.0 ㆗安裝時,請以管理員群組成員的身份 登入。

### 使用「自動執行」的安裝順序如下。

### 安裝順序

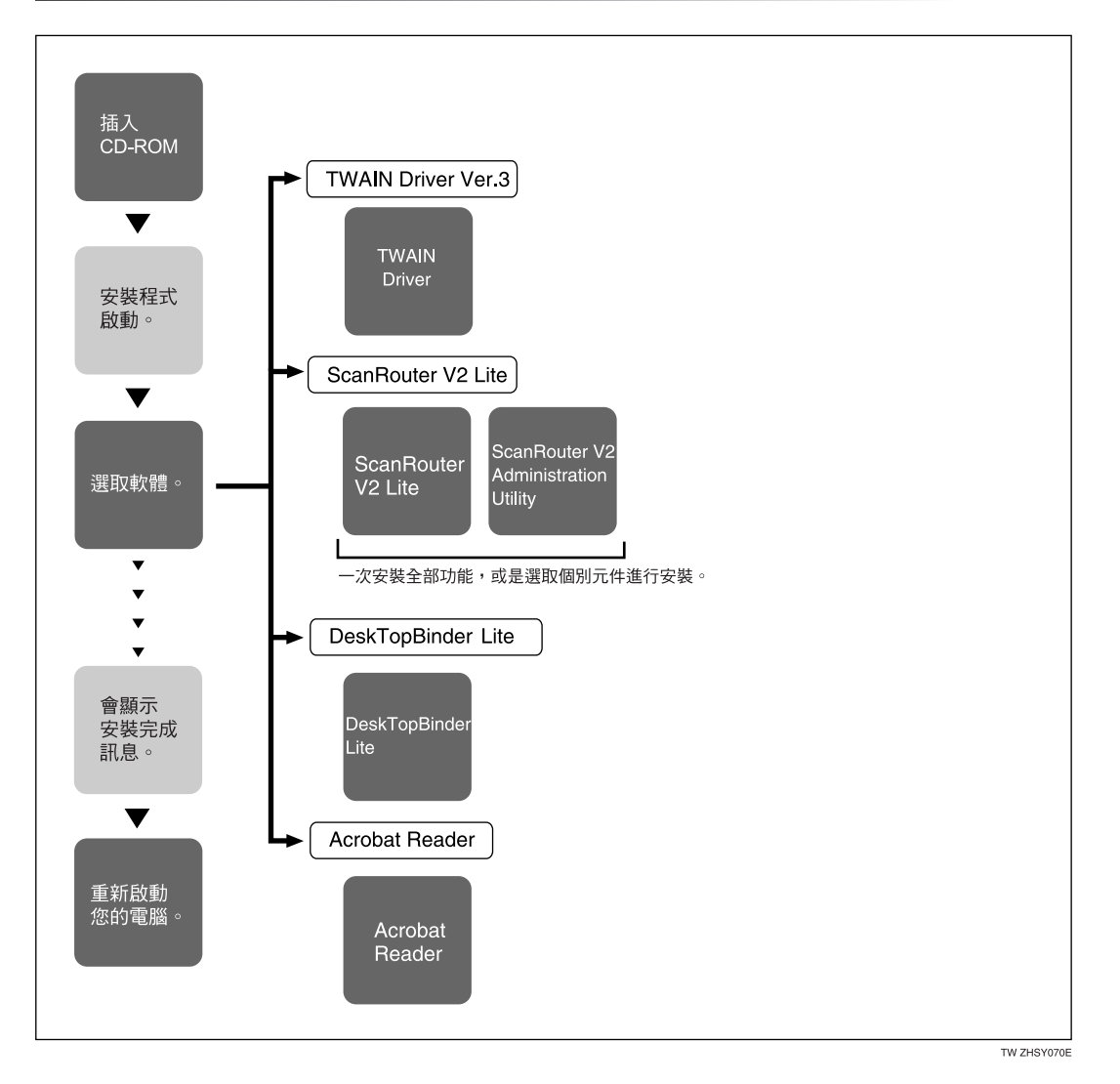

有關可以使用「自動執行」安裝的軟體資訊,請參閱第 20 頁 "CD-ROM 所包含 [的軟體](#page-25-1) " 。

**2**

# <span id="page-23-0"></span>使用網路 TWAIN 掃描器所需的軟體

如果要將本機當作網路 TWAIN 掃描器使用,必須安裝 TWAIN 驅動程式。 如果沒有能夠和 TWAIN 搭配使用的應用程式,便必須安裝 DeskTopBinder Lite。 有關 DeskTopBinder Lite 的安裝資訊,請參閱第 19 頁 [" DeskTopBinder Lite "](#page-24-2)。

準備

安裝之前,檢查 TWAIN 驅動程式的作業環境。請參閱第 20 頁 [" Type2018](#page-25-2) TWAIN [驅動程式](#page-25-2) " 。

### 使用 Windows 95/98/Me/2000/XP 或 Windows NT 4.0

使用「自動執行」安裝 TWAIN 驅動 程式。

1 啟動 Windows,接著將標示為 「Printer/Scanner Drivers and Utilities」的隨附 CD-ROM 插入用 戶端電腦的 CD-ROM 光碟機。

會顯示 CD-ROM 啟動程式螢幕。

參考

如果安裝程式沒有自動啟動,請 參閱第16頁"自動執行程式"。

 $2$ 按一下 [TWAIN 驅動程式 ]。

會顯示 「軟體安裝」螢幕。

 $\, {\bf S} \,$  開始 TWAIN 驅動程式的安裝程式。 請按照螢幕㆖的說明進行操作。

註

- □ 安裝完成之後,會出現提示您重 新啟動電腦的訊息。此時,請重 新啟動用戶端電腦。
- ❒ 安裝結束後,會在 「開始」選單 的「程式集」資料夾中出現 「Type2018 TWAIN V3<sub>」</sub>資料夾。 說明可以在此顯示。
- ❒ 使用之前請務必詳細閱讀 「Readme.txt」。

# <span id="page-24-0"></span>使用網路傳送掃描器功用所需的軟體

如果要將本機當作網路傳送掃描器來使用,必須在傳送伺服器上安裝 ScanRouter V2 Lite。若是要檢查收件匣或擷取檔案,必須在用戶端電腦㆖安裝 DeskTopBinder Lite。

使用 「 自動執行 」 來安裝。

準備

安裝之前,請查看軟體的系統需求。請參閱第 20頁 " CD-ROM[所包含的軟體](#page-25-1) "。

A 啟動 Windows,接著將標示為「Printer/Scanner Drivers and Utilities」的隨附 CD-ROM 插入用戶端電腦的 CD-ROM 光碟機。

會顯示 CD-ROM 啟動程式螢幕。

■ 按一下要安裝的軟體。

- 按一下 [ScanRouter V2 Lite],然後會顯示 ScanRouter V2 Lite 安裝螢幕。
- 按一下 [DeskTopBinder Lite],然後會顯示 DeskTopBinder Lite 安裝螢幕。

■ 按一下 [ScanRouter V2 Lite] 或 [DeskTopBinder Lite]。開始軟體的安裝程式。請按照 螢幕㆖的說明進行操作。

參考

有關後續安裝程序的資訊,請參閱可從各個軟體安裝螢幕進行顯示的安裝指 南。

# <span id="page-24-2"></span><span id="page-24-1"></span>DeskTopBinder Lite

使用 「㉂動執行」來安裝。

準備

安裝之前,請查看 DeskTopBinder Lite 的系統需求。 請參[閱第](#page-26-0) 21 頁 " [DeskTopBinder Lite "](#page-26-0) 。

**L** 的動 Windows,接著將標示為「Printer/Scanner Drivers and Utilities」的隨附 CD-ROM 插入用戶端電腦的 CD-ROM 光碟機。

會顯示 CD-ROM 啟動程式螢幕。

 $2$ 按一下 [DeskTopBinder Lite]。

會顯示 DeskTopBinder Lite 安裝螢幕。

■ 按一下 [DeskTopBinder Lite]。 開始 DeskTopBinder Lite 的安裝程式。 請按照螢幕 ㆖的說明進行操作。

參考

㈲關後續安裝程序的㈾訊,請參閱可從 DeskTopBinder Lite 安裝螢幕進行顯 示的安裝指南。

# <span id="page-25-1"></span><span id="page-25-0"></span>CD-ROM 所包含的軟體

檔案清單

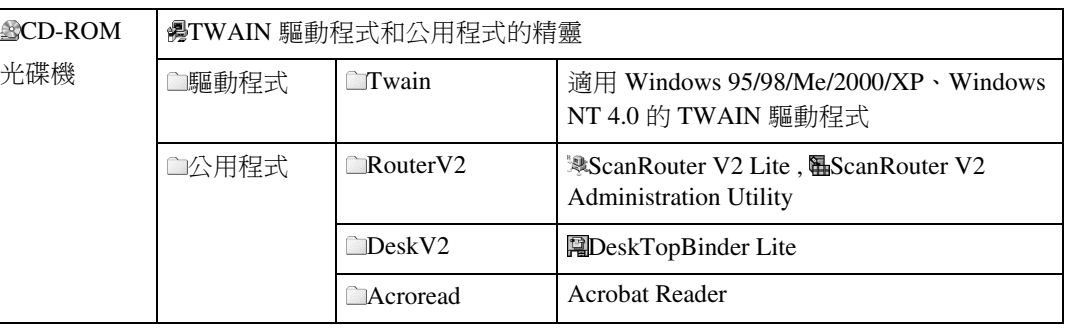

### <span id="page-25-2"></span>Type2018 TWAIN 驅動程式

在本機㆖掃描原稿時需要此驅動程式。

如果要將本機當作網路 TWAIN 掃描器使用,則必須先安裝該驅動程式。

### ❖ 檔案儲存資料夾

檔案儲存在本機隨附 CD-ROM 上的下列資料來中:

\DRIVERS\TWAIN

### ❖ 系統需求

- 限制
- □ 在具有以 RISC 為基礎的處理器 (MIPS R 系列、Alpha AXP 或 PowerPC) 的 Windows NT 系統下,無法使用此驅動程式。
- 硬體 PC/AT 相容
- CPU Pentium 或更快 (建議 Pentium 150MHz 或更快)

• 作業系統 Microsoft Windows 95 (OSR 2 或更新的版本) Microsoft Windows 98 Microsoft Windows Millennium Edition Microsoft Windows 2000 Professional Microsoft Windows 2000 Server Microsoft Windows XP Home Edition Microsoft Windows XP Professional Microsoft Windows NT Workstation 4.0 (Service Pack 5 或更新的版本) Microsoft Windows NT Server 4.0 (Service Pack 5 或更新的版本)

• 記憶體 作業系統最少作業記憶體 + 8 MB (建議 64 MB 或更多)

- 硬碟空間 100 MB 或更多
- 顯示畫面解析度 800 x 600 像素, 256 色或更高
- 網胳協定 TCP/IP

### <span id="page-26-0"></span>DeskTopBinder Lite

為整合及管理各種檔案(如掃描檔案、使用應用程式建立的檔案和現有檔案), 需要在用戶端電腦上安裝 DeskTopBinder Lite。此軟體可讓您對文件伺服器上儲存 的掃描檔案使用各種功用,例如檢視儲存檔案。另外,透過 ScanRounter V2 Lite, 您可以檢視傳送伺服器上收件匣中的儲存檔案,或是對儲存的檔案使用其他的功 用。

# 參考

請參閱 DeskTopBinder Lite 說明或 DeskTopBinder Lite 手冊。

❖ 檔案儲存資料夾

檔案儲存在本機隨附 CD-ROM 上的下列資料夾中: \UTILITY\DESKV2

- ❖ 系統需求
	- 硬體 PC/AT 相容
	- CPU

Pentium 133 MHz 或更快 ( 建議使用 Pentium II 266 MHz 或更快)

- 作業系統 Microsoft Windows 95 (OSR 2 或更新的版本) Microsoft Windows 98 Microsoft Windows Millennium Edition Microsoft Windows 2000 Professional (Service Pack 1 或更新的版本) Microsoft Windows 2000 Server (Service Pack 1 或更新的版本) Microsoft Windows XP Home Edition Microsoft Windows XP Professional Microsoft Windows Server 2003 Standard Edition Microsoft Windows Server 2003 Enterprise Edition Microsoft Windows Server 2003 Web Edition Microsoft Windows NT Workstation 4.0 (Service Pack 5 或更新的版本) Microsoft Windows NT Server 4.0 (Service Pack 5 或更新的版本) • 記憶體 48 MB 或更多 (建議使用 128 MB 或更多)
- 硬碟空間 50 MB 或更多 (建議使用 200 MB 或更多)
- 顯示畫面解析度 800 x 600 像素, 64K 色或更高
- 網路㈿定 TCP/IP
- ❖ 使用 DeskTopBinder Lite 安裝的軟體
	- Auto Document Link 用戶端電腦上的 Auto Document Link 會監視傳送伺服器中的收件匣。此外, 在用戶端電腦㆖使用此軟體,可以擷取傳送到收件匣的檔案,或者可以接收 檔案到達的通知。
	- 功用面板

「功用面板」能讓您不用啟動 DeskTopBinder Lite 就可使用一些功用,如網 路 TAWIN 掃描器、列印、預覽列印、以電子郵件發送檔案或發送傳真。必 須事先在 [ 擴充功用 ...] ㆗進行設定才能使用「功用面板」。㈲關詳細㈾訊, 請參閱 DeskTopBinder 手冊。

• 擴充功能精靈 使用「擴充功能精靈」與使用 [ 工具 ] 選單的 [ 擴充功用 ... ] 可進行同等的 設置。有關詳細資訊,請參閱 DeskTopBinder 手冊。

### ScanRouter V2 Lite

ScanRouter V2 Lite 需要安裝在傳送伺服器㆖。掃描檔案可以儲存在傳送伺服器、 儲存在指定的收件匣或儲存在相同網路上用戶端電腦的資料夾中。

### $\cancel{\!\mathcal{S}}$ 參考

請參閱 ScanRouter V2 Lite 說明或 ScanRouter V2 Lite 手冊。

◆ 檔案儲存資料夾

檔案儲存在本機隨附 CD-ROM 上的下列資料夾中: \UTILITY\ROUTERV2

- ❖ 系統需求
	- 限制
	- ❒ 如果將軟體安裝在 Windows NT Server 或 Windows 2000 Server ㆖,必須使用 獨立的伺服器。不要使用主網域控制器或備份網域控制器。
	- ❒ 如果您將此軟體安裝在 Windows NT Workstation 和 Windows 2000 Professional 這類的作業系統上,但是其中的用戶端伺服器不允許在網路中 使用,那麼您就可能會違反 Microsoft Corporation 的授權合約。
	- 硬體 PC/AT 相容
	- CPU Pentium 200 MHz 或更快 (建議使用 Pentium II 350 MHz 或更快)

• 作業系統

Microsoft Windows 95 (OSR 2 或更新的版本) Microsoft Windows 98 Microsoft Windows Millennium Edition Microsoft Windows 2000 Professional (Service Pack 1 或更新的版本) Microsoft Windows 2000 Server (Service Pack 1 或更新的版本) Microsoft Windows XP Home Edition Microsoft Windows XP Professional Microsoft Windows NT Workstation 4.0 (Service Pack 5 或更新的版本) Microsoft Windows NT Server 4.0 (Service Pack 5 或更新的版本)

- 記憶體 64 MB 或更多 (建議使用 128 MB 或更多)
- 硬碟空間 安裝時所需的最小可用空間: 200MB

註

❒ 除了安裝所需的空間外,還需要留給檔案㉃少 500 MB 的可用硬碟空間。

- 網路協定 TCP/IP
- ◆ 使用 ScanRouter V2 Lite 安裝的軟體
	- ScanRouter V2 Administration Utility ScanRouter V2 Administration Utility 管理由 ScanRouter V2 Lite 執行的傳送系 統。

您可以在傳送伺服器中登記掃描檔案的目的地和發送者資訊。同時,也可以 維護傳送伺服器中可用磁碟空間的監視、錯誤記錄的記錄以及其他的功能。

註

□ ScanRouter V2 Administration Utility 不僅可以安裝在傳送伺服器上,也可 以安裝在用戶端電腦上。如果要安裝此程式,接一下 ScanRouter V2 Lite 安裝螢幕的 [ScanRouter V2 Administration Utility]。

**2**

# <span id="page-30-0"></span>3. 設定原稿

本章說明在曝光玻璃上和 ADF 上放置原稿的程序,以及根據放置的方式設定原稿 掃描的範圍和方向。

如果要在用戶端電腦上正確顯示掃描原稿的頂 / 底方向,那麼原稿的放置方式以 及控制面板㆖和掃描器驅動程式㆖的設定值必須相符。

# <span id="page-30-1"></span>放置原稿

放置原稿有兩種方向。請參照下表。

註

□ 一般而言,原稿的方向是回或吗,但是下表中使用方形的原稿,使原稿方向清楚 明瞭。如果原稿的實際形狀不同,原稿方向和在控制面板或掃描器驅動程式中 指定的原稿方向組合並不會改變。

<span id="page-30-2"></span>❖ 指定原稿方向和放置原稿

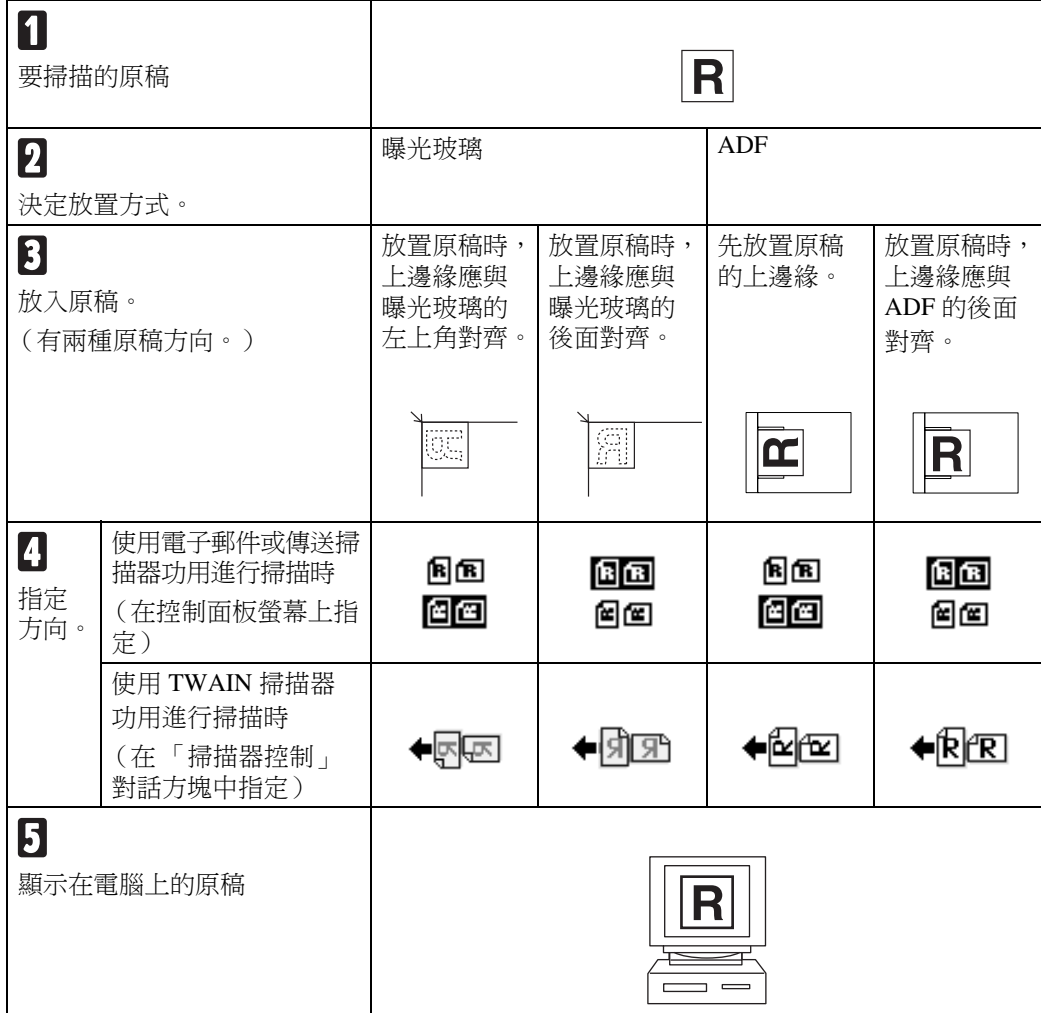

# <span id="page-31-0"></span>放置在曝光玻璃上

不適合放入 ADF 的原稿,如黏貼在 起的頁面、書籍等,可以直接放在曝光 玻璃上淮行掃描。

### 註

- □ 有關適合放置在曝光玻璃上的原稿 的資訊,請參閱影印參考手冊。
- $\mathbf 1$  抬起原稿蓋或 ADF。

### 註

- ❒ 將原稿蓋或ADF抬高到超過30度 角位置。開啟 / 關閉操作會啟動 ㉂動原稿尺寸偵測的程序。
- 2 將原稿掃描面朝下放在曝光玻璃 上。將原稿與左後角的標記對齊。 ㈲兩個原稿方向。
	- ◆ 放置原稿以使上邊緣與曝光玻 璃的後面對齊時

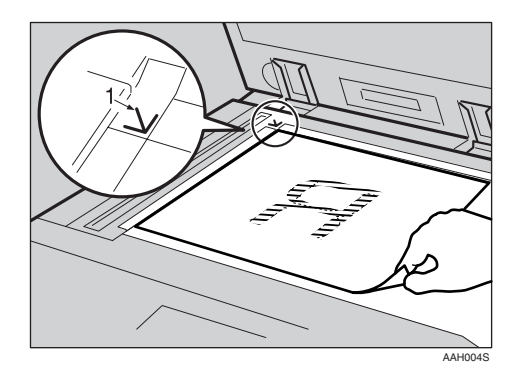

*1.* 位置標記

◆ 放置原稿以使上邊緣與曝光玻 璃的左上角對齊時 將本機當作網路 TWAIN 掃描器 使用時,此方向是 TWAIN 驅動 程式的標準設定。一般情況下,

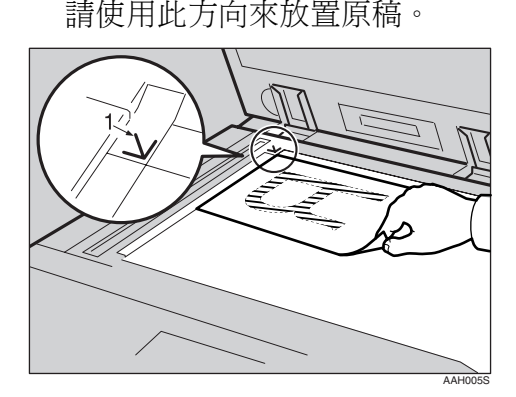

- *1.* 位置標記
- $3$  放下原稿蓋或 ADF。
- △ 根據放置原稿的方向選取原稿方 向。

# 參考

第25頁 " [指定原稿方向和放置原](#page-30-2) [稿](#page-30-2) "

進行到第 28 頁 " [原稿方向和掃描範](#page-33-2) [圍](#page-33-2) " 。

# <span id="page-32-0"></span>放入自動送稿機

ADF 可讓您㆒次放入很多原稿。放入 ADF 中的原稿可以被單面掃描或雙面 掃描。

### 註

- □ 只有在安裝了選購的能夠掃描正反 頁面的㉂動送稿機 (ARDF)時, 才有雙面功能。
- ◆ 滴合與不滴合放入 ADF 中的原稿 有關適合與不適合放入ADF中的原 稿資訊,請參閱影印參考手冊。 存 ADF 中嘗試使用不合滴的原稿, 可能會導致夾紙或損壞原稿。請將 這類原稿直接放在曝光玻璃上。

### 重要訊息

□ 有關可以自動偵測的原稿尺寸詳 細資訊,以及原稿放入 ADF 中的 注意事項,請參閱影印參考手冊。

A 調整原稿導板以配合原稿的尺寸。

2 放入原稿,要掃描的面朝上。(對於 要雙面掃描的原稿,請將要先掃描 的面朝上放置。) 方向有兩種。

◆ 放置原稿以使上邊緣與 ADF 的 後面對齊時

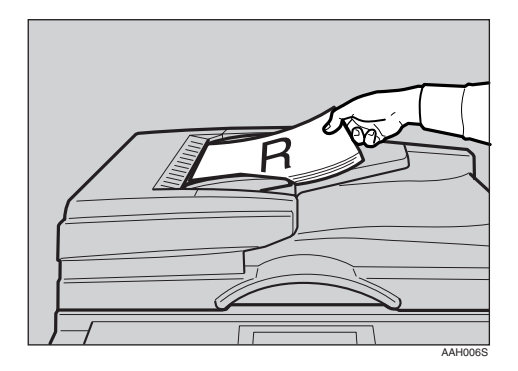

◆ 首先放置原稿的上邊緣時 將本機當作網路 TWAIN 掃描器 使用時,此方向是 TWAIN 驅動 程式的標準設定。一般情況下, 請使用此方向來放置原稿。

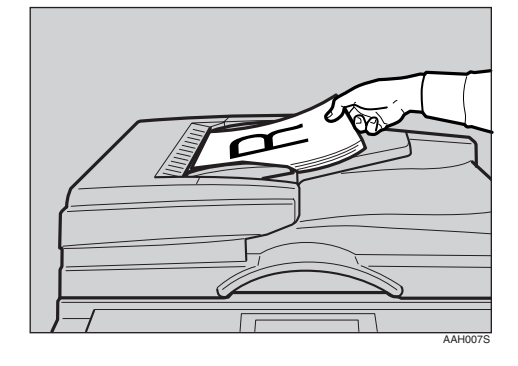

### 註

❒ 寬度相同但長度不同的原稿可以 -起放入。如下圖所示放置原 稿:

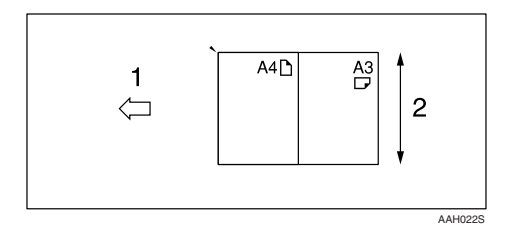

- *1.* ADF 放置方向
- *2.* 高度

### 參考

第29頁"[混合尺寸選取](#page-34-0)"

- □ 原稿按插入順序進行掃描,並從 最㆖面的頁面開始。
- 2 根據放置原稿的方向選取原稿方 向。

# 參考

第25頁 " [指定原稿方向和放置原](#page-30-2) [稿](#page-30-2) "

進行到第 28 頁 " [原稿方向和掃描範](#page-33-2) [圍](#page-33-2) " 。

# <span id="page-33-2"></span><span id="page-33-0"></span>原稿方向和掃描範圍

如果要在用戶端電腦㆖正確顯示掃描 原稿的頂端 / 底端方向,放置原稿時必 須設定原稿方向。

使用電子郵件功用或網路傳送掃描器 功用時,是在本機的控制面板上指定設 定值。將本機當作網路 TWAIN 掃描器 時,是在 TWAIN 驅動程式上指定設定 值。

# 註

□ 使用 TWAIN 掃描器功用進行掃描, 與使用電子郵件功用或網路傳送掃 描器功用進行掃描之間的差異如下 表所示。

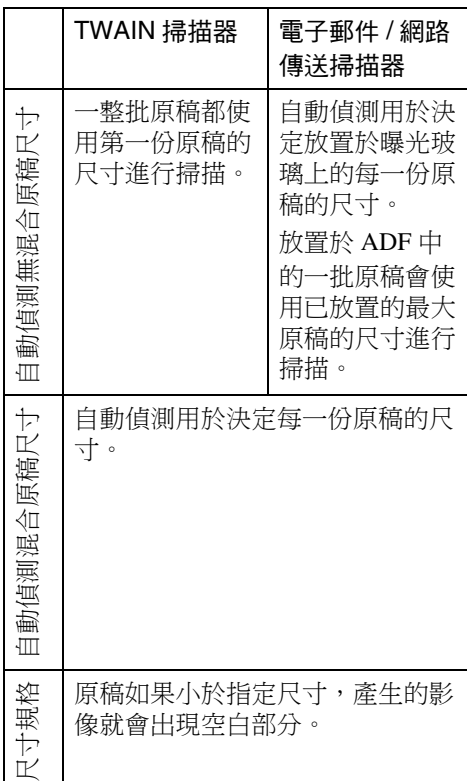

### <span id="page-33-1"></span>針對電子郵件和網路傳送 掃描器

 $\blacksquare$ 如果要對原稿方向、單面/雙面組合 以及混合原稿尺寸進行設定,請按 [ 選㊠ ]。

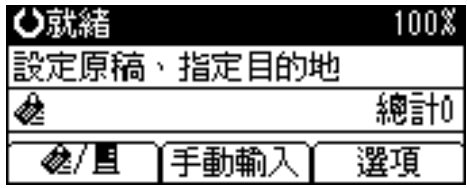

### 註

- □ 使用初始掃描設定值[原稿設定]、 [ 混合原稿尺寸優先 ] 和 [ 原稿方 向優先 ],可以變更預設值。請參 閱第 12 頁 " [掃描設定](#page-17-0) " 。
- □ 只有在安裝了能夠掃描正反頁面 的選用 ADF (ARDF) 時,才能 使用雙工功用。

#### 方向選取

● 使用【▲】或【▼】選取 [ 原稿方 向 ],然後按 【OK】鍵。

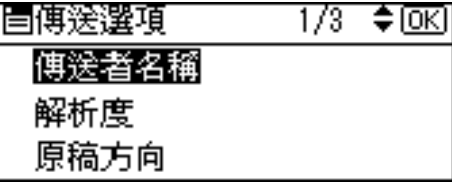

**❹ 選取與原稿實際方向相同的圖示** ([ ]或[ ]),然後按【OK】 鍵。

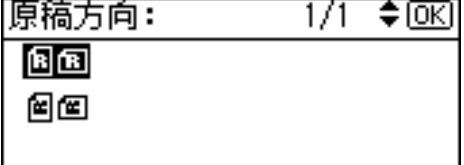

出現 「已接受」訊息,然後返回 「發送選項」螢幕。

<span id="page-34-0"></span>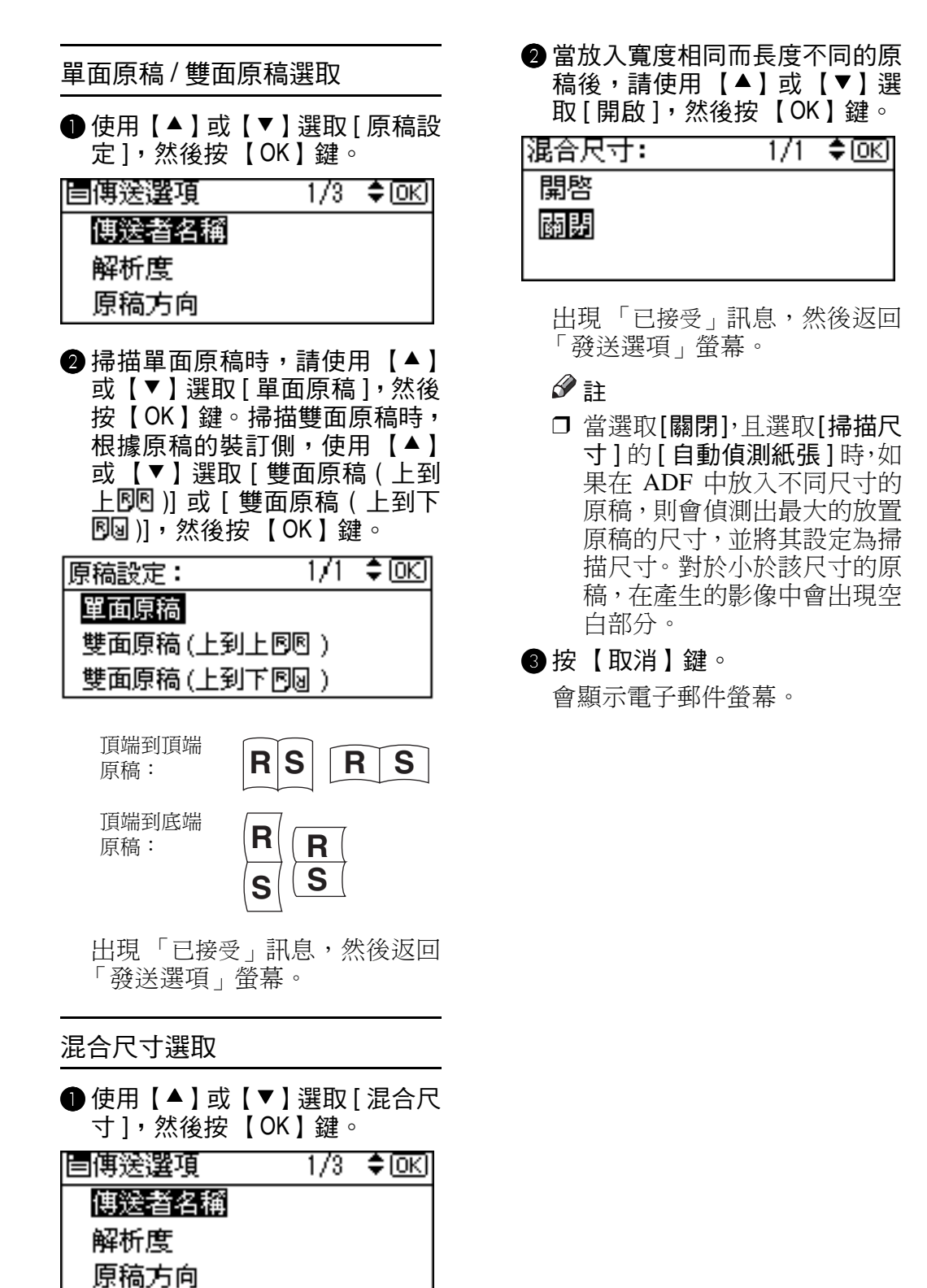

# <span id="page-35-0"></span>網路 TWAIN 掃描器

A 開啟掃描器屬性對話方塊。

參考

第60頁"[掃描原稿](#page-65-0)"

 $\Omega$ 從[文件]區域的[文件]清單中選取位 置。

 $\Omega$ 從[列印方向:]清單中選取[ $\ell$ 図 $\ell$ 图 **或 [← REZ/← 图EZ]**。

參考

第25頁 " [指定原稿方向和放置原](#page-30-2) [稿](#page-30-2) "

 $\Omega$ 當將原稿放入ADF中時,在[面]清單 中潠取 [ 單面 ] 或 [ 雙面 ]。

註

- □ 只有在安裝了選購的能夠掃描正 反頁面的㉂動送稿機 (ARDF) 時,才有雙面功能。
- ❒ 如果將不同尺寸的原稿放入 ADF 中,請在 [ 尺寸 : ] 方塊中指定原稿 尺寸或偵測方法。如果選取[自動 負測 ( 單一尺寸 )],會使用第一頁 的尺寸來掃描所有原稿。如果選 取 [ 自動偵測 ( 多種尺寸 )], 則分 別根據原稿各自的寬度來掃描它 們。對於單一尺寸和多種尺寸的 原稿,則以其各自長度來掃描它 們。
# 使用曝光玻璃分數次掃描原稿

### A 放入原稿。

#### 參考

第 25 頁 " [放置原稿](#page-30-0) "

- 註
- ❒ 依序掃描原稿。從第㆒頁開始放 置原稿。
- 2指定掃描範圍和原稿方向的設定 值。

### 參考

第 28 頁 " [原稿方向和掃描範圍](#page-33-0) "

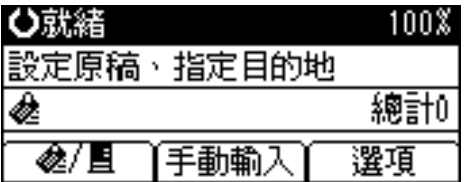

C 指定以電子郵件發送或傳送的設定 值。

### 參考

第35頁 " [以電子郵件進行發送的](#page-40-0) [程序](#page-40-0) "

第49頁"[傳送步驟](#page-54-0)"

D 按 【啟動】鍵。

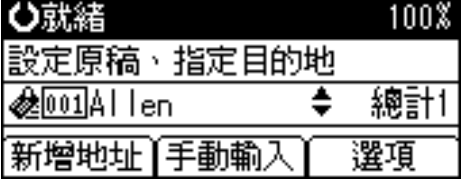

 $\overline{\mathbf{S}}$  如果要掃描其他原稿,請放入它們, 然後按 【啟動】鍵。

重複此步驟直到掃描完所有原稿為 止。

 $\overline{\mathbf{G}}$  所有原稿掃描完畢後,按【#】鍵。 發送將會開始。

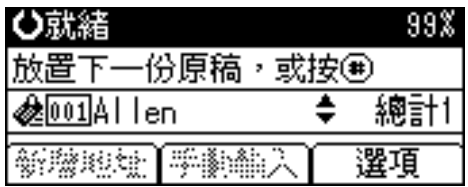

# 4. 以電子郵件發送掃描檔案

使用電子郵件可將掃描檔案從本機發送到指定的目的㆞。本章說明由電子郵件系 統發送檔案之前的準備工作、各種顯示畫面螢幕、發送的程序,也說明在使用此 功用時如何檢查發送的結果。

## 由電子郵件發送的準備工作

如果要以電子郵件系統發送,必須完成以下準備工作。

#### 註

□ 預先在網路上設定好電子郵件伺服器。有關設定電子郵件伺服器的資訊,請參 閱要使用的電子郵件伺服器和要安裝軟體的操作說明手冊。

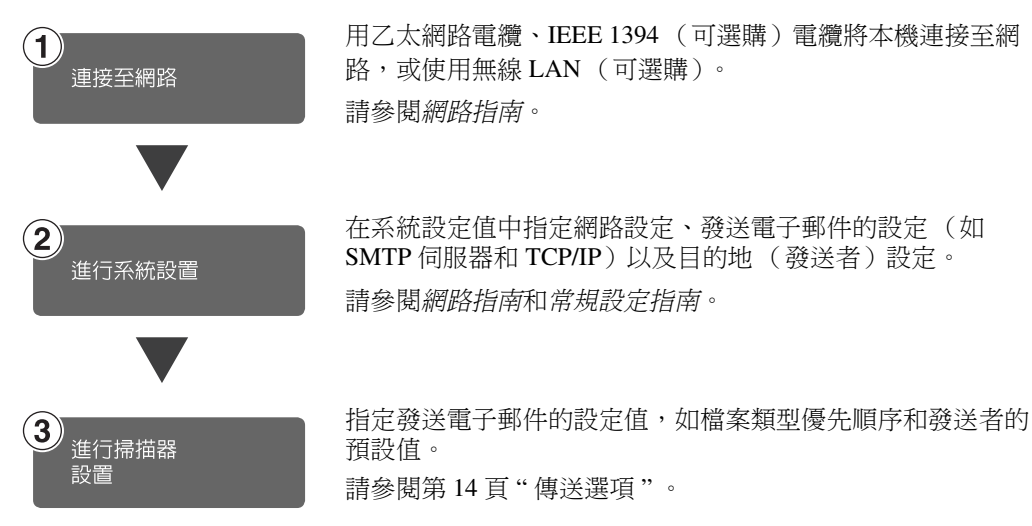

### 電子郵件螢幕

當使用本機發送電子郵件時將顯示這些螢幕。

#### ❖ 主顯示畫面

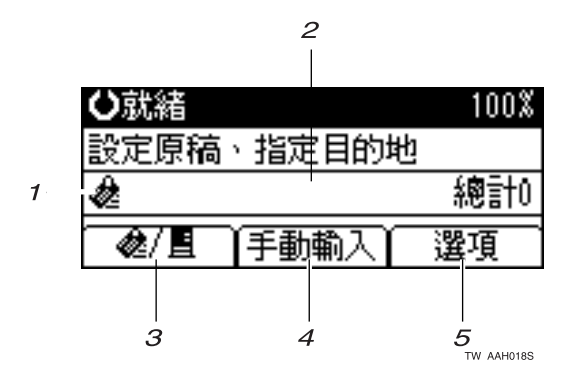

◆ 選取了目的地時。

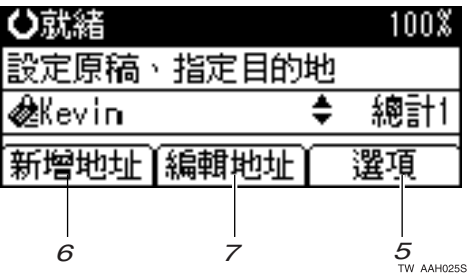

*1.* 電子郵件圖示 ( ) 表示㈲顯示電子郵件螢幕。

#### *2.* 目的㆞欄位

顯示選取的目的地。如果選取了多個目 的地, 按【▲】或【▼】可依選取時的 順序顯示這些目的㆞。

- 註
	- □ 按【檢查目的地】鍵可檢查選取的 目的地。
- *3.* [ ] 電子郵件 / 網路傳送掃描器 按此圖示可在電子郵件功用和網路傳 送掃描器功用之間切換。

#### *4.* [ 手動輸入 ]

在指定尚未登錄的目的㆞時,請按 [ 手 動輸入 ],然後使用 「快速撥號」鍵輸 入目的地的雷子郵件地址。

#### *5.* [ 選㊠ ]

按此處可以指定掃描設定值,如解析度 或掃描尺寸、發送者、要發送電子郵件 的主旨,以及附加到電子郵件的掃描檔 案的檔案類型 (如果有心要)。

#### *6.* [ 新增地址 ]

如果要在手動輸入電子郵件㆞址後選 取多個目的地,請按 [ 新增地址 ],然 後輸入目的地的電子郵件地址。

#### *7.* [ 編輯㆞址 ]

如果要變更已輸入的電子郵件地址,請 按 [ 編輯地址 ], 然後輸入新的電子郵 件地址。

# 以電子郵件發送掃描檔案

### <span id="page-40-0"></span>以電子郵件進行發送的程序

指定掃描設定值和目的地後即發送掃 描檔案。

### 1 按【掃描器】鍵。

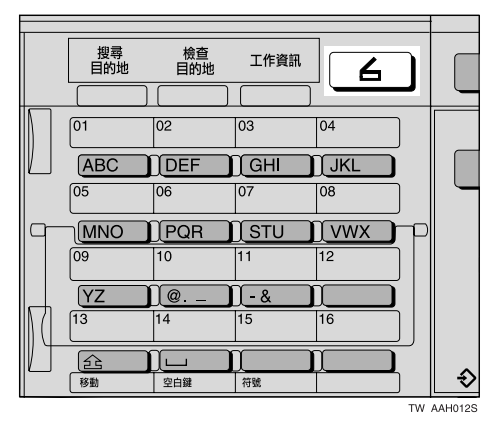

2 如果已設定使用者代碼,請以數字 鍵輸入該㈹碼,再按 【#】鍵。

會顯示掃描器初始螢幕。

#### 參考

有關使用者代碼的資訊,請參閱 常規設定指南。

C 如果顯示「網路傳送掃描器」螢幕, 請按 [  $\bigcirc$  /  $\bigcirc$  ] 切換到電子郵件螢幕。

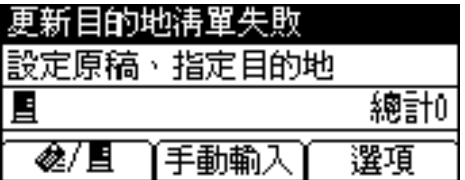

會顯示電子郵件螢幕。

■確定沒有留下之前的任何設定。

註

❒ 如果仍留㆘之前的設定,請按 【總清除】鍵。

 $\overline{\textbf{S}}$  放置原稿,並按所需指定掃描的設 定值和方向的設定值。

### 參考

第 12 頁 " [掃描設定](#page-17-0) " 第 25 頁 " [設定原稿](#page-30-1) "

指定設定值

- $\bigcirc$  按 [ 選項 ]。
- 2 使用【▲】或【▼】選取解析度 和原稿尺寸等項目,然後變更其 設定值。

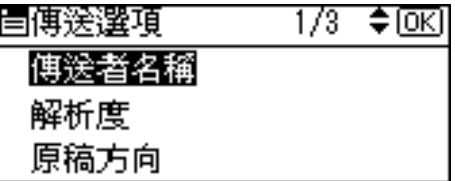

掃描設定值的指定與預設掃描設 定值相同。請參閱第 12 頁 " [掃描](#page-17-0) [設定](#page-17-0) " 。

#### **<sup>6</sup>按【取消】鍵。**

會顯示電子郵件螢幕。

### **指定目的地**

指定目的地的方法如下:可使用「快 速撥號」鍵進行選取、從「目的地 清單」中搜尋並進行選取、藉由指 定登錄編號來選取或直接輸入電子 郵件㆞址。

<span id="page-41-0"></span>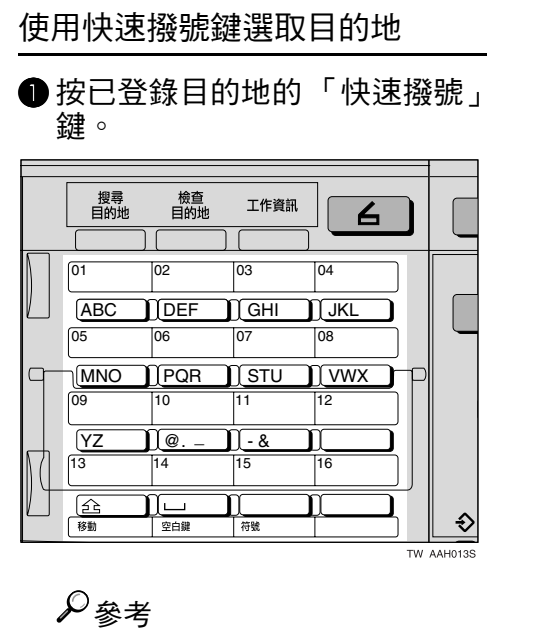

有關如何登錄目的地的詳細 資訊,請參閱常規設定指南。

■ 如果要選取更多目的地,請重複 步驟 [A](#page-41-0)。

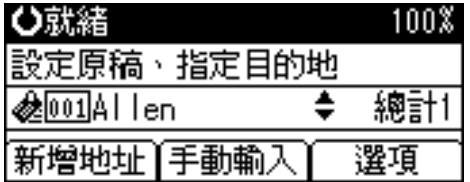

註

□ 如果要取消選取目的地,請按 【▲】或【▼】,即可在「目的 地,欄位中顯示目的地,然後 按 【清除 / 停止】鍵。

- 依名稱搜尋以選取目的地
- <span id="page-41-1"></span>● 按【搜尋目的地】鍵。

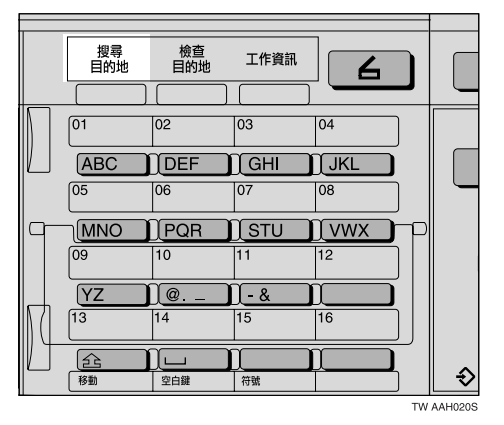

2 使用【▲】或【▼】選取[依名稱 搜尋 ],然後按 【OK】鍵。

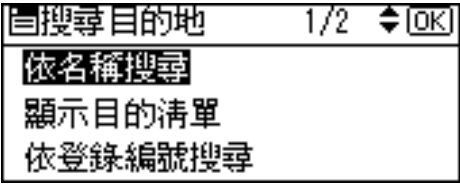

**●輸入目的地名稱的開頭,然後按** 【OK】鍵兩次。

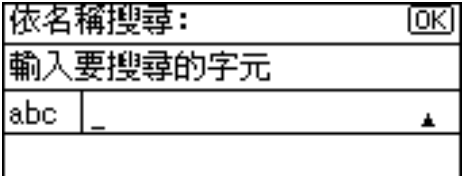

註

- ❒ 輸入目的㆞㈴稱的第㆒個或 前幾個字元。
- □ 必須要區分大小寫字母。

參考

有關如何輸入字元的資訊,請 參閱常規設定指南。

<span id="page-42-0"></span>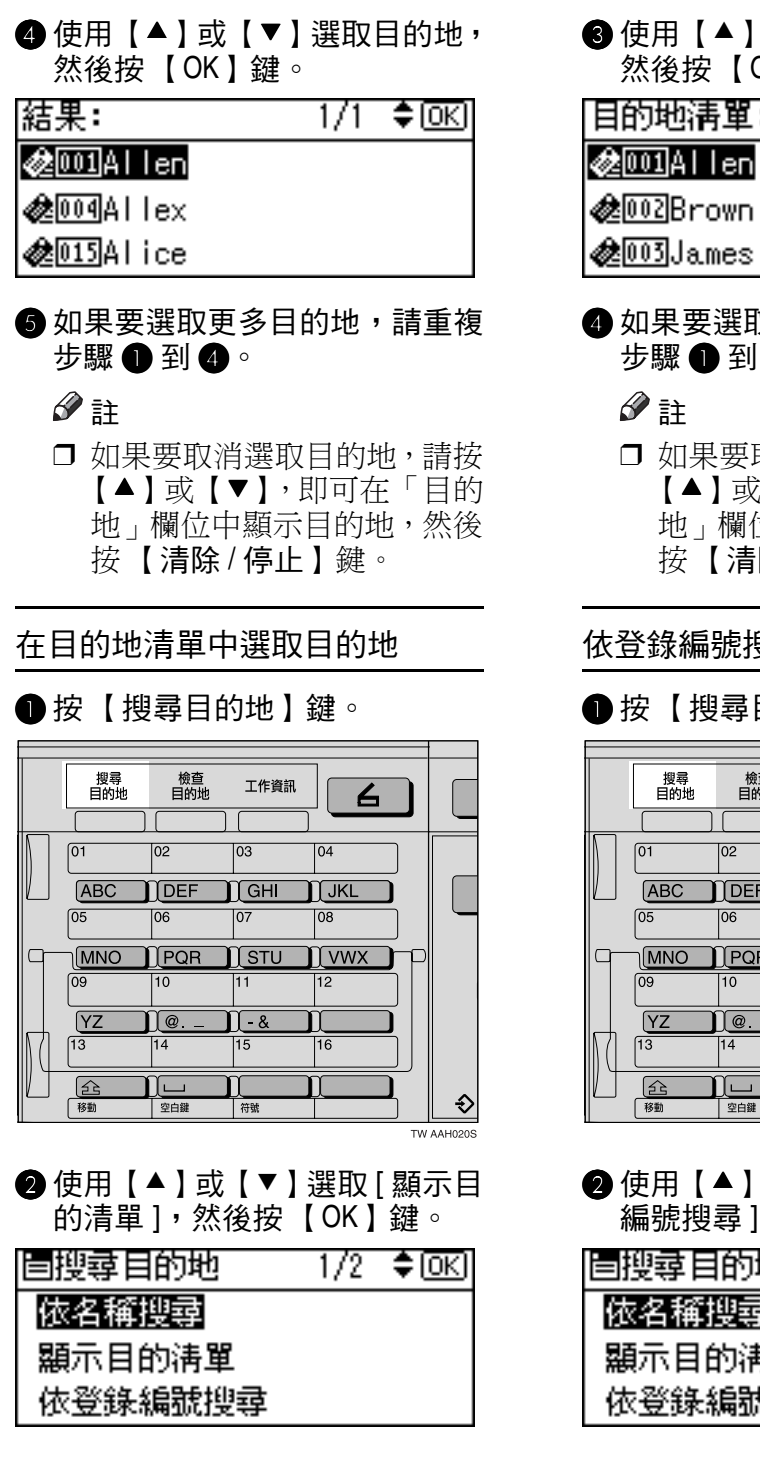

<span id="page-42-2"></span>C 使用【U】或【T】選取目的㆞, 然後按 【OK】鍵。 |目的地淸單: 1/2 ≑াতা 

- ❹ 如果要選取更多目的地,請重複 步驟❶到❸。
	- □ 如果要取消選取日的地, 請按 【▲】或【▼】,即可在「目的 地 | 欄位中顯示目的地,然後 按 【清除 / 停止】鍵。

#### 依登錄編號搜尋以選取目的地

<span id="page-42-3"></span><span id="page-42-1"></span>●按【搜尋目的地】鍵。

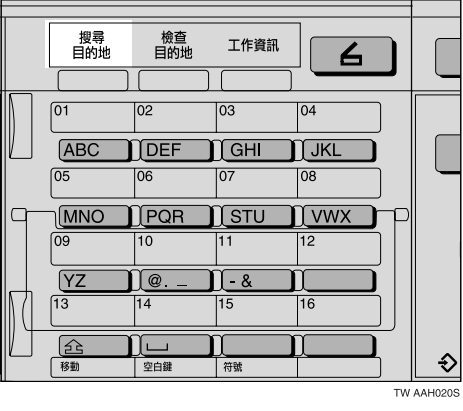

2 使用【▲】或【▼】選取 [ 依登錄 編號搜尋 l,然後按 【OK 】 鍵。

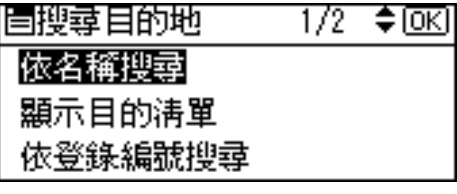

<span id="page-43-0"></span>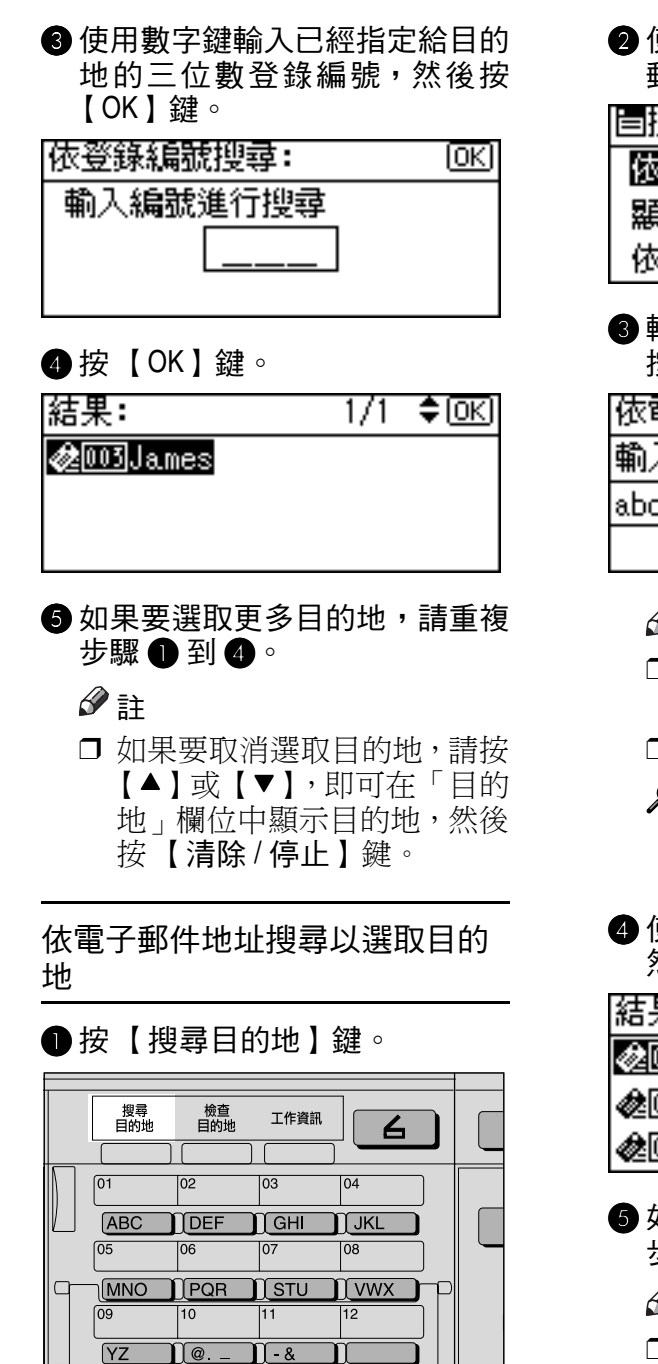

2 使用【▲】或【▼】選取 [ 依電子 郵件搜尋 ],然後按 【OK】鍵。

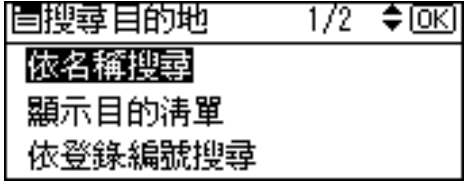

 $\bigcirc$  輸入電子郵件地址的開頭,然後 按 【OK】鍵兩次。

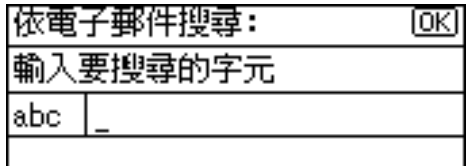

- 註
- □ 輸入目的地名稱的第一個或 前幾個字元。
- □ 必須要區分大小寫字母。

#### 參考

有關如何輸入字元的資訊,請 參閱常規設定指南。

<span id="page-43-2"></span>❹ 使用【▲】或【▼】選取目的地, 然後按 【OK】鍵。

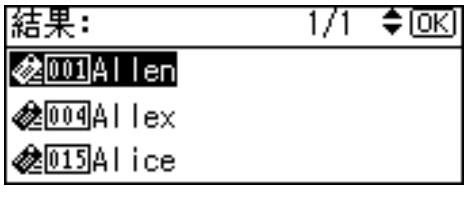

- **6**如果要選取更多目的地,請重複 步驟❶到❹。
	- 註
	- □ 如果要取消選取目的地,請按 【▲】或【▼】,即可存「目的 地,欄位中顯示目的地,然後 按 【清除 / 停止】鍵。

手動輸入電子郵件地址

<span id="page-43-3"></span> $\bigoplus$  按 [ 手動輸入 ]。

<span id="page-43-1"></span> $\overline{13}$ 企

∐—

Π

|符號

П

**@** 輸入雷子郵件地址。

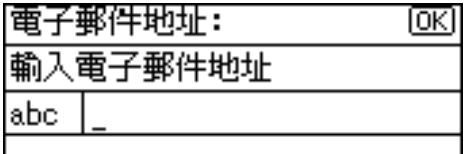

#### 註

□ 可以使用字母、數字和句點。 符號 ()\,;:" 不能使用。

#### $\mathcal{S}_{\mathcal{S}}$ 參考

有關如何輸入字元的資訊,請 參閱常規設定指南。

<span id="page-44-0"></span><sup>3</sup>按【OK】鍵。

註

- ❒ 如果要變更已經輸入的電子 郵件地址,請按 [ 編輯地址 ]。 會顯示「電子郵件地址」螢 幕。輸入新的電子郵件地址, 然後按 【OK】鍵。
- □ 如果輸入的目的地長於「目的 地,欄位,則該地址會省略, 改而顯示 […]。
- 4 如果要輸入更多目的地,請按[新 增地址 ],然後重複步驟 ● 到 ●。

#### 註

□ 如果要取消選取目的地,請按 【▲】或【▼】,即可在「目的 地,欄位中顯示目的地,然後 按 【清除 / 停止】鍵。

#### 檢查選取的目的㆞

- 檢杳「目的地」欄位中選取的目 的㆞。
	- 註
	- □ 如果選取了多個目的地, 按 【▲】或【▼】可依選取時的 順序顯示所選的目的地。

□ 按【 檢杳日的地】 鍵可檢杳選 取的目的地。

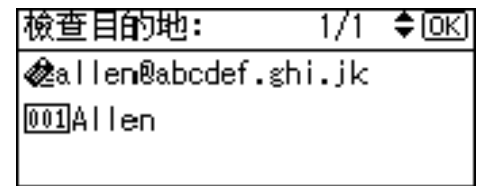

- 如有需要選取檔案類型。
	- $\bigoplus$  按 [ 選項 ]。
	- 2 使用【▲】或【▼】選取 [ 檔案種 類 ],然後按 【OK】鍵。

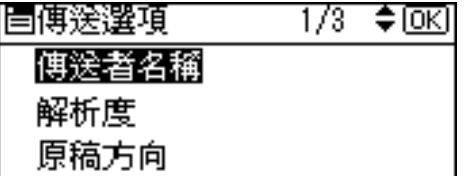

● 使用【▲】或【▼】選取附加到 電子郵件的檔案類型,然後按 【OK】鍵。

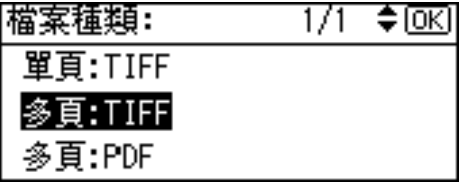

出現 「已接受」訊息,然後返回 「發送選㊠」螢幕。

**4**按【取消】鍵。

### <span id="page-44-1"></span>8 指定電子郵件發送者。

如果要指定發送者,您可以使用「快 速撥號鍵」進行選取、在「目的地」 清單中搜尋並進行選取,或透過指 定登錄編號進行選取。

●按 [ 選項 ]。

2 使用【▲】或【▼】選取 [ 傳送者 ㈴稱 ],然後按 【OK】鍵。

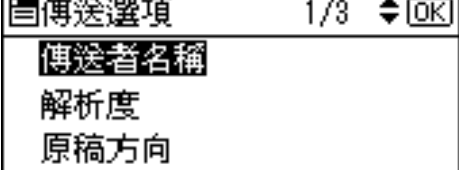

- □ 如果在 [ 掃描器功能 ] 的 [ 傳送 選項 ] 中指定 [ 傳送者姓名預 設值 ] 的 [ 主要操作者的電子 郵件地址 1, 就不需要進行步 驟 【 的操作。
- □ 選取發送者後,發送者姓名自 動放置於電子郵件的 「寄件 者」欄位,這樣收件者就可以 辨別發送者。
- □ 為防止誤用發送者姓名,我們 建議您為該發送者姓名設定 發送者密碼。
- □ 請務必選取或輸入一個發送 者姓名。 否則會使用主要操 作人員的電子郵件地址當作 發送者姓名。請參閱常規設定 指南。

▶按已登錄發送者的 「快速撥號」

使用快速撥號鍵選取發送者

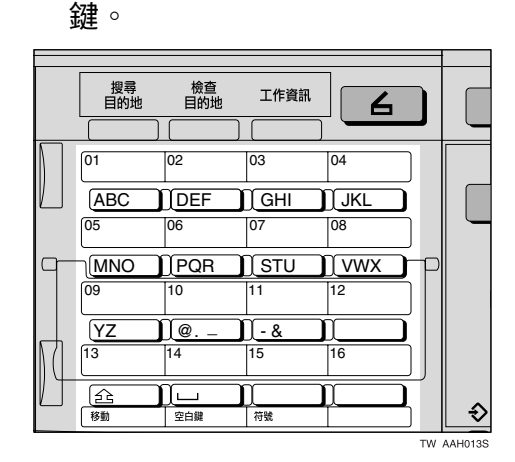

### 參考

有關如何登錄日的地的詳細 資訊,請參閱*常規設定指南*。

### 註

- ❒ 如果設定了發送者密碼,就會 出現輸入發送者密碼的螢幕。 使用數字鍵輸入發送者的密 碼,然後按【OK】或【#】鍵。 如果輸入正確的密碼,就會顯 示發送者姓名。
- B 按 【OK】鍵。 |傳送者名稱: लिरो 使用單鍵撥號/搜尋目的地 002Brown
	- 出現 「已接受」訊息,然後返回 「傳送回條」螢幕。
- 若要接收傳送回條的確認,請使 用 【▲】或 【▼】選取 [開啟 ], 然後按 【OK】鍵。

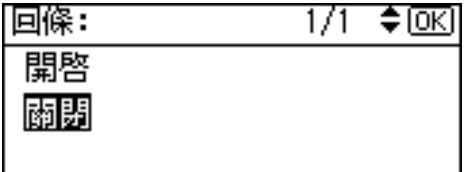

出現 「已接受」訊息,然後返回 「發送選項」螢幕。

#### 註

□ 如果選取[開啟],會發送一封電 子郵件給此處選取的發送者, 告知他收件者已經讀取他發送 的電子郵件。不過,如果收件 者使用的電子郵件軟體不支援 MDN (Message Disposition Notification),就不會發送此電 子郵件。

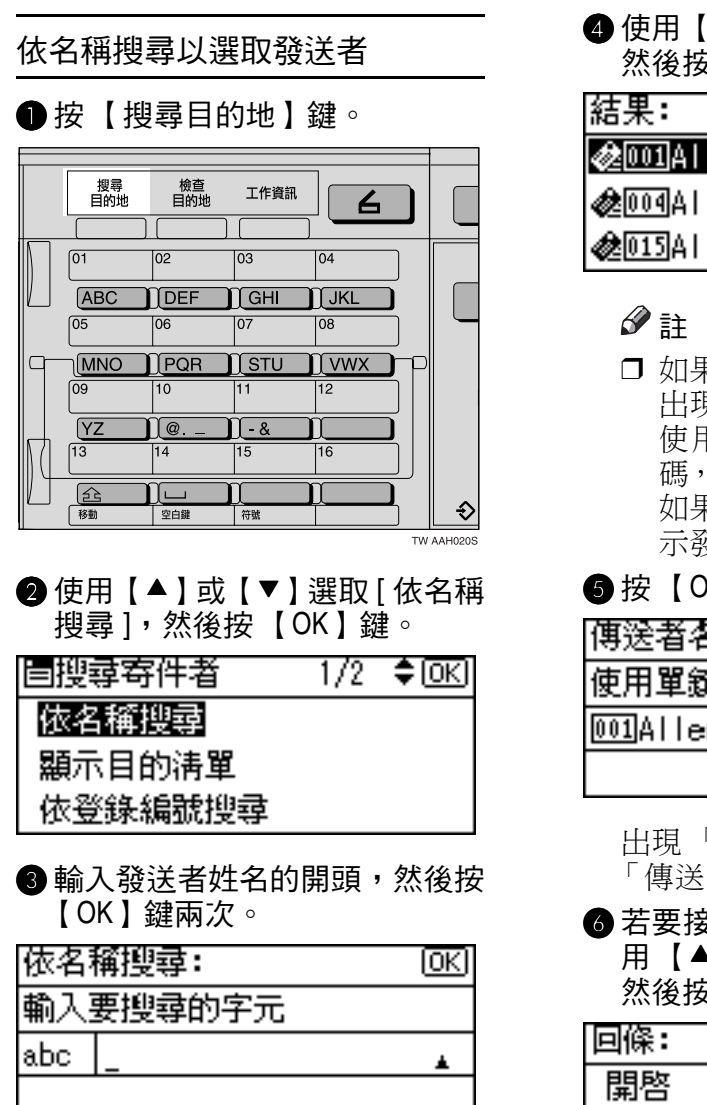

- □ 輸入發送者姓名的第一個或 前幾個字元。
- □ 必須要區分大小寫字母。

#### 參考

有關如何輸入字元的資訊,請 參閱常規設定指南。

#### 4 使用【▲】或【▼】選取發送者, 然後按 【OK】鍵。

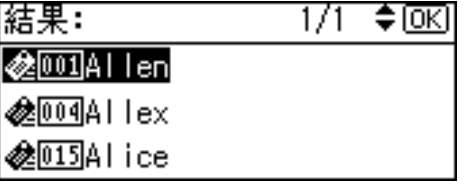

- ❒ 如果設定了發送者密碼,就會 出現輸入發送者密碼的螢幕。 使用數字鍵輸入發送者的密 碼,然後按【OK】或【#】鍵。 如果輸入正確的密碼,就會顯 示發送者姓名。
- **6**按【OK】鍵。

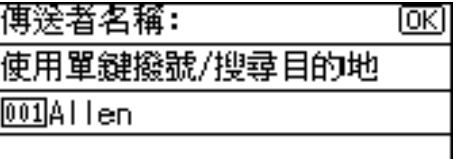

- 出現 「已接受」訊息,然後返回 「傳送回條」螢幕。
- 6 若要接收傳送回條的確認,請使 用 【▲】或【▼】選取 [ 開啟 ], 然後按 【OK】鍵。

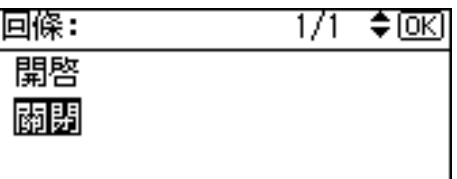

出現 「已接受」訊息,然後返回 「發送選項」螢幕。

#### 註

□ 如果選取[開啟],會發送一封電 子郵件給此處選取的發送者, 告知他收件者已經讀取他發送 的雷子郵件。不渦,如果收件 者使用的電子郵件軟體不支援 MDN (Message Disposition Notification),就不會發送此電 子郵件。

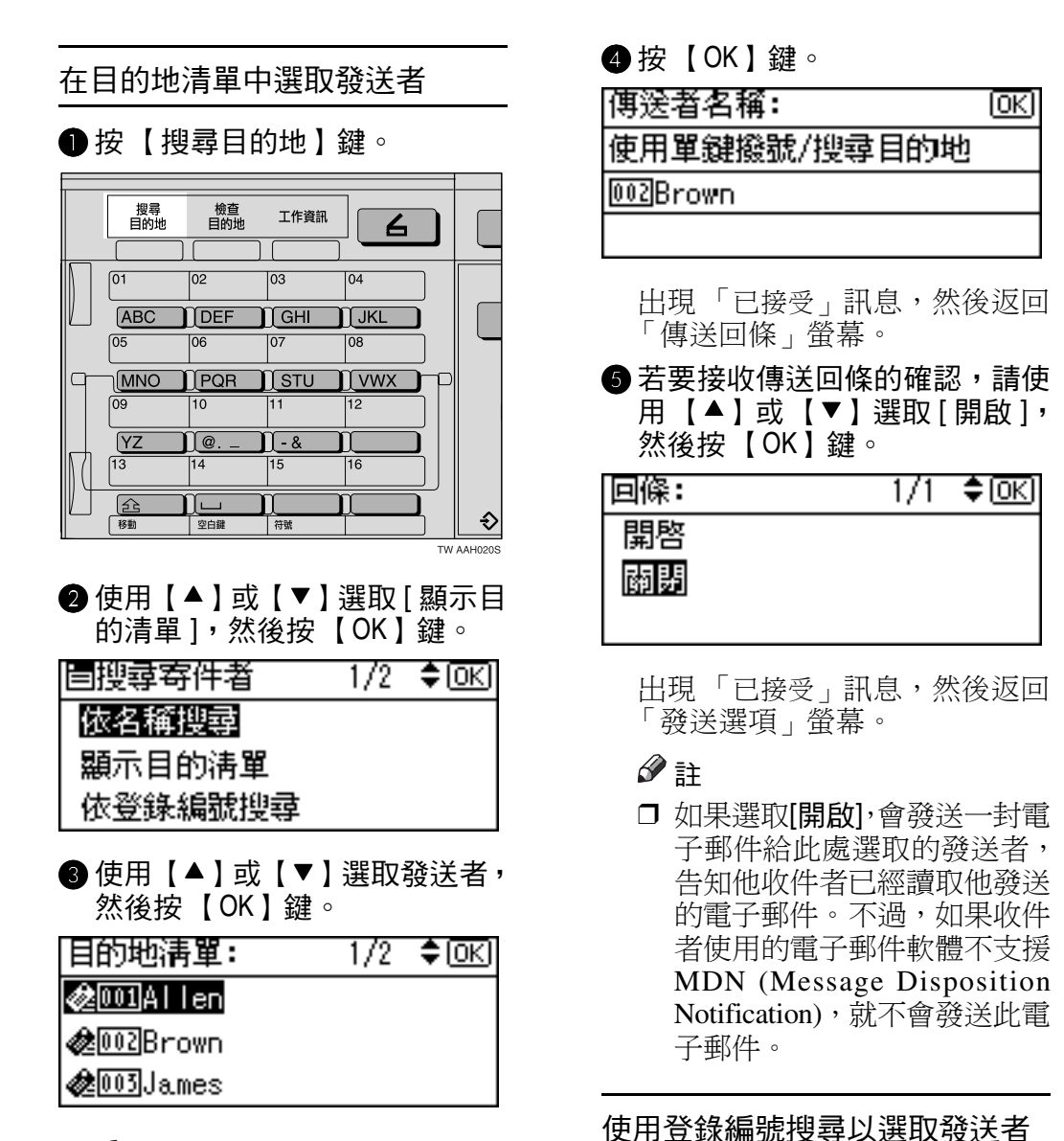

❒ 如果設定了發送者密碼,就會 出現輸入發送者密碼的螢幕。 使用數字鍵輸入發送者的密 碼,然後按【OK】或【#】鍵。 如果輸入正確的密碼,就會顯 示發送者姓名。

●按【搜尋目的地】鍵。

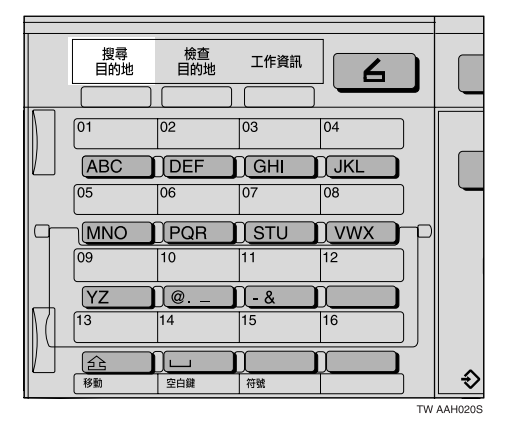

42

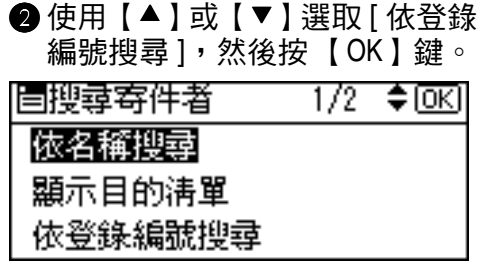

❸ 使用數字鍵輸入已經指定給發送 者的三位數登錄編號,然後按 【OK】鍵兩次。

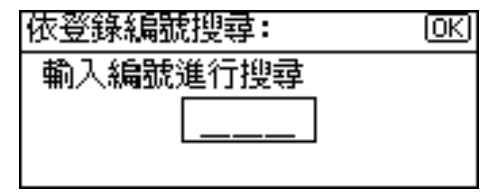

### 註

- ❒ 如果設定了發送者密碼,就會 出現輸入發送者密碼的螢幕。 使用數字鍵輸入發送者的密 碼,然後按【OK】或【#】鍵。 如果輸入正確的密碼,就會顯 示發送者姓名。
- $\bigcirc$ 按 【OK】鍵。

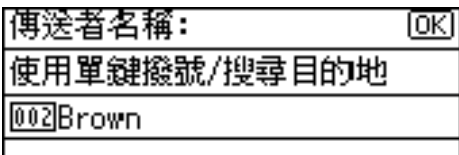

出現 「已接受」訊息,然後返回 「傳送回條」螢幕。

E 若要接收傳送回條的確認,請使 用【▲】或【▼】選取 [開啟], 然後按 【OK】鍵。

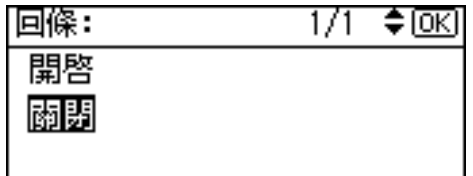

出現 「已接受」訊息,然後返回 「發送選㊠」螢幕。

註

□ 如果選取[開啟],會發送一封電 子郵件給此處選取的發送者, 告知他收件者已經讀取他發送 的雷子郵件。不渦,如果收件 者使用的電子郵件軟體不支援 MDN (Message Disposition Notification),就不會發送此電 子郵件。

6按【取消】鍵。

依雷子郵件地址搜尋以選取發送 者

●按【搜尋目的地】鍵。

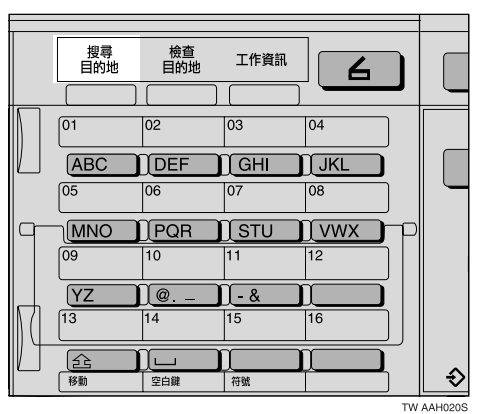

❷ 使用【▲】或【▼】選取 [ 依電子 郵件搜尋 ],然後按 【OK】鍵。

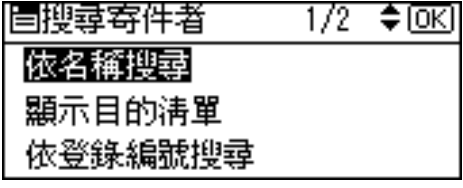

● 輸入發送者電子郵件地址的開 頭,然後按 【OK】鍵兩次。

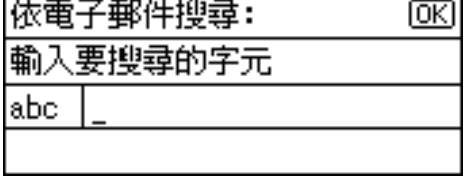

- □ 輸入發送者姓名的第一個或 前幾個字元。
- □ 必須要區分大小寫字母。

#### $\varphi$ 參考

有關如何輸入字元的資訊,請 參閱常規設定指南。

4 使用【▲】或【▼】選取發送者, 然後按 【OK】鍵。

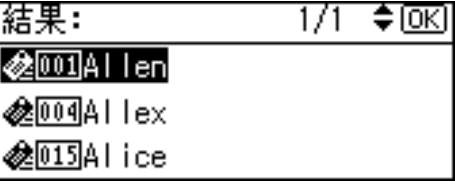

#### 註

❒ 如果設定了發送者密碼,就會 出現輸入發送者密碼的螢幕。 使用數字鍵輸入發送者的密 碼,然後按【OK】或【#】鍵。 如果輸入正確的密碼,就會顯 示發送者姓名。

#### E 按 【OK】鍵。

|傅送者名稱: Ιоκι 使用單鍵撥號/搜尋目的地  $[001]$ Allen

出現 「已接受」訊息,然後返回 「傳送回條」螢幕。

● 若要接收傳送回條的確認,請使 用 【▲】或 【▼】選取 [ 開啟 ], 然後按 【OK】鍵。

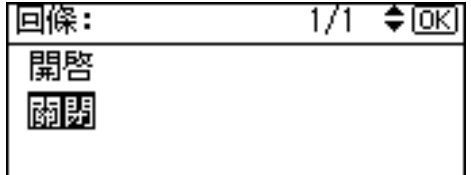

出現 「已接受」訊息,然後返回 「發送選項」螢幕。

#### 註

□ 如果選取[開啟],會發送一封電 子郵件給此處選取的發送者, 告知他收件者已經讀取他發送 的電子郵件。不渦,如果收件 者使用的電子郵件軟體不支援 MDN (Message Disposition Notification),就不會發送此電 子郵件。

### 2 如有必要,請指定主題。

- $\bigcirc$  按 [ 選項 ]。
- 2 使用【▲】或【▼】選取 [ 附上主 題 ],然後按 【OK】鍵。

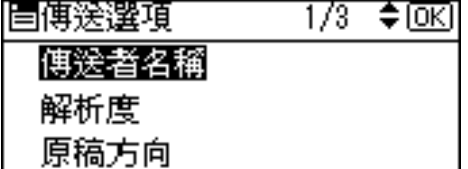

註

- □ 指定主題後,該主題會新增到 掃描檔案中。該主題會自動出 現在電子郵件的「主題」欄位 ㆗。
- ❒ 指定主題的方法如㆘:可從清 單中選取、直接輸入或采取選 取與輸入相結合的方式。
- □ 從清單中選取的主題必須事 先登錄在 [ 系統設定值 ] 中。 請參閱網路指南。
- ❒ 主題最多可輸入 64 個字元。

#### 手動輸入主題

❶ 使用【▲】或【▼】選取 [ 手動輸 入 ], 然後按 【OK】鍵。

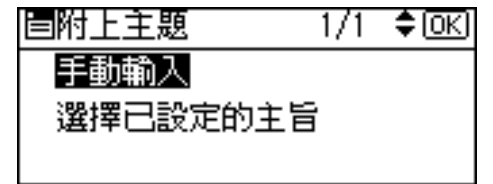

#### **@** 輸入主題,然後按【OK】鍵。

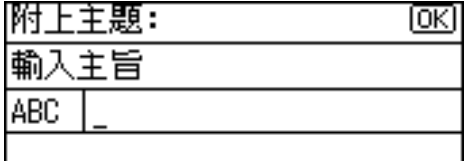

出現 「已接受」訊息,然後返回 「發送選㊠」螢幕。

#### 註

□ 當輸入的主題超過 64 個字元 時,會出現「▲」。

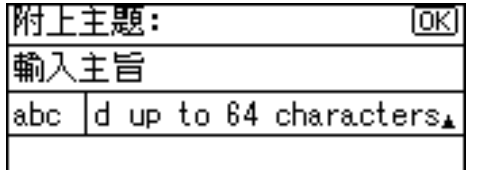

#### 在清單㆗選取主題

● 使用【▲】或【▼】選取 [ 選擇已 設定的主旨 ],然後按【OK】鍵。

 $1/1$ 眉附上主題  $\Leftrightarrow$   $\overline{OR}$ 

手動輸入

選擇已設定的主旨

2 使用【▲】或【▼】選取主題, 然後按 【OK】鍵。

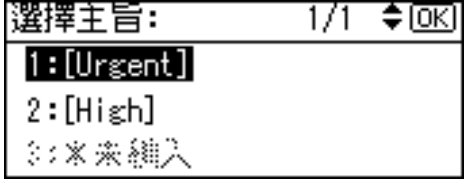

出現 「已接受」訊息,然後返回 「發送選項」螢幕。

10按【取消】鍵。

會顯示掃描器初始螢幕。

1 按 【啟動】鍵。

### 註

❒ 會掃描原稿並顯示 「掃描 ...」訊 息。

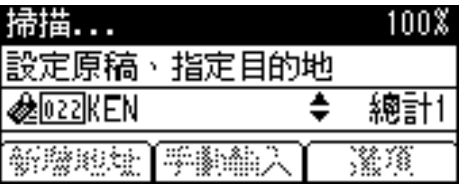

- 如果要㆗斷掃描程序,請按 【清除 / 停止】鍵。
- □ 會發送掃描檔案並顯示「傳送中 …」訊息。

傳送中...

- 發送掃描檔案時,不能進行任 何其他工作。
- 如果發送失敗,請再從頭開始 進行此項程序。

# 檢查電子郵件的狀態

可以檢查最後 50 次發送的狀態。對於 超過 50 次的每㆒新發送紀錄,會相應 ㆞刪除最早的紀錄。

### 重要訊息

□ 當主電源開關被關閉時,會刪除所 ㈲的紀錄。

### 註

□ 當「列印和刪除掃描器日誌1設為[On] 時,只要紀錄數達到 50 次就會列印 整份掃描器日誌。

#### ◆ 可以檢查的項目

- ㈰期 / 時間 會顯示發送電子郵件的日期 和時間,或是顯示確認 「錯 誤」的日期。
- 頁面 顯示掃描檔案的頁數。
- 狀態 會顯示下列任一種狀態:「完 成」或 「錯誤」。
- 目的地 已使用的功用(電子郵件或傳 送功用)會顯示圖示。 選取多個目的地時,會顯示選 取的第一個目的地。
- 1 按 【工作資訊】鍵。

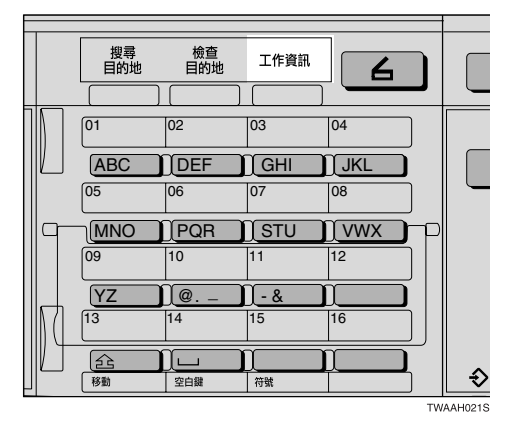

2 檢查顯示的紀錄。

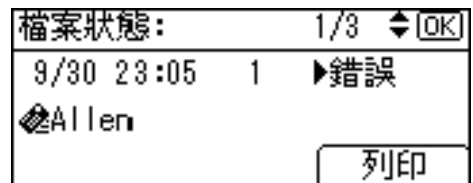

- $\bm{\mathrm{S}}$  如果要列印掃描器日誌,請按[列印], 然後按 【啟動】鍵。
	- 註
	- □ 會列印整份掃描器日誌。
- 4 按 【取消】鍵。

顯示畫面返回電子郵件螢幕。

# 5. 使用網路傳送掃描器功用

使用網路傳送掃描器功能,可將掃描檔案發送到指定的目的地。本章說明進備步 驟、各種顯示畫面、傳送程序以及如何檢查使用此功用時的傳送結果。

### 重要訊息

□ 要使用網路傳送掃描器功能,必須有安裝了ScanRouter傳送軟體的傳送伺服器。 首先必須在傳送伺服器中登記傳送目的地和發送者的資訊。另外,還要在 ScanRouter 傳送軟體的 [ 設定 I/O 設備 ] 中設定連接的設備。有關詳細資訊,請 參閱 ScanRouter 傳送軟體說明。

# 傳送的準備工作

若要將本機當作網路傳送掃描器使用,必須完成下列準備工作。

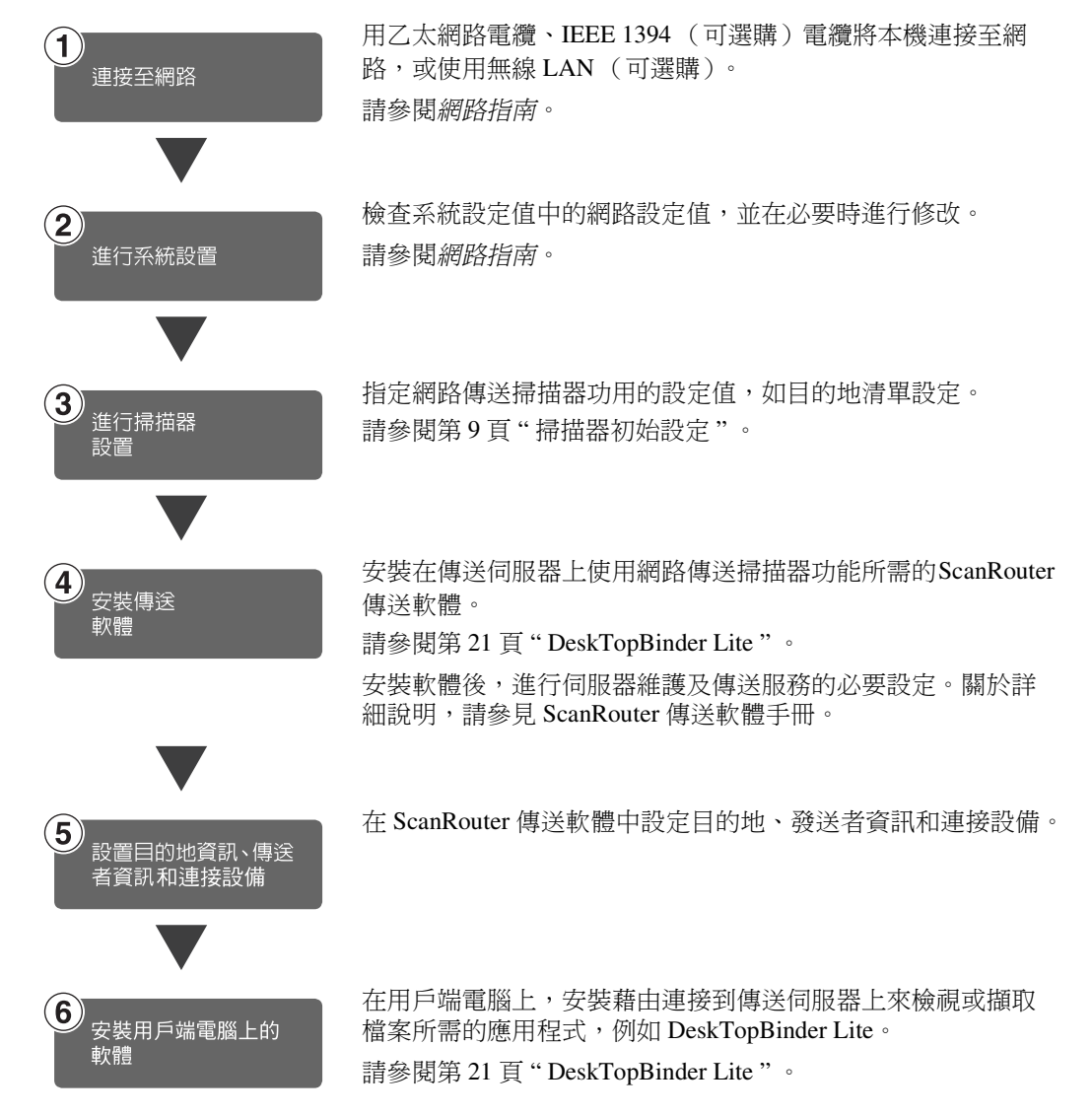

### 網路傳送掃描器螢幕

將本機當作網路傳送掃描器使用時,螢幕顯示如下。

#### ❖ 主顯示畫面

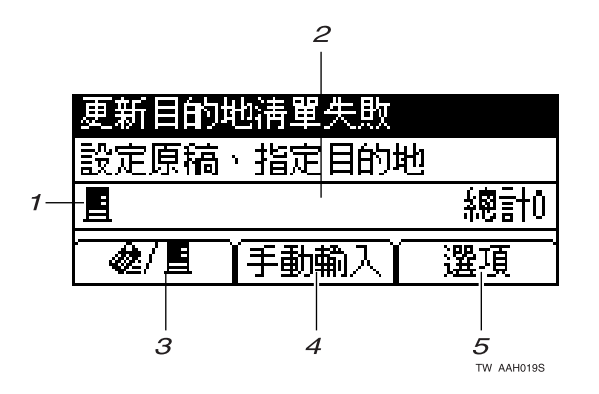

◆ 常目的地被選取時

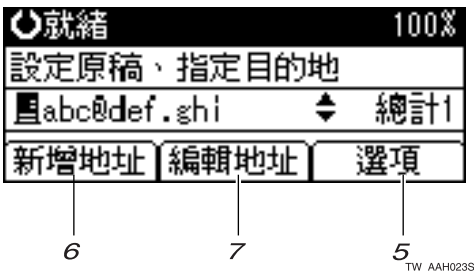

1. 網路傳送掃描器圖示 (圖) 表示有顯示「網路傳送掃描器」螢幕。

#### *2.* 目的㆞欄位

顯示選取的目的地。如果選取了多個目 的地,按【▲】或【▼】可依選取時的 順序顯示這些目的㆞。

### 註

- □ 按【檢查目的地】鍵可檢查選取的 目的㆞。
- □ 群組目的地用此符號標記 ( ●)。
- *3.* [ ] 電子郵件 / 網路傳送掃描器 按此圖示可在網路傳送掃描器功用和 電子郵件功用之間切換。

#### *4.* [ 手動輸入 ]

在指定尚未登錄的目的㆞時,請按 [ 手 動輸入 ],然後使用「快速撥號」鍵輸 入目的地的電子郵件地址。

#### *5.* [ 選㊠ ]

按此處可指定掃描設定值,如解析度或 掃描尺寸、發送者以及要發送的電子郵 件的主題。

#### *6.* [ 新增㆞址 ]

如果要在手動輸入電子郵件㆞址後選 取多個目的地,請按 [ 新增地址 ], 然 後輸入目的地的電子郵件地址。

#### *7.* [ 編輯㆞址 ]

如果要變更已輸入的電子郵件地址,請 按 [ 編輯地址 ], 然後重新輸入電子郵 件地址。

## 傳送掃描檔案

### <span id="page-54-0"></span>傳送步驟

指定掃描設定值和目的地後,就會傳送 掃描檔案。如有需要,您可以選取發送 者和主題。

1 按【掃描器】鍵。

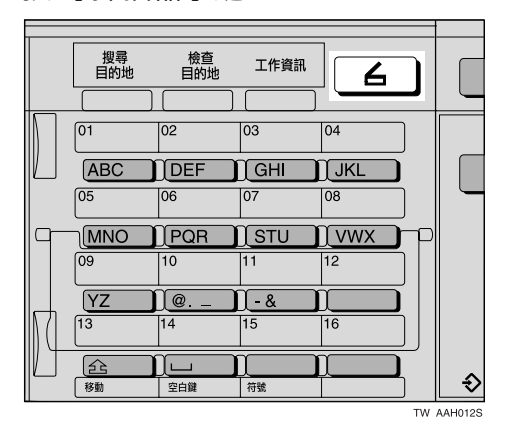

2 如果已設定使用者代碼,請以數字 鍵輸入該代碼,再按【 # 】 鍵。 會顯示掃描器初始螢幕。

參考

有關使用者代碼的資訊,請參閱 常規設定指南。

**6** 如 果 顯 示 電 子 郵 件 螢 幕, 請 按 |@| | 個換到「網路傳送掃描器」 螢幕。

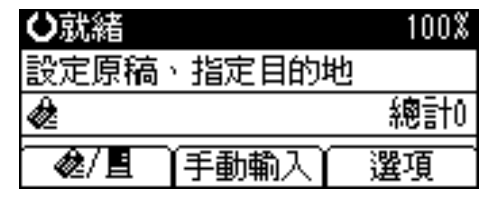

會顯示 「網路傳送掃描器」螢幕。

■確定沒有留下之前的任何設定。

#### 註

❒ 如果仍留㆘之前的設定,請按 【總清除】鍵。

 $\overline{\textbf{S}}$  將原稿放置到本機中,如有必要請 指定掃描設定值和方向設定值。

### 參考

第 12 頁 " [掃描設定](#page-17-0) " 第 25 頁 " [設定原稿](#page-30-1) "

指定設定值

- $\bigcirc$  按 [ 選項 ]。
- ❷ 使用 【▲】或【▼】選取解析度 和原稿尺寸等項目,然後變更其 設定值。

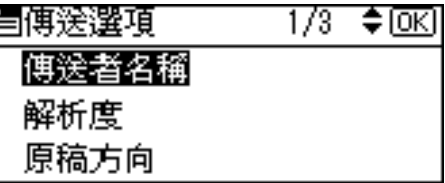

掃描設定值的指定與預設掃描設 定值相同。請參閱第 12 頁 " [掃描](#page-17-0) [設定](#page-17-0) " 。

#### **<sup>6</sup>按【取消】鍵。**

會顯示「網路傳送掃描器」螢幕。

### 6 指定目的地。

指定目的地的方法如下:可使用「快 速撥號」鍵進行選取、從「目的地 清單」中搜尋並進行選取、藉由指 定登錄編號來選取或直接輸入電子 郵件㆞址。

#### 註

□ 當使用 ScanRouter 傳送軟體時, 「目的地清單」會自動更新。

<span id="page-55-0"></span>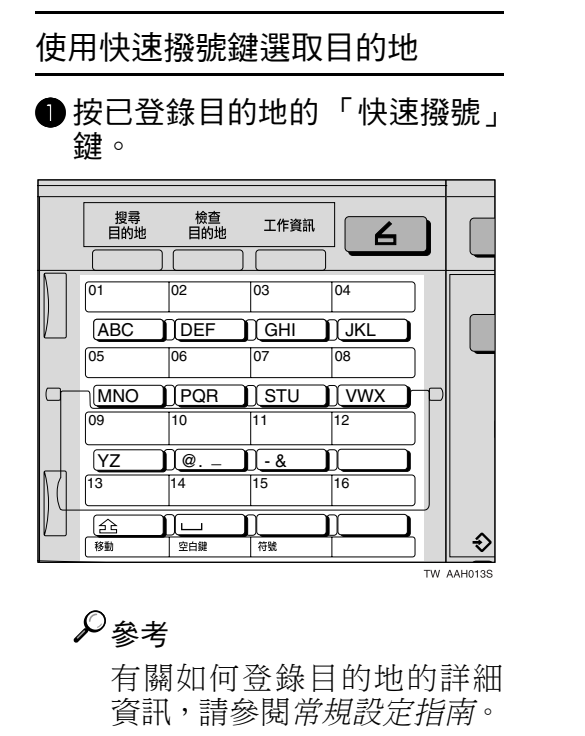

■ 如果要選取更多目的地,請重複 步驟 [A](#page-55-0)。

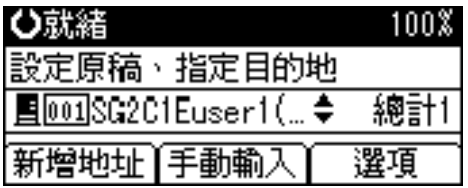

註

□ 如果要取消選取目的地,請按 【▲】或【▼】,即可在目的地 -<br>欄位中顯示 「目的地」,然後 按 【清除 / 停止】鍵。

- 依名稱搜尋以選取目的地
- <span id="page-55-1"></span>● 按【搜尋目的地】鍵。

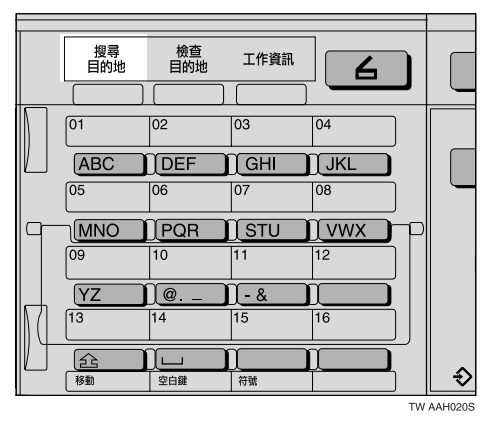

2 使用【▲】或【▼】選取 [ 依名稱 搜尋 ],然後按 【OK】鍵。

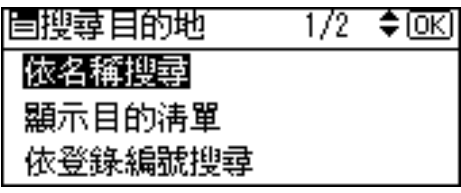

**●輸入目的地名稱的開頭,然後按** 【OK】鍵兩次。

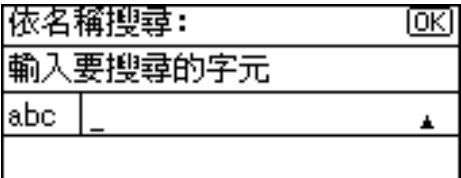

註

- □ 輸入目的地名稱的第一個或 前幾個字元。
- □ 必須要區分大小寫字母。

參考

有關如何輸入字元的資訊,請 參閱常規設定指南。

<span id="page-56-3"></span><span id="page-56-2"></span><span id="page-56-1"></span><span id="page-56-0"></span>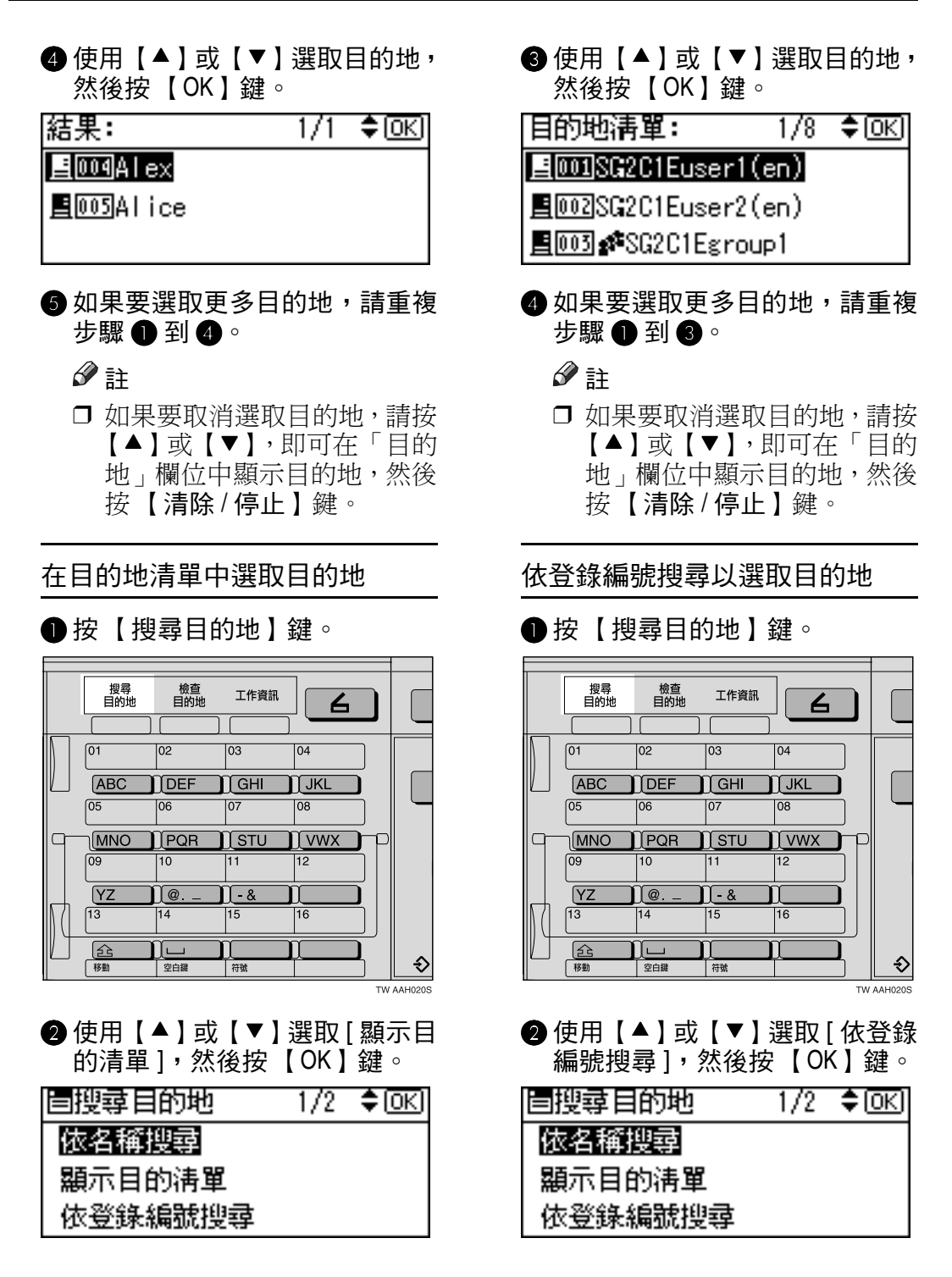

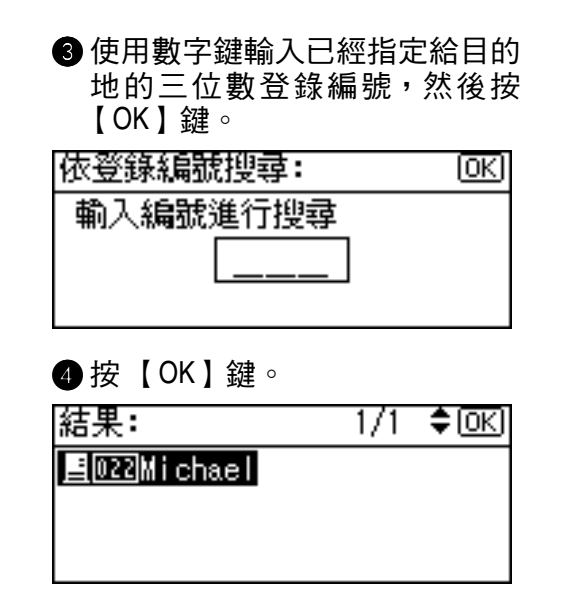

<span id="page-57-0"></span>● 如果要選取更多目的地,請重複 步驟❶到❹。

註

□ 如果要取消選取目的地,請按 【▲】或【▼】,即可存「目的 地,欄位中顯示目的地,然後 按 【清除 / 停止】鍵。

#### 依備註搜尋以選取目的地

<span id="page-57-1"></span>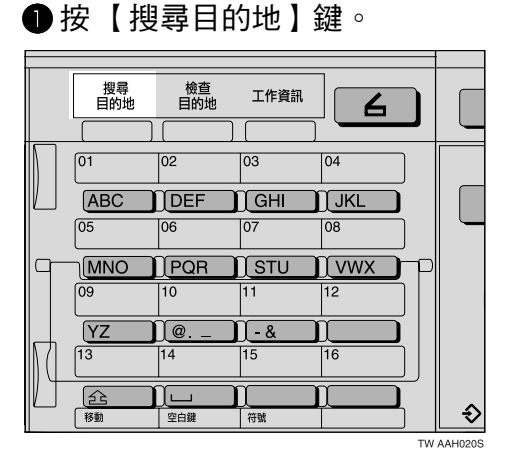

2 使用【▲】或【▼】選取 [ 依注解 搜尋 ], 然後按 【OK】鍵。

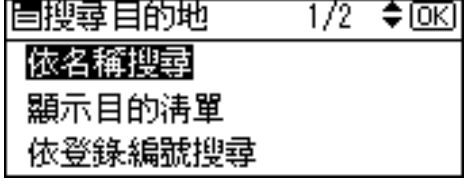

**❸ 輸入備註的開頭,然後按【 OK 】** 鍵兩次。

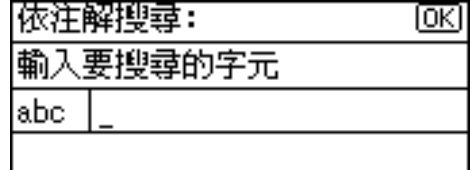

- 註
- ❒ 輸入備註的第㆒個或前幾個 字元。
- □ 必須要區分大小寫字母。

### 參考

有關如何輸入字元的資訊,請 參閱常規設定指南。

<span id="page-57-2"></span>4 使用【▲】或【▼】選取目的地, 然後按 【OK】鍵。

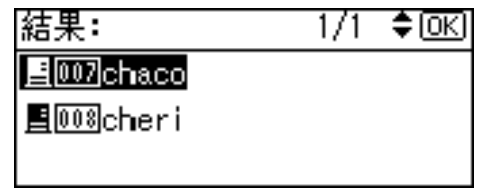

**6**如果要選取更多目的地,請重複 步驟❶到❹。

#### 註

□ 如果要取消選取目的地,請按 【▲】或【▼】,即可存「目的 地,欄位中顯示目的地,然後 按 【清除 / 停止】鍵。

#### 手動輸入目的地

#### 註

- ❒ 當使用ScanRouter EX Professional 時,可以直接輸入目的地的電子 郵件地址。不過,之前必須先指 定電子郵件的發送設定值。
- <span id="page-58-0"></span>● 按 [ 手動輸入 ]。

#### **@** 輸入電子郵件地址。

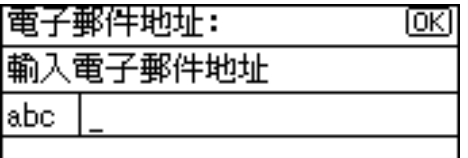

### 註

□ 可以使用字母、數字和句點。 符號 ()\,;:" 不能使用。

#### $\varphi$ 象老

有關如何輸入字元的資訊,請 參閱常規設定指南。

<span id="page-58-1"></span>**<sup>●按【OK】鍵。**</sup>

註

- ❒ 如果要變更已經輸入的電子 郵件地址,請按 [ 編輯地址 ]。 顯示畫面返回 「電子郵件㆞ 址」螢幕。可進行任何變更, 然後按 【OK】鍵。
- □ 如果輸入的目的地長於「目的 地 - 欄位,則該地址會省略, 改而顯示 […]。
- 4 如果要輸入更多目的地,請按[新 增地址 ],然後重複步驟 ● 到 ●。

#### 註

□ 如果要取消選取目的地,請按 【▲】或【▼】,即可存「目的 地,欄位中顯示目的地,然後 按 【清除 / 停止】鍵。

#### 檢查選取的目的地

● 使用「目的地」欄位檢查選取了 哪些目的地。

#### 註

- ❒ 如果選取了多個目的㆞,按 【▲】或【▼】可依選取時的 順序顯示所選的目的地。
- □ 按【檢查目的地】鍵可檢查所 選目的㆞的詳細㈾訊。

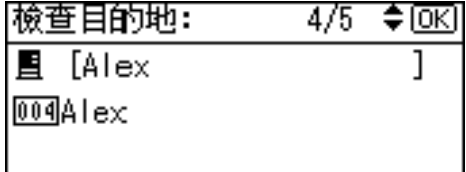

### G 如㈲必要,請指定發送者 (掃描檔 案傳送來源)。

指定發送者的方法如下:可從「目 的地清單」中搜尋並進行選取或藉 由指定登錄編號來進行選取。

●按 [ 選項 ]。

❷ 使用【▲】或【▼】選取 [ 傳送者 ㈴稱 ],然後按 【OK】鍵。

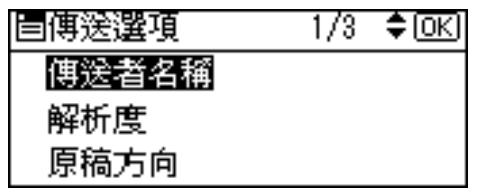

- 註
- □ 選取發送者後,發送者姓名自 動放置於電子郵件的 「寄件 者」欄位,這樣收件者就可以 辨別發送者。

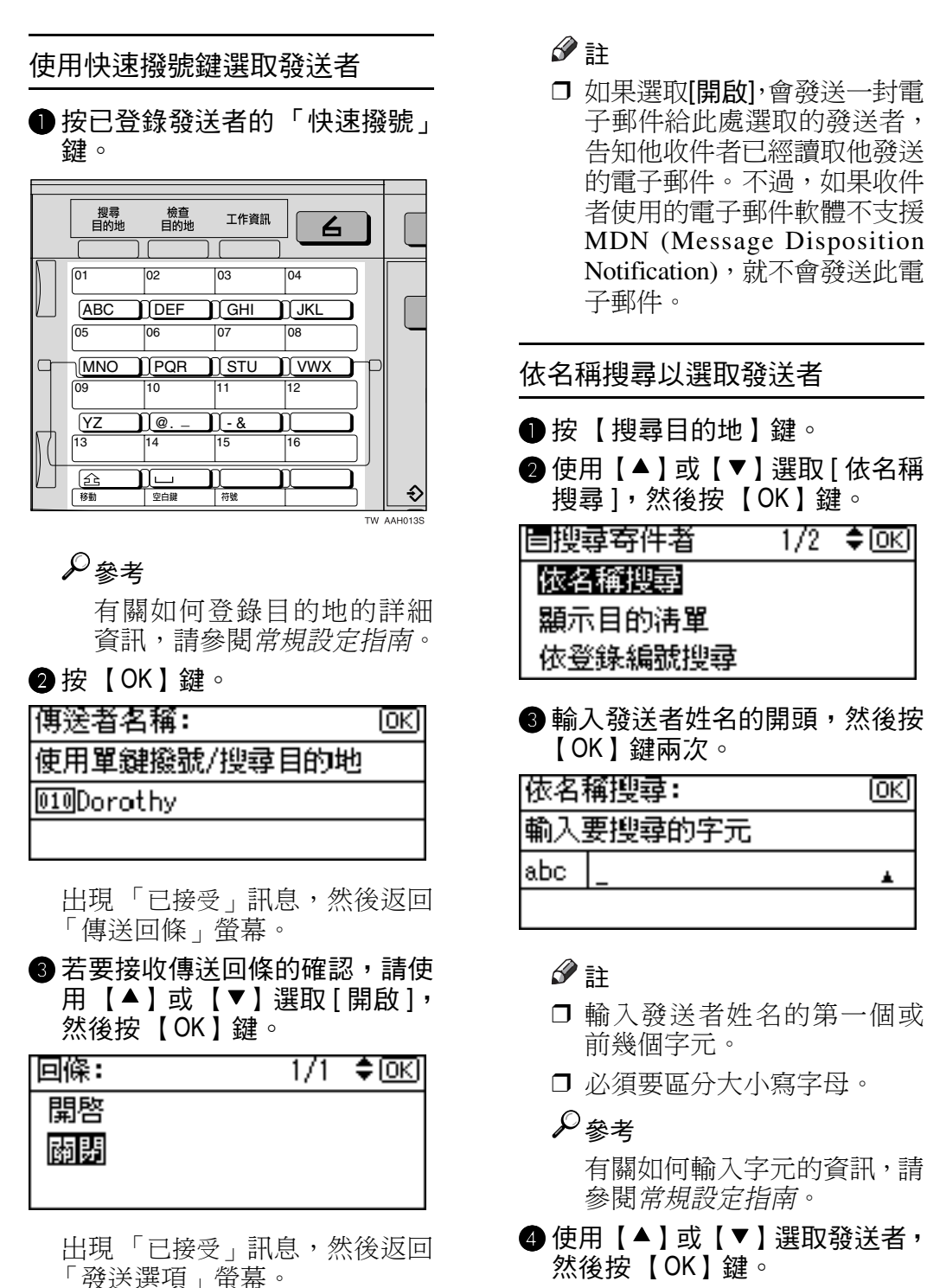

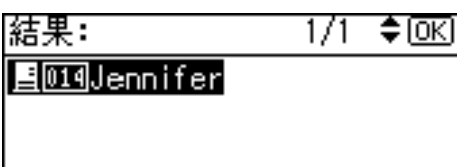

ſσκι

A

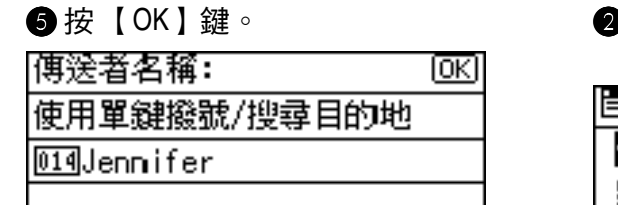

出現 「已接受」訊息,然後返回 「傳送回條」螢幕。

▲ 若要接收傳送回條的確認, 請使 用【▲】或【▼】選取 [開啟], 然後按 【OK】鍵。

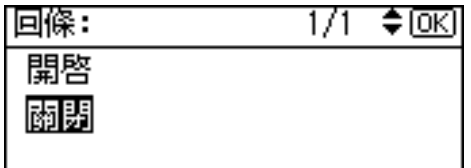

出現 「已接受」訊息,然後返回 「 發送選項 」 螢幕。

#### 註

□ 如果選取[開啟],會發送一封電 子郵件給此處選取的發送者, 告知他收件者已經讀取他發送 的電子郵件。不過,如果收件 者使用的電子郵件軟體不支援 MDN (Message Disposition Notification),就不會發送此電 子郵件。

#### 在目的㆞清單㆗選取發送者

●按【搜尋目的地】。

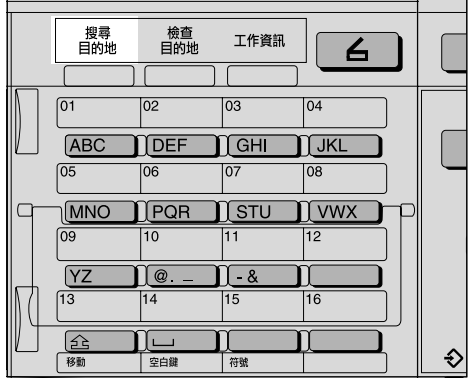

TW AAH020S

- 2 使用【▲】或【▼】選取[顯示目 的清單 ],然後按 【OK】鍵。 眉搜尋寄件者 1/2 ≑loki 依名稱搜尋
	- 顯示目的淸單 依登錄編號搜尋
- 使用【▲】或【▼】選取發送者, 然後按 【OK】鍵。 |目的地淸單: 1/7 ≑াঅন

图 01 ·SG2C1Egroup1 ■ 002 SG 2C1 Euser 1 (en)

国003SG2C1Euser2(en)

 $\bigcirc$  按 【OK】鍵。

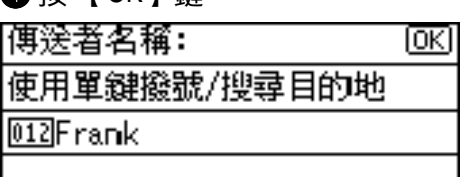

出現 「已接受」訊息,然後返回 「傳送回條」螢幕。

E 若要接收傳送回條的確認,請使 用 【▲】或 【▼】選取 [開啟], 然後按 【OK】鍵。

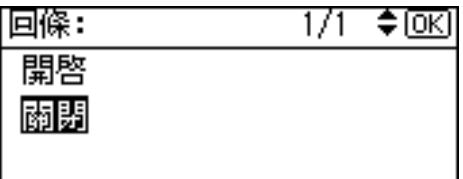

出現 「已接受」訊息,然後返回 「發送選項」螢幕。

註

□ 如果選取[開啟],會發送一封電 子郵件給此處選取的發送者, 告知他收件者已經讀取他發送 的電子郵件。不過,如果收件 者使用的電子郵件軟體不支援 MDN (Message Disposition Notification),就不會發送此電 子郵件。

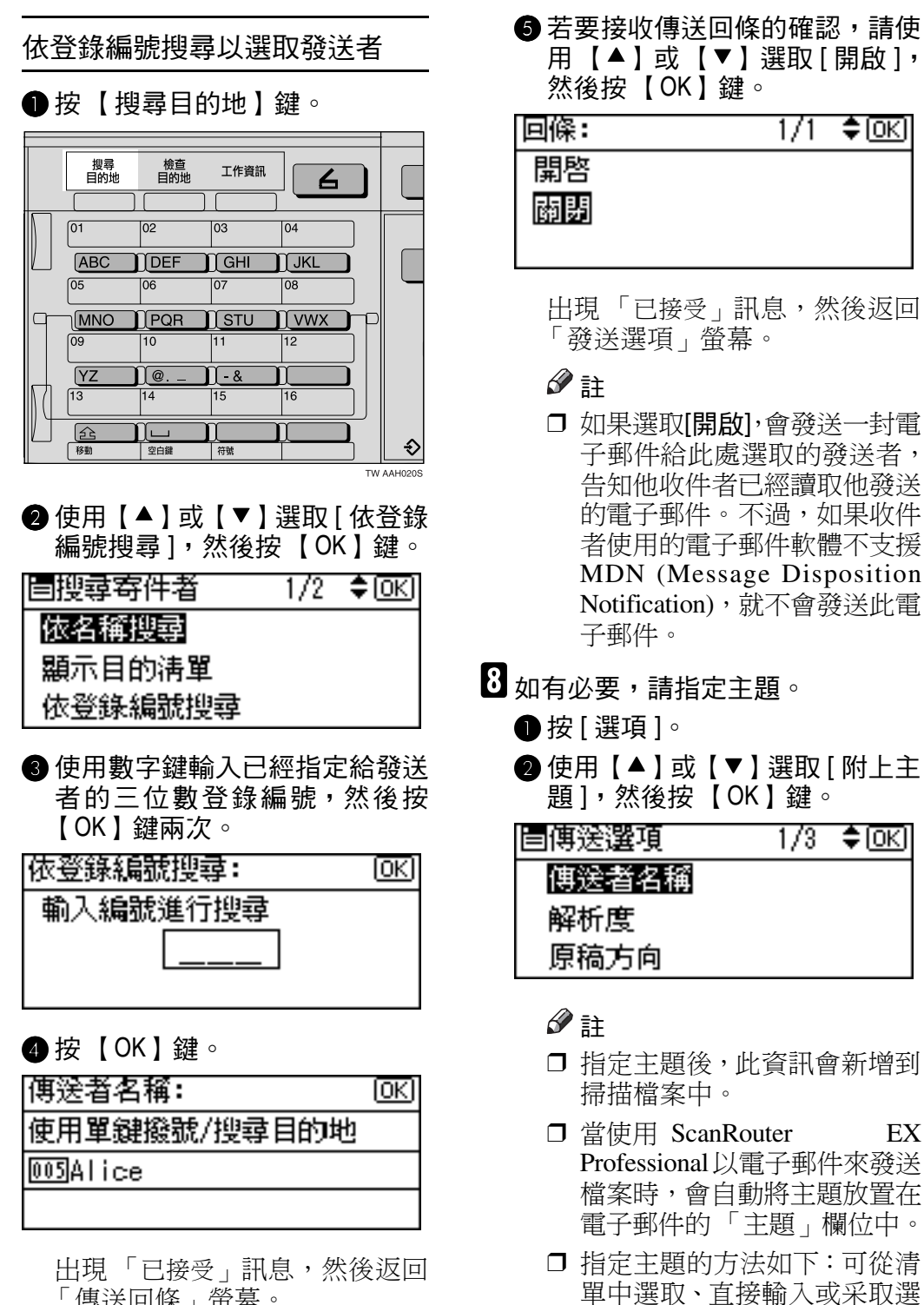

取與輸入相結合的方式。 □ 從清單中選取的主題必須事 先登錄在 [ 系統設定值 ] 中。

❒ 主題最多可輸入 64 個字元。

請參閱網路指南。

「傳送回條」螢幕。

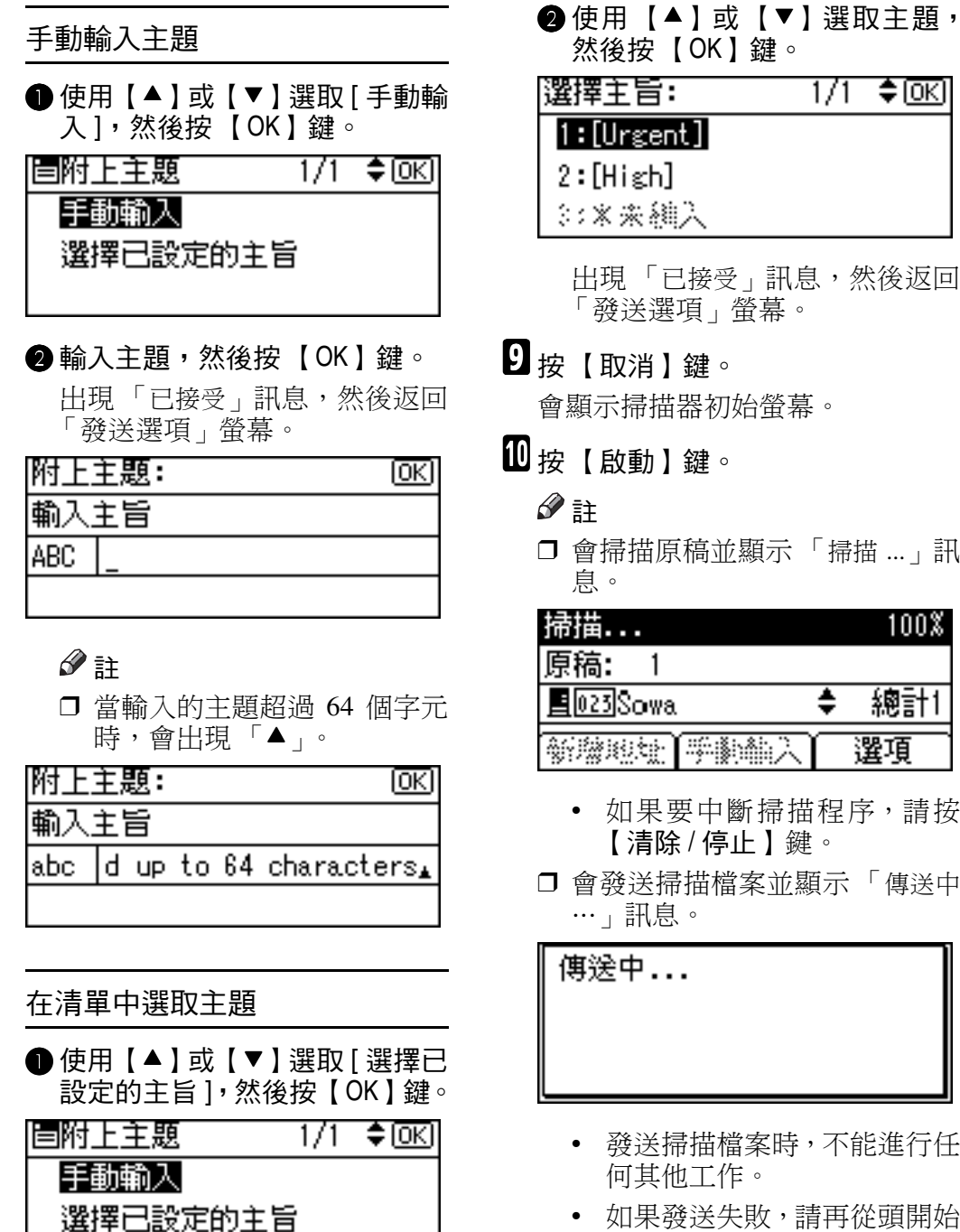

1/1 ≑ lੋ0Ki

出現 「已接受」訊息,然後返回 「發送選項」螢幕。

會顯示掃描器初始螢幕。

❒ 會掃描原稿並顯示 「掃描 ...」訊

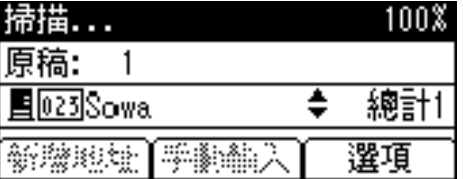

- 如果要㆗斷掃描程序,請按 【清除 / 停止】鍵。
- □ 會發送掃描檔案並顯示「傳送中

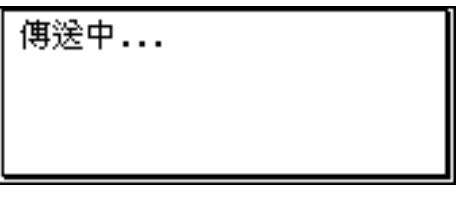

- 發送掃描檔案時,不能進行任
- 如果發送失敗,請再從頭開始 執行此㊠程序。

# 檢查傳送狀態

可以檢查最後 50 次傳送的狀態。超過 50 次後,每紀錄一次新的傳送,最早 的紀錄就被刪除。

### 重要訊息

□ 當主電源開關被關閉時,會刪除所 ㈲的紀錄。

#### 註

- □ 當「列印和刪除掃描器日誌1設為「開 啟 ] 時,只要紀錄數達到 50 次就會 列印整份日誌。
- ◆ 可以檢查的項目
	- ㈰期 / 時間 會顯示要求傳送的日期和時間, 或是顯示確認 「錯誤」的日期。
	- 頁面 顯示掃描檔案的頁數。
	- 狀態 會顯示下列任一種狀態:「完成」 或 「錯誤」。
	- 目的地 已使用的功用(電子郵件或傳送 功用)會顯示圖示。 選取多個目的㆞時,會顯示選取 的第一個目的地。
- 1 按 【工作資訊】鍵。

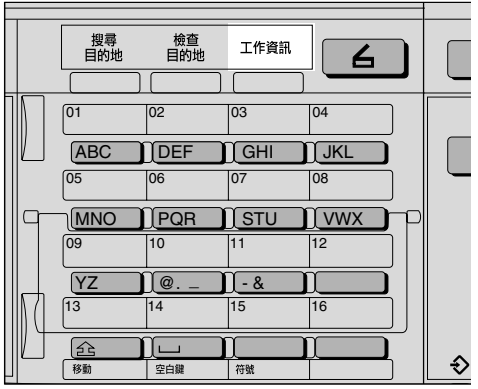

2 檢查顯示的紀錄。

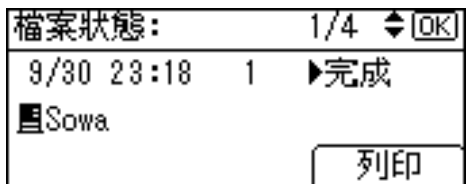

- $\bm{\mathrm{S}}$  如果要列印掃描器日誌,請按[列印], 然後按 【啟動】鍵。
	- 註
	- □ 會列印整份掃描器日誌。
- 4 按 【取消】鍵。

顯示畫面返回電子郵件螢幕。

# 6. 使用網路 TWAIN 掃描器功用

本章描述使用 DeskTopBinder Lite 搭配網路 TWAIN 掃描器掃描原稿的操作。另 外還介紹使用網路TWAIN掃描器的準備工作,以及一些TWAIN驅動程式的功用。

# 使用網路 TWAIN 掃描器的準備工作

若要將本機當作網路 TWAIN 掃描器使用,必須完成下列準備工作。

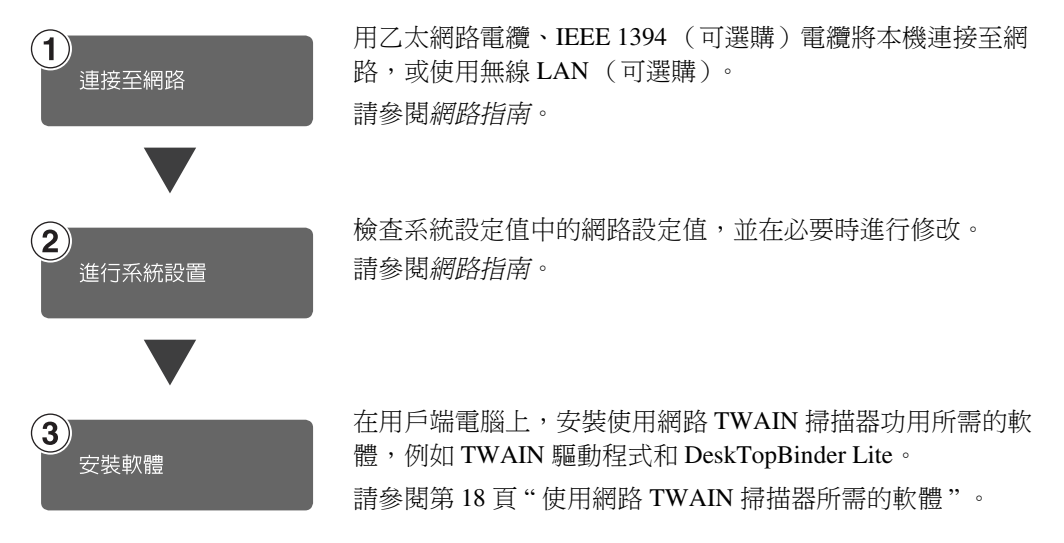

### 網路 TWAIN 掃描器螢幕

將本機當作網路 TWAIN 掃描器使用時,沒有必要按控制面板上的【掃描器】鍵。 在用戶端電腦㆖啟動 TWAIN 驅動程式時,顯示畫面會㉂動切換成網路 TWAIN 掃描器螢幕。

按 [ 結束 ] 使用網路 TWAIN 掃描器功用以外的功用。

# 掃描原稿

本節說明如何使用網路TWAIN掃描器 功用掃描原稿。

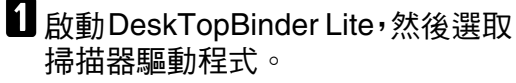

- 在[開始]選單上指向[程式集],再 指向 [DeskTopBinder], 然後按一下 [DeskTopBinder]。
- 按一下[工具]選單上的[掃描器設 定 ]。

如果已經選取掃描器,則不需要 指定掃描器設定值。檢查 [ 掃描 的影像的檔案格式 ] 區域內的設 定值,然後跳到步驟 [E](#page-65-0)。

- 按一下「選擇掃描器驅動程式…]。
- ❹在清單中選取您想使用的機器名 稱,然後按一下 [ 選擇 ...]。
- <span id="page-65-0"></span> $\bigcirc$  按一下 [OK]。

■ 將原稿放入掃描器中。

參考

第 25 頁 " [設定原稿](#page-30-1) "

C 設定掃描設定值。

● 在[檔案]選單上指向[新增文件], 然後按一下 [ 掃描 ]。

啟動 TWAIN 驅動程式。

一會兒後就會出現操作掃描器的 TWAIN 驅動程式對話方塊。此 對話方塊稱為「掃描器屬性」對 話方塊。

註

□ 目前所使用的掃描器名稱會顯 示在對話方塊的標題列㆖。如 果連接多台機器,請確定指示 的機器確實是您要使用的那 台。如果不是,按一下 [ 選擇 掃描器 ] 再次選取掃描器。

- □ 如果需要使用的機器沒有顯 示在清單上,請確定已設定 IP 位址且機器已正確連接到網 路上。執行上述動作後如果仍 然沒有存清單中看到機器,請 洽詢網路管理員。
- ▲ 根據原稿的類型或掃描的物件, 按一下 [ 功能 ] 中滴常的按鈕。
	- [標準]㊜合掃描以文字為主的 標準原稿。
	- [ 圖片 ] ㊜合掃描包含照片、陰 暗插圖等的原稿。
	- [OCR] ㊜合在掃描完原稿後利 用 OCR (光㈻字元識別)應 用程式來進行轉換處理。
	- [歸檔]滴合在歸檔之類的應用 程式㆗使用。

註

□ 若要設定進階設定值,請按一 下 [ 詳細資料 ] 即可顯示 「詳 細資料」視窗。有關「詳細資 料 - 視 窗 的 資 訊, 請 參 閱 TWAIN 驅動程式的說明。

● 依照[文件]和[列印方向:]的設定 值,變更 [ 文件 ] 群組的其他設 定值。

 $\cancel{\mathcal{S}}$ 參考

第30頁 "網路[TWAIN](#page-35-0)掃描器 " ㈲關指定 [ 文件 ] 群組設定值 的資訊,請參閱 TWAIN 驅動 程式的說明。

#### 當您要設定掃描範圍時

如果不設定掃描範圍,則會依 [ 尺 寸:1方塊中所指定的尺寸進行掃描。

● 按一下 [ 預覽 ]。

會掃描放置的原稿,並顯示 [ 預 覽 1 對話方塊。預覽中的掃描範 圍㆕周會顯示虛線。

- ❒ 若在預覽原稿後變更掃描設 定值,請再次掃描該原稿。
- 拖曳邊界或角落,即可設定掃描 範圍。

重新設定範圍時,請按一下 !! 然後將範圍的某㆒角往對角的方 向或背離對角的方向拖曳即可。

#### 註

- ❒ 根據掃描解析度,要掃描的範 圍可能會受到㆒些限制。
- **6** 按一下 [ 關閉 ]。

註

□ 預覽放置在 ADF 中的原稿後, 請重新放置該原稿。

■按一下[掃描]。

要掃描其他原稿時,請放入原稿, 然後按一下 [ 繼續 ]。沒有其他原稿 時,請按一下 [ 已製作完成 ]。

E 將掃描檔案儲存於 DeskTopBinder Lite ∘

● 在 [ 檔案 ] 選單上按一下 [ 結束 ]。 **@** 輸入檔案名稱,然後按一下[OK]。 掃描檔案會儲存於 DeskTopBinder Lite, 接著 DeskTopBinder Viewer 會關閉。

### $\widehat{\mathbb{V}}$ 編輯和列印掃描檔案

使用 DeskTopBinder Lite 可以編輯和列 印掃描檔案。有關如何編輯和列印的 詳細資訊,請參閱 DeskTopBinder Lite 說明。

### TWAIN 驅動程式的功用

TWAIN 驅動程式的各㊠功用介紹如  $\top$ :

#### ❖ 自動傾斜校正

此功用可以㉂動校正掃描時傾斜的 字串。

#### ◆ 在影像上印入字元

此功用可讓您在掃描檔案上印上日 期、頁碼或喜歡的字元。另外也可 以改變印入字元的字型,還有將影 像的排列順序從遞增改變為遞減。

#### ❖ 掃描模式登記

此功用可讓您除了預先安裝的掃描 模式外,另外再登記㆒些其他常用 的掃描組態設定。登記之後,您可 以快速㆞使用這些組態設定進行掃 描。

### 參考

㈲關這些功用或其他功用的詳細 ㈾訊,請參閱 TWAIN 驅動程式 的說明。

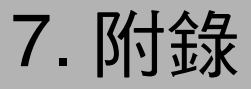

# <span id="page-68-0"></span>解析度與檔案大小之間的關聯

解析度與掃描範圍是成反比的。解析度越高,可以掃描的範圍越小。相對地,掃 描範圍越大,則可以設定的解析度越低。

掃描解析度與檔案大小之間的關聯敘述如下。如果檔案大小過大,本機的控制面 板上就會顯示「超過最大資料大小。請檢查掃描解析度」。請重新指定掃描尺寸 和解析度。

#### 限制

❒ 最大影像尺寸會受影像壓縮等級的限制。

### 當作電子郵件或網路傳送掃描器使用時

最大的組合可到 297 x 432 公釐 /11.6 x 17.0 英吋 ( A3、11 x 17 英吋 )和 600 dpi 的所有組合。

### 當作網路 TWAIN 掃描器使用時

最大的組合可到 297 x 432 公釐 /11.6 x 17.0 英吋 ( A3、11 x 17 英吋 )和 600 dpi 的所有組合。

參考

將本機當作網路 TWAIN 掃描器使用時,如果要指定掃描範圍或解析度,請參 閱 TWAIN 驅動程式的說明。

### 註

□ 無法掃描原稿時,請於選擇裝置資料壓縮中選取 [ 無壓縮 ]。

# 可以指定的㆞址最大數

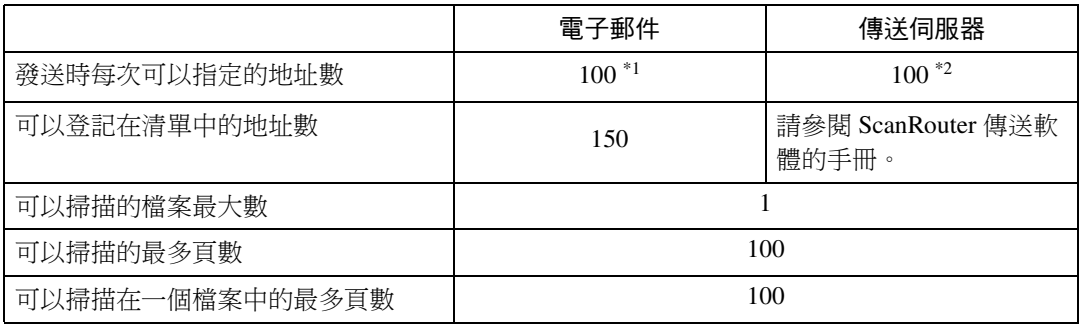

<span id="page-69-1"></span><span id="page-69-0"></span> $^{\ast1}$  最多可直接輸入 50 個地址。其餘的所有地址都必須使用已登記的地址指定。  $^{\ast 2}$  可以被指定的最多地址數,視使用的軟體 (ScanRouter V2 Lite 或 ScanRouter EX Professional)而有所不同的。有關詳細資訊,請參閱 ScanRouter 傳送軟體的手冊。

### 註

□ 有時候因為原稿類型的關係,導致本機掃描的檔案無法達到最大數。

□ 當電源開關被關閉時,會刪除所有的紀錄。

# 故障排除

本節提供的建議可以解決網路傳送掃描器和電子郵件功用無法運作的問題,或解 決掃描原稿時遇到的問題。同時還列出了控制面板或用戶端電腦中可能出現的各 種訊息,以及原因和解決方法。

### 掃描不如預期時

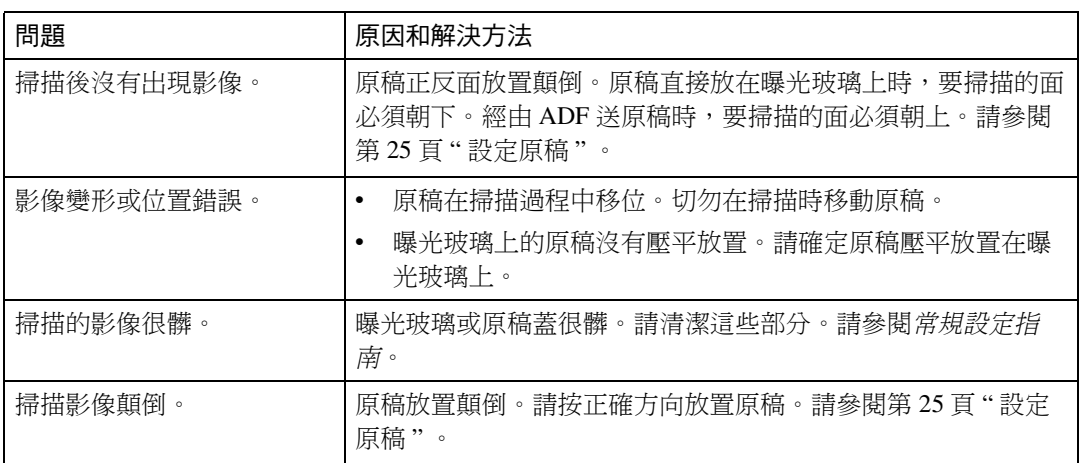

## 傳送功用無法運作時

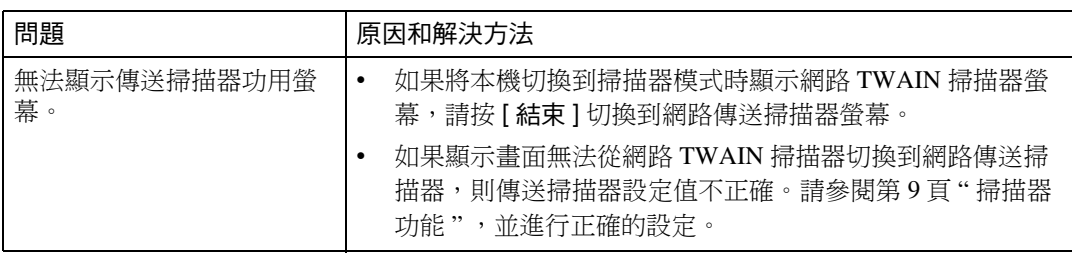

### 控制面板㆖出現錯誤訊息時

### 註

❒ 如果畫面顯示本節未包含的錯誤訊息,請關閉本機主電源開關,然後重新打 開。如果仍舊顯示該訊息,請記錄該訊息的內容和錯誤號碼(如果表格中有該 號碼時),然後洽詢您的服務人員。有關如何關閉主電源開關的資訊,請參閱 常規設定指南。

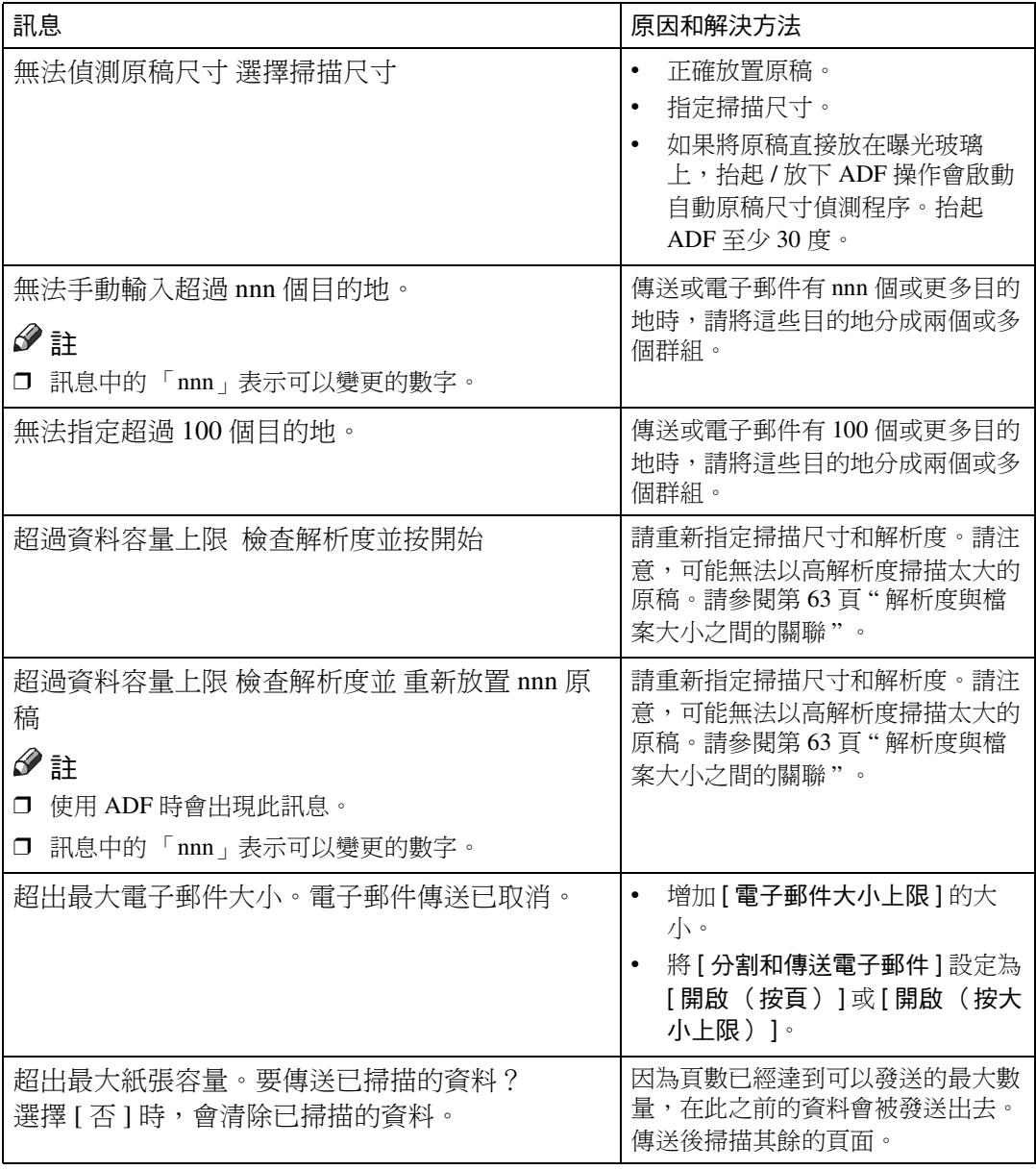
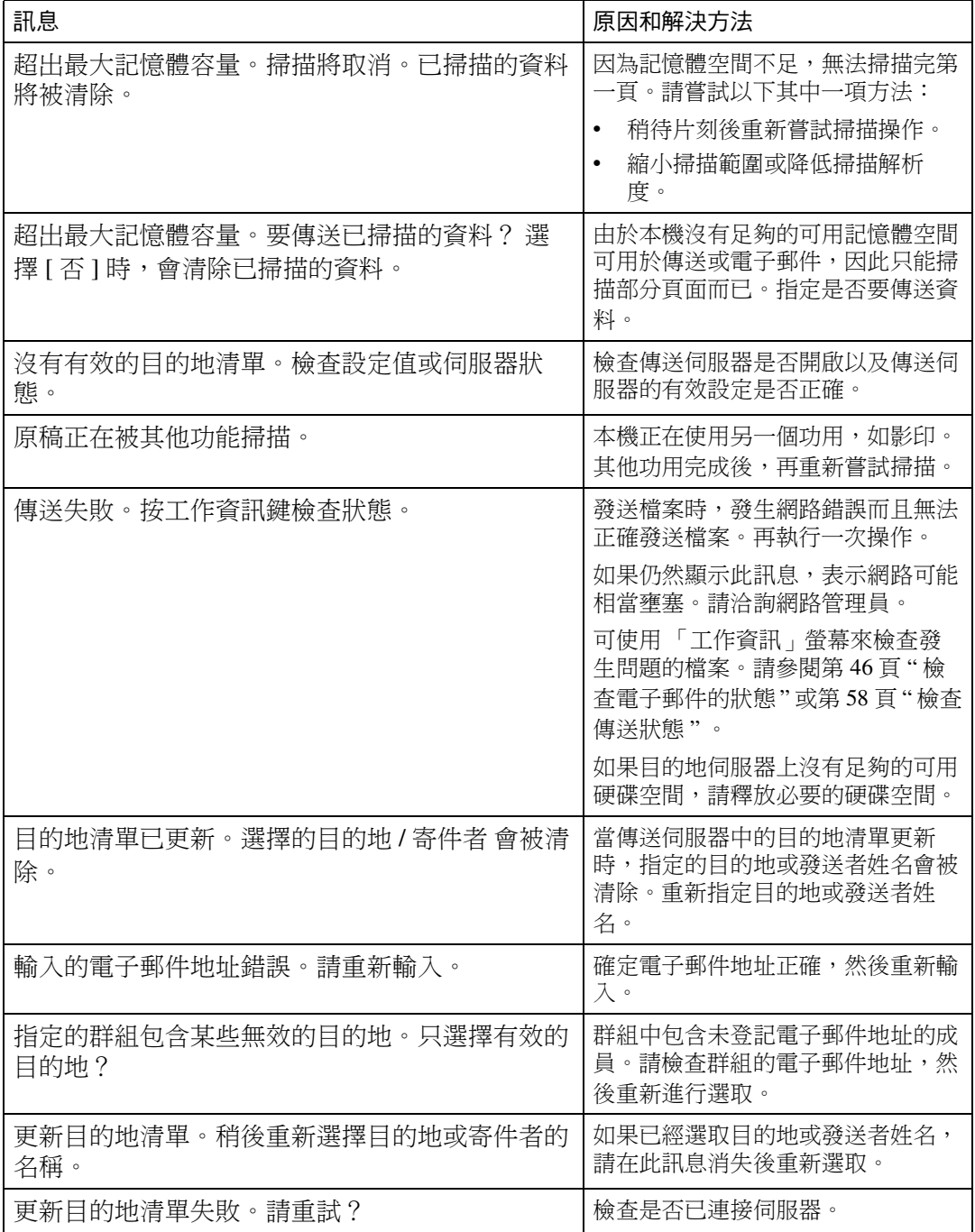

# <span id="page-73-0"></span>用戶端電腦㆖出現錯誤訊息時

本節說明使用 TWAIN 驅動程式時,用戶端電腦顯示畫面出現錯誤訊息的可能原 因和操作。

註

附錄

❒ 如果畫面顯示本節未包含的錯誤訊息,請關閉本機主電源開關,然後重新打 開。如果再次執行掃描後仍然顯示該訊息,請記錄訊息的內容和錯誤號碼(如 果表格中有該號碼時),然後洽詢您的服務人員。有關如何關閉主電源開關的 資訊,請參閱常規設定指南。

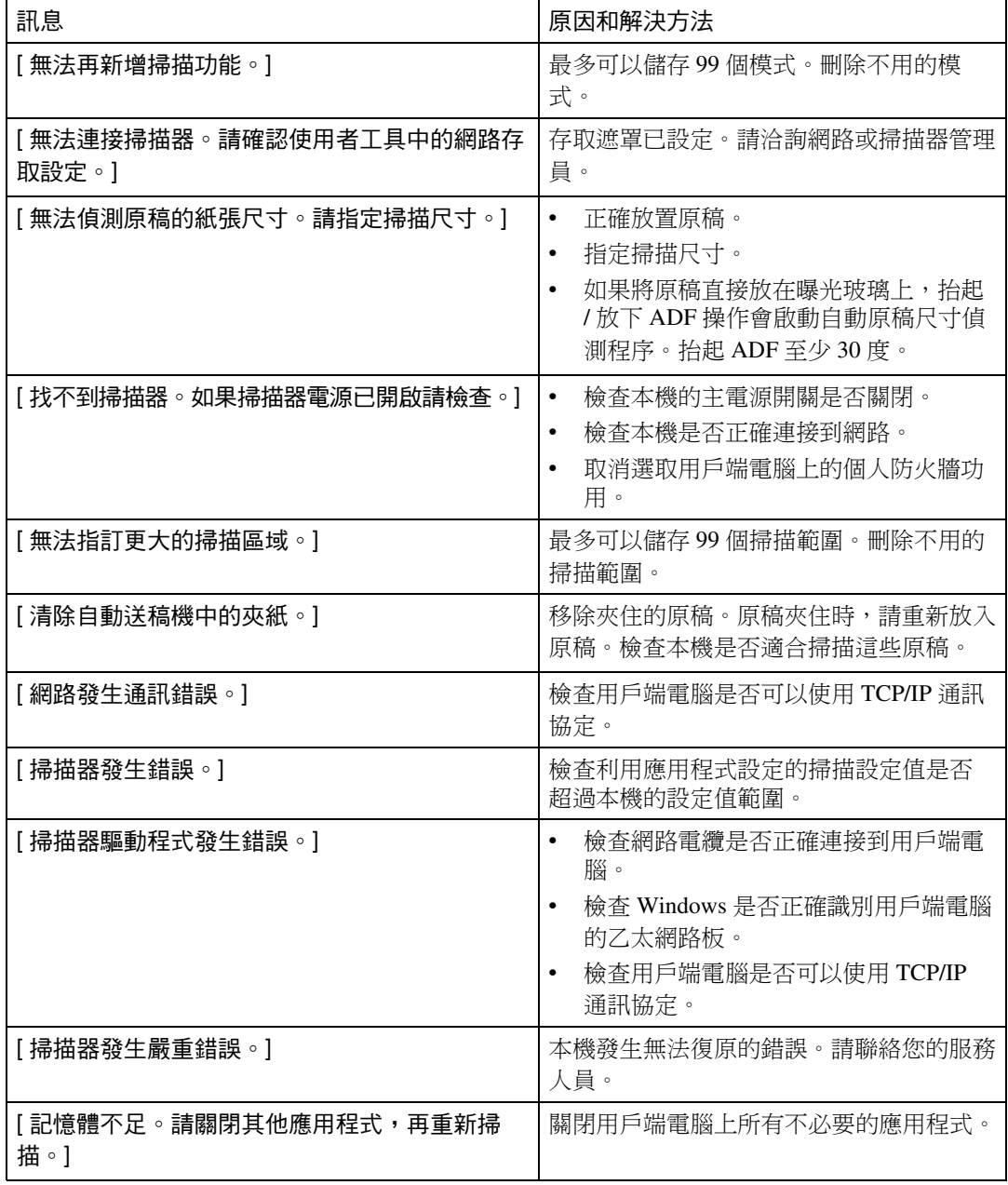

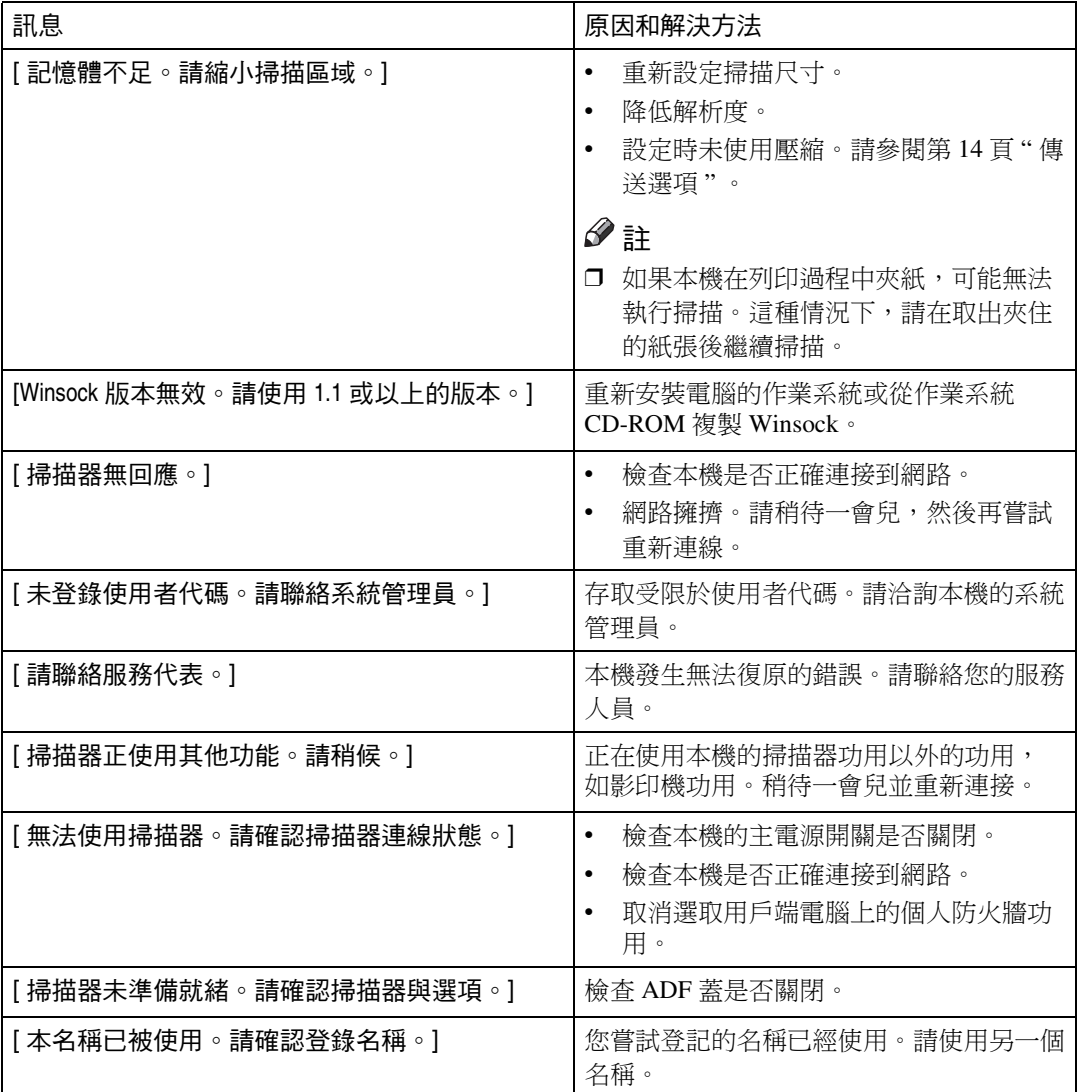

# <span id="page-75-1"></span>規格

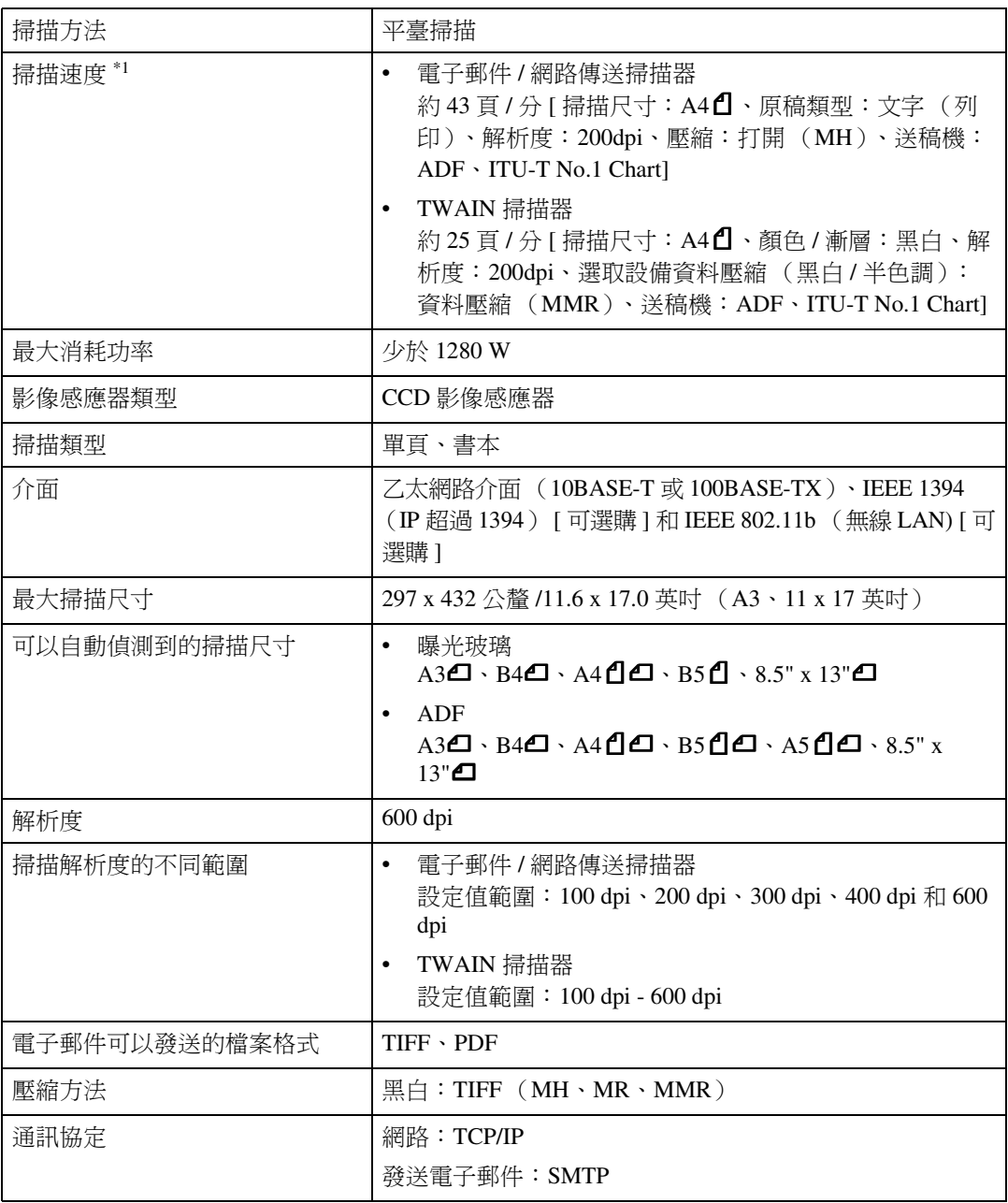

<span id="page-75-0"></span> $^{\ast1}$  掃描速度根據本機操作情形、電腦(規格、網路流量和軟體等)以及原稿類型而有所 不同。

**7**

索引

# $\overline{C}$

CD-ROM 所包含的軟體 , [20](#page-25-0)

#### D

DeskTopBinder Lite, [19](#page-24-0), [21,](#page-26-0) [59](#page-64-0)

# S

SMTP 伺服器 , [3](#page-8-0) ScanRouter V2 Lite, [22](#page-27-0)

# T

TWAIN 連接時間 , [14](#page-19-1) TWAIN 驅動程式的功用 , [61](#page-66-0) Type2018 TWAIN 驅動程式 , [20](#page-25-1)

#### 四畫

分割和傳送郵件 , [15](#page-20-0)

#### 五畫

以電子郵件發送掃描檔案 , [35](#page-40-0) 以電子郵件進行發送的程序 , [35](#page-40-1) 手動輸入主題 , [44](#page-49-0) 手動輸入電子郵件地址, [38](#page-43-0) 在目的地清單中選取目的地, [37](#page-42-0) 在目的地清單中選取發送者, [42](#page-47-0) 在清單中選取主題, [45](#page-50-0) 依名稱搜尋以選取目的地, [36](#page-41-0) 依名稱搜尋以選取發送者, [41](#page-46-0) 依登錄編號搜尋以選取目的地, [37](#page-42-1) 依雷子郵件地址搜尋以選取月 的地, [38](#page-43-1) 依電子郵件地址搜尋以選取發 送者, [43](#page-48-0) 使用快速撥號鍵選取目的地, [36](#page-41-1) 使用快速撥號鍵選取發送者 , [40](#page-45-0) 使用登錄編號搜尋以選取發送者 , [42](#page-47-1) 檢查選取的目的地, [39](#page-44-0) 可以指定的㆞址以及可以儲存的檔案的最 大數 , [64](#page-69-0) 由電子郵件發送的準備工作 , [33](#page-38-0) 目的地清單設定, [10,](#page-15-0)[14](#page-19-2) 目的地清單優先, [14](#page-19-3)

# ㈥畫

列印與刪除掃描器日誌, [14](#page-19-4) 在影像上印入字元, [61](#page-66-1) 安裝軟體 , [16](#page-21-0) 自動執行程式, [16](#page-21-1) 自動傾斜校正, [61](#page-66-2)

## ㈦畫

更新伺服器目的㆞清單 , [14](#page-19-5)

### ㈧畫

使用網路傳送掃描器功用所需的軟體 , [19](#page-24-1) 使用曝光玻璃分數次掃描原稿 , [31](#page-36-0) 放置原稿 , [25](#page-30-0) 放置在曝光玻璃上, [26](#page-31-0) 將原稿放入㉂動送稿機 (*ADF*) , [27](#page-32-0)

# 九畫

故障排除 , [65](#page-70-0) 用戶端電腦㆖出現錯誤訊息時 , [68](#page-73-0) 控制面板㆖出現錯誤訊息時 , [66](#page-71-0) 掃描不如預期時 , [65](#page-70-1) 傳送功用無法運作時, [65](#page-70-2)

# ㈩畫

原稿方向和掃描區域 針對電子郵件和網路傳送掃描器 , [28](#page-33-0) 針對網路 *TWAIN* 掃描器 , [30](#page-35-0) 原稿方向和掃描範圍 , [28](#page-33-1) 原稿方向優先順序, [12](#page-17-0) 原稿設定 , [12](#page-17-1) 原稿類型設定 , [13](#page-18-0)

### 十一畫

控制面板, [6](#page-11-0) 掃描尺寸 , [12](#page-17-2) 掃描原稿 , [60](#page-65-0) 掃描設定 , [9](#page-14-0), [12](#page-17-3) 掃描設定預設值 , [12](#page-17-4) 掃描模式登記 , [61](#page-66-3) 掃描器功能 , [9](#page-14-1) 設定步驟 , [10](#page-15-1) 掃描器初始設定 , [9](#page-14-2)

混合原稿. 尺寸優先順序, [12](#page-17-5) 規格 , [70](#page-75-1) 設定原稿 , [25](#page-30-1)

#### 十三書

傳送步驟, [49](#page-54-0) 手動輸入主題, [57](#page-62-0) 手動輸入目的地, [53](#page-58-0) 在目的地清單中選取目的地, [51](#page-56-0) 在目的地清單中選取發送者, [55](#page-60-0) 在清單㆗選取主題 , [57](#page-62-1) 依名稱搜尋以選取目的地, [50](#page-55-0) 依名稱搜尋以選取發送者, [54](#page-59-0) 依備註搜尋以選取目的地, [52](#page-57-0) 依登錄編號搜尋以選取目的地, [51](#page-56-1) 依登錄編號搜尋以選取發送者 , [56](#page-61-0) 使用快速撥號鍵選取目的地, [50](#page-55-1) 使用快速撥號鍵選取發送者 , [54](#page-59-1) 檢查選取的目的地, [53](#page-58-1) 傳送的準備工作 , [47](#page-52-0) 傳送者姓名預設值, [15](#page-20-1) 傳送掃描檔案 , [49](#page-54-1) 傳送選㊠ , [10,](#page-15-2) [14](#page-19-6) 概述 , [3](#page-8-1) 電子郵件 , [3](#page-8-2) 網路 *TWAIN* 掃描器 , [5](#page-10-0) 網路傳送掃描器, [4](#page-9-0) 解析度 , [12](#page-17-6) 解析度和檔案大小之間的關聯 當作電子郵件或網路傳送掃描器使用 時 , [63](#page-68-0) 當作網路 *TWAIN* 掃描器使用時 , [63](#page-68-1) 解析度與檔案大小之間的關聯 , [63](#page-68-2) 電子郵件 , [33](#page-38-1) 電子郵件大小㆖限 , [14](#page-19-7) 電子郵件㈾訊語言 , [15](#page-20-2) 電子郵件螢幕 , [34](#page-39-0) 預覽 , [60](#page-65-1)

# 十四畫

網路 TWAIN 掃描器 , [59](#page-64-0) 網路傳送掃描器 , [47](#page-52-1) 網路傳送掃描器螢幕 , [48](#page-53-0)

# 十五畫

模式 , [60](#page-65-2)

## ㈩㈥畫

選取㉂訂尺寸 , [13](#page-18-1)

#### 十七畫

儲存 , [61](#page-66-4) 壓縮 , [14](#page-19-8) 檔案種類㊝先 , [14](#page-19-9) 檢查傳送狀態 , [58](#page-63-1) 檢查電子郵件的狀態 , [46](#page-51-1)

# 二十二畫

讀取顯示畫面與使用鍵 , [8](#page-13-0)

 $72$  TA  $(TA)$  B263-8709

與 IEC 60417 相一致,本機對於電源開關使用下列符號:

**┃ 是指 POWER ON (電源開啟)。** 

**①** 是指 STAND BY (待機)。

#### 商標

Adobe、PostScript 和 Acrobat 是 Adobe Systems Incorporated 的商標。

Ethernet 是 Xerox Corporation 的註冊商標。

Pentium 是 Intel Corporation 的註冊商標。

MS、Microsoft 和 Windows 是 Microsoft Corporation 的註冊商標。

此處所使用的其他產品名稱僅作為辨識之用,而且各為其所屬公司的商標。我們不承擔這些商標的 任何和所有權利。

- Windows<sup>®</sup> 95 的產品名稱是 Microsoft<sup>®</sup>Windows<sup>®</sup> 95。
- Windows® 98 的產品㈴稱是 Microsoft®Windows® 98。
- Windows® Me 的產品㈴稱是 Microsoft® Windows® Millennium Edition (Windows Me)。
- Windows® 2000 的產品名稱如下: Microsoft® Windows® 2000 Professional Microsoft® Windows® 2000 Server Microsoft® Windows® 2000 Advanced Server
- Windows® XP 的產品名稱如下: Microsoft® Windows® XP Home Edition Microsoft® Windows® XP Professional
- Windows Server<sup>TM</sup> 2003 的產品名稱如下: Microsoft<sup>®</sup> Windows Server<sup>TM</sup> 2003 Standard Edition Microsoft® Windows ServerTM 2003 Enterprise Edition Microsoft® Windows ServerTM 2003 Web Edition
- Windows NT® 4.0 的產品名稱如下: Microsoft® Windows NT® Workstation 4.0 Microsoft® Windows NT® Server 4.0

┃<br>Printer/Scanner Unit Type 2018 操作說明書<br>■ Printer/Scanner Unit Type 2018 操作說明書 掃描器参考手冊 掃描器參考手冊

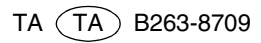